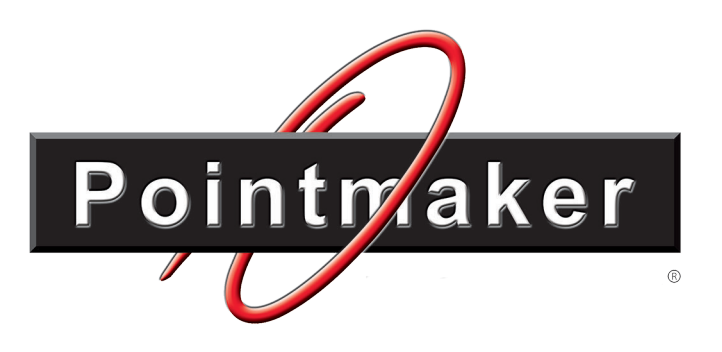

# Pointmaker® CR-100

# Courtroom Annotation System

# User Guide

The CR-100 is a dynamic product, with features added on a regular basis. The latest version of this manual will be posted for download at pointmaker.com, on it's product page.

Copyright

© 2016 by Pointmaker LLC 4650 S. Butterfield Drive, Tucson, AZ 85714-3403

800-552-2262 (520) 745-0001 Fax (520) 745-0004 www.pointmaker.com

No part of this publication may be reproduced, transmitted, transcribed, stored in a retrieval system or translated into any language in any form by any means without the expressed written permission of Pointmaker LLC

Pointmaker® is a registered trademark of Pointmaker LLC, of Tucson, Arizona. All other trademarks are the property of their respective companies.

## **CONTENTS**

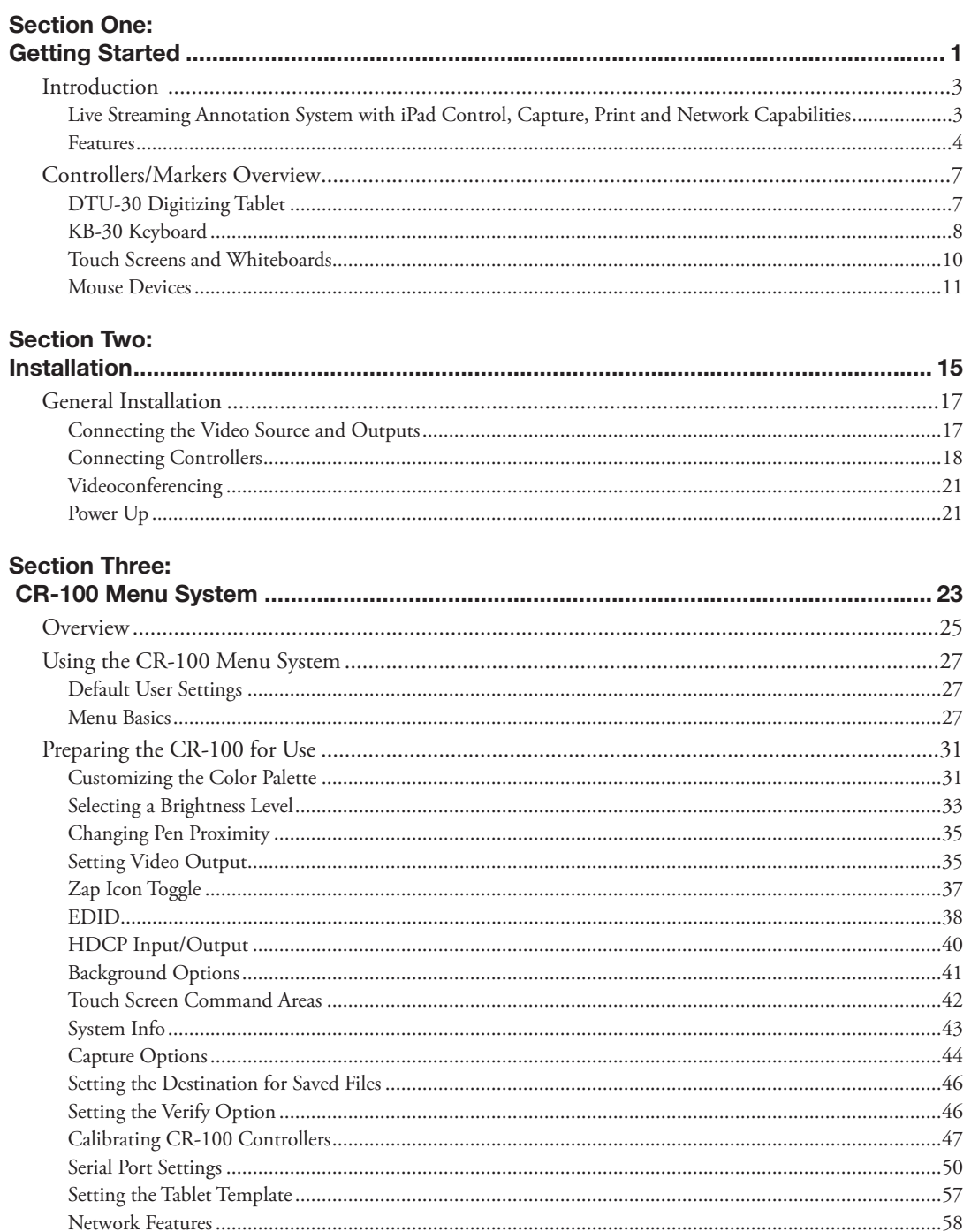

### **Section Four:** Us

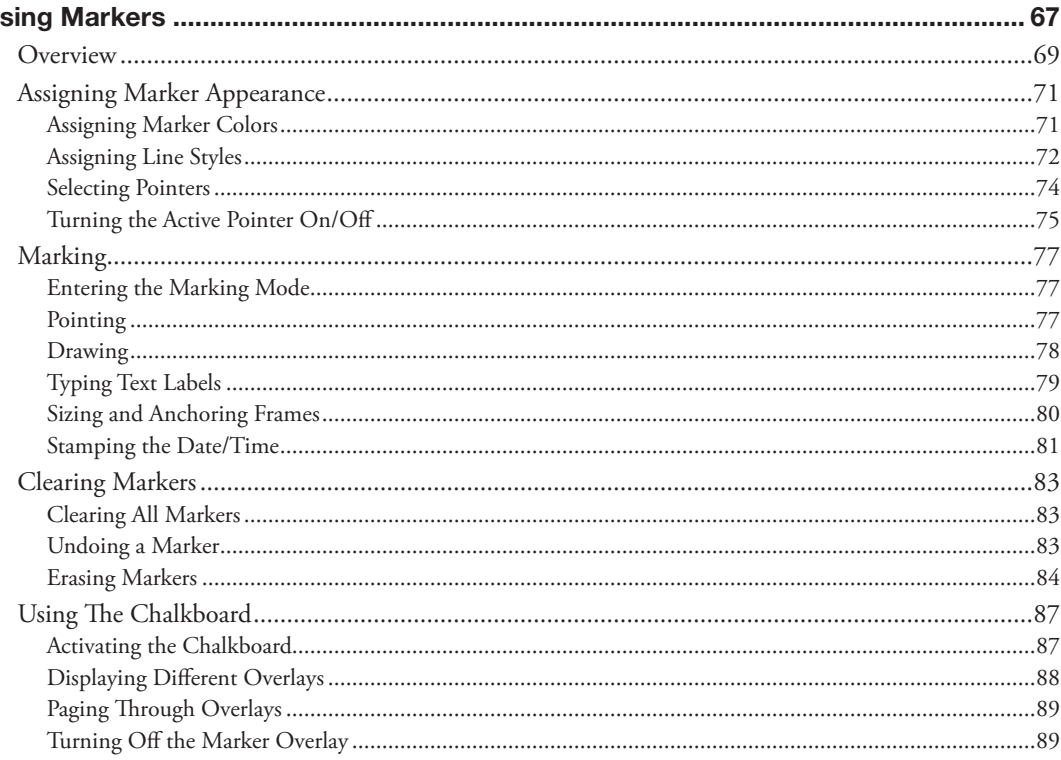

#### **Section Five:**  $\overline{\phantom{a}}$  Mobili  $Im$

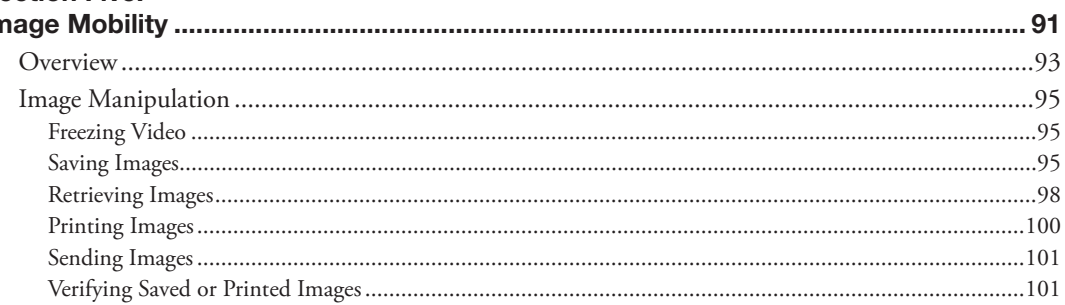

### **Section Six:**  $U_3$

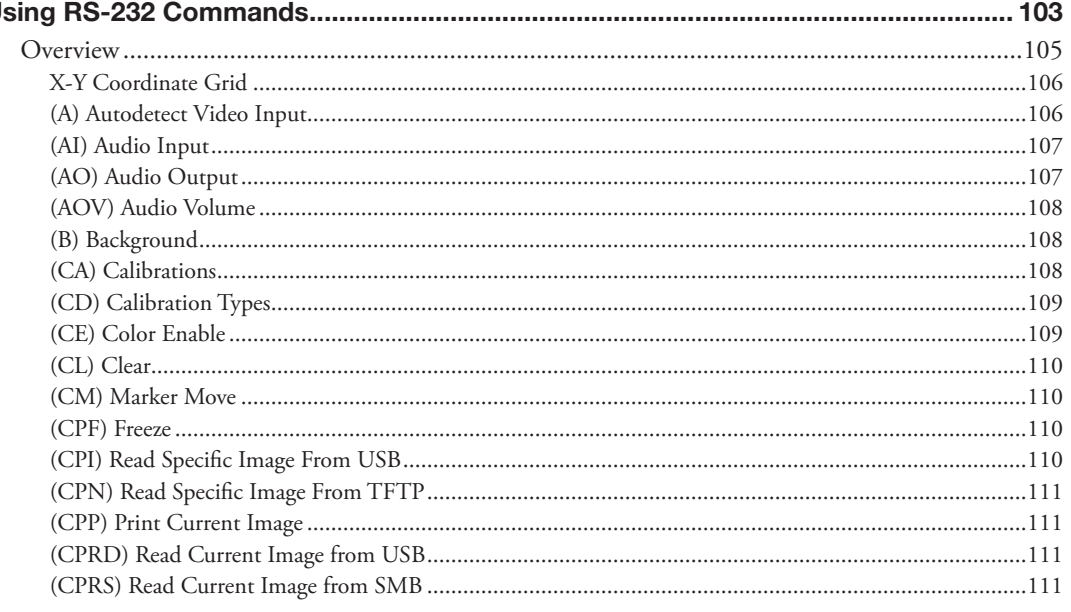

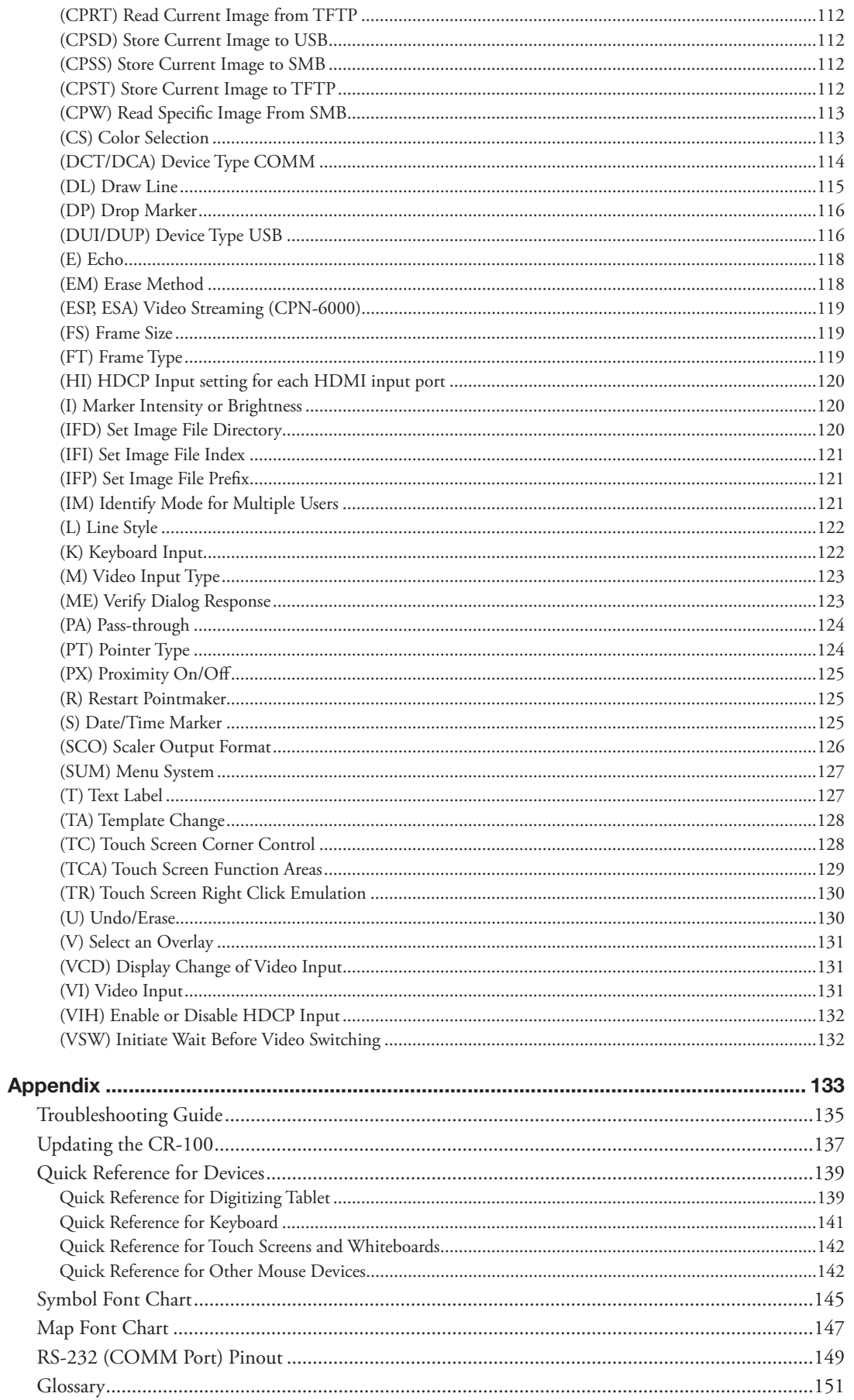

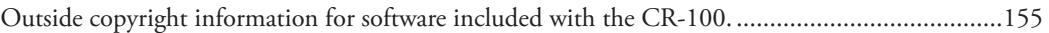

# <span id="page-6-0"></span>**SECTION ONE: GETTING STARTED**

### <span id="page-8-0"></span>**INTRODUCTION**

The Pointmaker® CR-100 is a professional, hardware-based video processor, designed so that users can display and share content from an iPad, as well as from multiple video and computer sources. This model also has the ability to change settings, switch video sources and annotate from the convenience of an iPad. Pointmakers are valuable assets in courtrooms, boardrooms, classrooms, city council chambers, government training facilities, sports or weather broadcasts, video conferences, and more.

### Live Streaming Annotation System with iPad Control, Capture, Print and Network Capabilities

The CR-100 gives the user the ability to capture, print and share annotated images directly from the Pointmaker unit. An annotated image may be "captured" by saving it to a USB storage device, like a flash drive. You can print annotated images to a color PostScript printer. The printer must be connected either over a TCP/IP network, or directly through the Pointmaker unit's USB port to a IEEE1284 port on the printer. Images are easily shared over a TCP/IP network or through the mobility of the USB storage device, which is easily transported or connected to a computer. With a separately purchased iPad, you can download and use the Pointmaker PVI Control app to annotate and control the Pointmaker from anywhere in the room.

### Marking devices

Drawing lines and markers are controlled by the user during a presentation with an optional USB digitizing tablet (DTU-CTL470). The included keyboard provides a few more marking features as noted below. The CR-100 is also compatible with most touch screens and mouse devices.

All Pointmaker video markers offer several simple-to-use graphics, called markers. There are two types of markers with which to annotate a video image: pointers and freehand drawing. Among the 12 pointers available, there is a selection of 8 arrows, each oriented at a different angle; 2 dot pointers, small and large; and 2 cross hair pointers, small and large. Of course, there is an option to display no pointer at all. The second marking capability is freehand drawing. You can select to draw in 1 of 4 different line widths, with or without drop shadows.

When the keyboard is attached, it enables four additional marker types: frames, text, a date/time stamp, and straight line drawing. Frames include boxes and circles which can be sized in advance of a presentation, then used to frame or fill certain areas of the video image. Using the keyboard, presenters may type alphanumeric text directly on the video image, or select an active date and time label that

<span id="page-9-0"></span>can time events displayed on the monitor or screen. Straight line drawing is also available in three different line widths.

Pointers and drawings may be used in combination to annotate the image. As easily as the markers are created, so are they easily erased, either one at a time until the screen is clear, or all at once. Markers are actually drawn onto clear "overlays." The system supports up to 25 different marker overlays, which can be stored ahead of time and then recalled during the presentation.

Markers can be created in 7 different colors, or 3 different highlight colors, useful to help separate points being made, or to increase contrast with the background image. And, if a video image is not desired, presenters may call up a white background on the screen and use it like a whiteboard on which to "draw out" your point.

The Pointmaker CR-100 is compatible with most HDMI sources and displays.

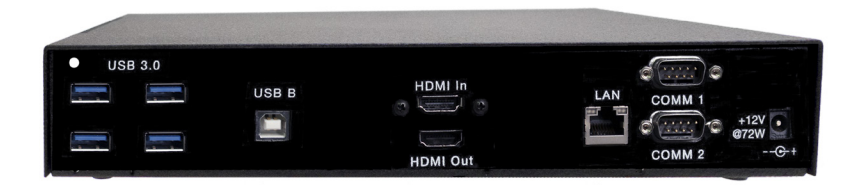

**Figure 1-1: Back Panel**

### iPad Server Options

The CR-100 contains an iPad server which supports remote control of certain features within the unit, along with annotation, all through an iPad app. Operation of iPad app features is featured within the app's Help area. For more information, please see our website at www.pointmaker.com/servers for further information, or contact a sales representative.

*NOTE: Because of the streamlined nature of the CR-100, there is limited functionality with PVI Control iPad app*

### Features

#### **• Two marking tools**

Freehand drawing mode in four different line thicknesses; fine, medium and bold, with or without a drop shadow.

Pointers including arrows, dots and cross hairs, which may be moved or anchored anywhere on the screen. Arrows may be preset to point in one of 8 different angles. Dots and cross hairs may be pre-selected in a small or large size.

### **• Four additional marking tools with keyboard connected**

Straight line drawing mode allows underscoring, mapping or otherwise drawing a straight line. Three different line thicknesses are available: fine, medium and bold, with or without a drop shadow.

Text can be typed on the video image in one of 6 different fonts, each available in one or more sizes. A text background may be added to further highlight the text on the video image.

Frames in the shapes of circles or boxes may be sized and positioned to call attention to an area within the frame. Filled frames or fills allow presenters to block out portions of the video image, useful in classroom exams or in blocking out extraneous visuals.

An active date/time label, sometimes called a date/time stamp, can be placed on the video image to time an event. This label is very useful for record keeping when saving or printing images because it is embedded in the image.

- **• The ability to position and anchor a combination of several markers and drawings on the screen at once.**
- **• Easily capture or print annotated images.**
- **• Options for clearing lines and pointers from an overlay all at once or one at a time, beginning with the most recently anchored marker.**
- **• Ability to assign a unique marker color (up to 7) to each marking device.**
- **• On an optional digitizing tablet, an additional 3 highlight colors can be used to create a see-through colored overlay, just like "Highlighters" on paper.**
- **• A drop shadow effect may be selected to further optimize the display of drawn lines.**
- **• With keyboard connected or when used with AMX/Crestron controller, or other control system, you have the ability to store up to 25 different marker overlays of Pointmaker markers so that presentations may be prepared in advance. Without the keyboard attached, only one overlay is supported.**
- **• Compatibility with HDMI equipment.**
- **• A solid white chalkboard can be selected for drawing when the video image is no longer needed.**
- **• Sync generation allows the Pointmaker to automatically select the sync if no live video is desired. In the event that sync from a poor video source is lost, the Pointmaker will automatically switch to chalkboard mode if auto-chalkboard is enabled.**
- **• Keyboard control provides a quick way to select many of the Menu System options without having to go to the Menu System. Instead, function keys provide choices for pointer type, background, marker colors, brightness levels, video source selection and more.**
- **• Pen Proximity feature allows tablet users to determine what happens to the active pointer as the pen is moved away from the tablet. The pointer can be made to disappear as the pen is pulled away, or to remain on the video image, ready for positioning**
- **• Brightness adjustment gives you the opportunity to set the brightness of the Pointmaker markers to coincide with the brightness level of the video signal, so that the markers are displayed optimally for standard video or for professional broadcasting.**
- **• A/V programmable so that A/V remote control systems can control the Pointmaker using commands supplied in this manual.**
- **• Two RS-232 ports allow the simultaneous use of two RS-232 tablets or RS-232 touch screens (or other RS-232 communications devices).**
- **• Four USB 3.0 ports allow the simultaneous use of up to four USB tablets, USB touch screens, or other USB control devices. The use of USB hubs increases the device limit to multiple USB control devices.**
- **• Options available to multiple users to designate which RS-232 tablet or touchscreen takes priority over the other when both are drawing.**

| Q.             | Edit<br>Eile | View      | Insert      | Format | Tools              | Data      | Window   | Help   |      |         |             |
|----------------|--------------|-----------|-------------|--------|--------------------|-----------|----------|--------|------|---------|-------------|
|                | B            | C         | D           | E      | F                  | G         | н        |        | J    | K       |             |
| 1              | J            | F         | <b>STAR</b> | А      | М                  | J         | J        | А      | S    | Total   | Projected I |
| $\overline{2}$ | 8.25         | 26.7      | 78.75       | 6.50   | 23.25              | 19.75     | 32.25    | لأتبت  | 00   | 221.75  | 544.00      |
| 3              | 29.50        | 16.<br>o  | 0.50        | .25    | 33.25              | 21.25     | л        | 44.75  | 7.00 | 172.50  | 332.00      |
| 4              | 26.75        |           | 12.75       | 19.50  | 0.00               | 2.00      | 0.50     | 25.50  | 0.00 | 140.00  | 212.00      |
| 5              | 19.50        | 8         | 11.00       | 19.75  | 26.50 <del>.</del> | 22.75     | 3.00     | 20.25  | 0.00 | 130.75  | 303.00      |
| 6              | 2.25         | 50<br>л   | .50         | 1.00   | 0.50               | 9.00      | 4.50     | 0.00   | 0.00 | 22.25   | 40.00       |
| $\overline{I}$ | 17.50        | .00       | đ<br>2      | 25.00  | 20.25J             | .50<br>м  | 2.50     | 13.00  | 0.00 | 104.25  | 260.00      |
| 8              | 7.00         | 75        | 3.          |        |                    | 4.75      | 2.50     | 5.75   | 0.00 | 73.00   | 62.00       |
| 9              | 0.00         | .00       | 0.<br>Ю     | ימת    |                    | -50       | 0.00     | 0.00   | 0.00 | 1.50    | 40.00       |
| 10             | 1.00         | 000       | 256         | 3.00   |                    | 5.50      | 13.00.   | 7.50   | 0.00 | 38.25   | 86.00       |
| 11             | 5.00         | 6<br>10.7 | 2.75        | Q A    | 13.25              | 2.59      | 1.001    | 4.25   | 0.00 | 59.50   | 80.00       |
| 12             | 33.00        | 15.75     | 28.75       | 4.50   | 13.75              | 19.<br>61 | 56.75    | 36.00  | 0.00 | 218.00  | 351.00      |
| 13             | 0.00         | 1.00      | 0.00        | 3.25   | 0.00               | 11.0      | 27<br>25 | 4.00   | 0.00 | 56.50   | 1.00        |
| 14             | 0.00         | 0.00      | 0.00        | 0.00   | 0.00               | 0.00      | 0.00     | 2.50   | 0.00 | 2.50    | 1.00        |
| 15             | 1.75         | 4.50      | 0.75        | 4.50   | 0.75               | 12.50     | 1.50     | 2.75   | 0.00 | 29.00   | 15.00       |
| 16             | 12.00        | 0.00      | 3.50        | 3.00   | 3.75               | 3.00      | 2.50     | 2.00   | 0.00 | 29.75   | 14.00       |
| 17             | 163.50       | 157.75    | 151.50      | 174.00 | 163.75             | 155.50    | 157.75   | 175.75 | 0.00 | 1299.50 | 2341.00     |
| 18             |              |           |             |        |                    |           |          |        |      |         |             |

**Figure 1-2: Marking example over an image of a spreadsheet**

### <span id="page-12-0"></span>Controllers/Markers Overview

This section introduces you to the most common devices you might use with the CR-100. The CR-100 supports up to two RS-232 devices and up to 10 USB devices through the addition of powered USB hubs.

IMPORTANT: Be sure to power down the Pointmaker before connecting or disconnecting any controllers. The Pointmaker automatically detects installed controllers upon power up.

### DTU-30 Digitizing Tablet

The *Pointmaker* **DTU-CTL470 Digitizing Tablet** is optional for the **CR-100**(tablet design may vary). In general, the tablet is used to draw, position pointers or make menu selections. The position and movements of the stylus (also called a pen) are represented by a video pointer on whatever display devices are activated. Additionally, most setup commands can be activated using the tablet rather than entering the on-screen menu system *(see Using the CR-100 Menu System, on page 27.)*

Refer back to this section, if needed, for general instructions concerning the tablet's operation.

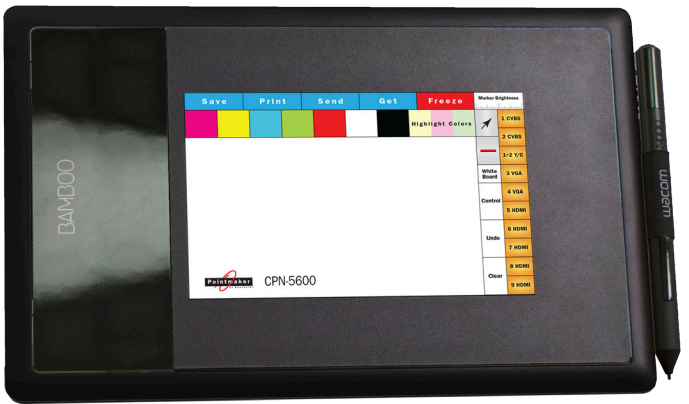

Tablet colors vary.

**Figure 1-3: DTU-CTL470 Digitizing Tablet Overview**

### **ACTIVE AREA**

The maximum area on the Pointmaker digitizing tablet that responds to the stylus. This area includes the Menu Strip, as well as the Tracking Area.

### <span id="page-13-0"></span>Tracking Area

The drawing/pointing region within the tablet's Active Area. The Tracking Area corresponds to the screen area on the monitor or display.

#### **MENU STRIP**

The icons (or buttons) at the top of the Active Area that you click to select pointer or line style, erase or clear markers, change marker colors, or change to another marker overlay.

#### **TIP BUTTON**

The Tip Button of the stylus is a select button, like the left button of a mouse. Use the Tip Button to draw or position markers. Clicking the Tip Button on a tablet icon activates that icon's function. You also use this button in combination with the Barrel Button to access the menu system.

#### **BARREL BUTTON**

Use the Barrel Button like the right button of a mouse. It is a rocker button and works the same way on either end. You primarily use this button to anchor markers. You also use this button in combination with the Tip Button to access the menu system. The two buttons must be pressed for at least 5 seconds.

### Marker and Cursor Movement

Unlike a mouse controller, a tablet allows you to make drawings and place pointers with absolute positioning (mouse devices and keyboards use relative positioning). Absolute positioning means that the position of the stylus on the tablet surface corresponds directly to the position on the screen. For example, if you place the stylus in the lower-left corner of the tablet Tracking Area, the active pointer will move to the lower-left corner of the screen. Absolute positioning may take a few moments to adjust to if you've never used a tablet.

### KB-30 Keyboard

With the keyboard, you can select, type, position, save, and erase the markers on the overlay. You also use the keyboard to access the menu system and change the appearance of markers. The following are general definitions for keyboard functions.

More details on each key's functions can be found in the Appendix *(see Activating the Menu, on page 27).*

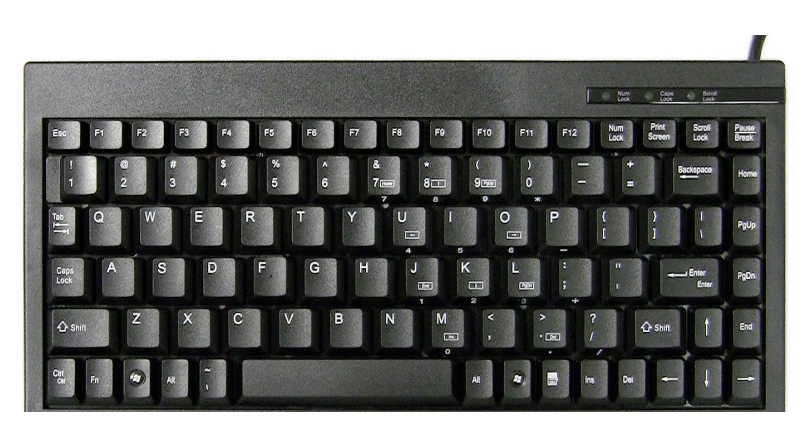

**Figure 1-4: Pointmaker KB-30 Keyboard Controller**

### Keyboard Controller Functions

The keyboard functions can be divided into two categories: Marking Keys and Action Keys.

Marking keys display markers or affect their appearance, such as Frames and Frame Sizing

Action Keys control operations of the unit, such as changing to a different marker overlay or switching to a different video source.

### Marker and Cursor Movement

When operating the Pointmaker with the keyboard controller, you can position active markers using the arrow keys (referred to as Positioning Keys). These keys are located to the right of the Enter key. For fine movement, press the Ctrl key along with one of the Positioning keys.

You can also use Positioning keys to size frames before they are anchored. For fine sizing, press the Ctrl key along with one of the positioning keys.

Within menus, you can move cursors among the options by using the Positioning keys.

### <span id="page-15-0"></span>Touch Screens and Whiteboards

The Pointmaker CR-100 is engineered for use with many touch screens or interactive whiteboards sold by other manufacturers. Contact Pointmaker LLC for compatibility information.

In general, you use the touch screen to draw, position pointers, or make menu selections. The broad definition of the areas (or zones) on the touch screen are listed below.

Calibrating the touch screen enhances the intuitive feel of drawing on the display. It's essential to do a rough calibration the first time you start the unit after connecting the touch screen. This gives you enough control to activate the menu and do a complete calibration. *(See Calibrating CR-100 Controllers, on page 47.)*

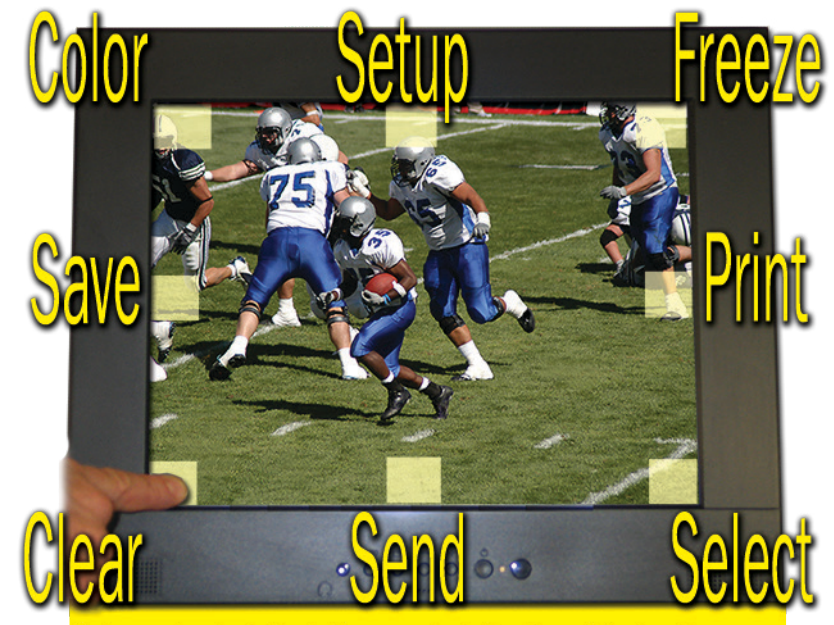

Yellow rectangles indicate the approximate locations of the function areas.

**Figure 1-5: Pointmaker Touch Screen Function Area**

### Tracking Area

The area on the touch screen that responds to the movements of your finger. Draw and point in this area.

#### Function Areas

The eight regions on the touch screen that, when tapped, activate a function. If you are drawing and move across one of these areas, the function is not activated. Details on touch screen functions can be found in the Appendix *(see Quick Reference for Touch Screens and Whiteboards, on page 144*.

### <span id="page-16-0"></span>Marker and Cursor Movement

When operating the Pointmaker with a touch screen, you position pointers anytime you tap the screen. You cannot reposition an anchored pointer; however, you can clear or erase a pointer and begin again.

### Mouse Devices

There are numerous other compatible devices for use with the CR-100. They are mostly based on PC-compatible mouse controllers with two buttons. Since Pointnaker LLC does not manufacture these devices, you will need to test the compatibility of any particular unit. For details on mouse functions, refer to the Appendix. *(See Calibrating CR-100 Controllers, on page 47*.

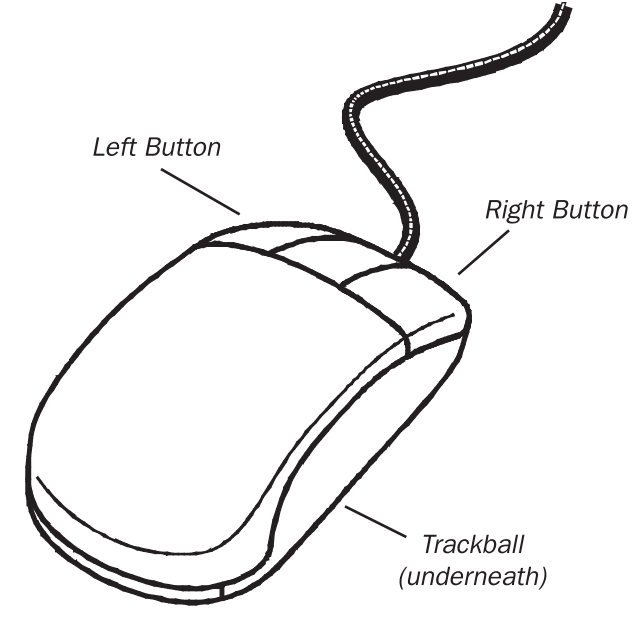

**Figure 1-6: Mouse Device**

#### **TRACK BALL**

Moves the cursor or active pointer anywhere on the screen according to how the ball is rolled.

### **LEFT BUTTON OR FIRST BUTTON**

The Left Button on a mouse allows you to draw when pressed, or anchor a pointer when clicked. The Left Button is used in combination with the Right Button to access the menu system and change marker color.

### **RIGHT BUTTON OR SECOND BUTTON**

The Right Button on a mouse allows you to undo or clear a marker. The Right Button is used in combination with the Left Button to access the menu system and change marker color.

### Marker and Cursor Movement

When operating the Pointmaker with a mouse device, you can move the cursor or active pointer anywhere on the screen by moving the mouse's track ball. The active pointer or cursor will move respectively.

<span id="page-20-0"></span>**SECTION TWO: INSTALLATION** 

### <span id="page-22-0"></span>**GENERAL INSTALLATION**

Installation of the Pointmaker CR-100 can be divided into the following four areas:

- **• ConnectVideo Sources and Outputs**
- **• Connect Controllers**
- **• Connect LAN**
- **• Power Up (leaving the CR-100 to last)**

### Connecting the Video Source and Outputs

### HDMI Connectors

**To connect HDMI video:**

**1. HDMI Input: Using a HDMI video cable, connect the Pointmaker HDMI INPUT connector to a HDMI output connector on a HDMI video source.**

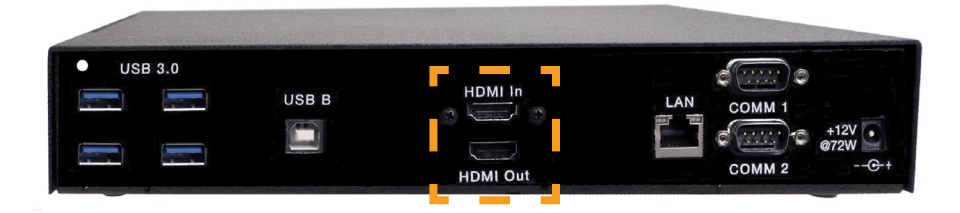

**Figure 2-1: HDMIVideo Connectors**

**2. HDMI output: Using a HDMI video cable, connect the Pointmaker HDMI OUTPUT connector to a HDMI output connector on a HDMI video source.**

HDMI IN and HDMI OUT are HDCP compliant.

### <span id="page-23-0"></span>DVI-D Connectors (through HDMI)

**1. If desired, use a HDMI to DVI-D video cable to connect the Pointmaker HDMI INPUT or OUTPUT connector to a DVI display device.**

### Connecting Controllers

- **1. The following categories of controllers can be used with the CR-100:**
	- **• KB-30 Keyboard • Touch Screens/Electronic Whiteboards • DTU-CTL470 DigitizingTablets • Mouse devices • iPads**

Here are some guidelines for setting up these devices.

IMPORTANT: Be sure to power down the Pointmaker before connecting or disconnecting any controllers. The Pointmaker will automatically detect the installed controllers upon power up. If you change controllers or add a new controller, you need to power down, install the new controller(s), then power up.

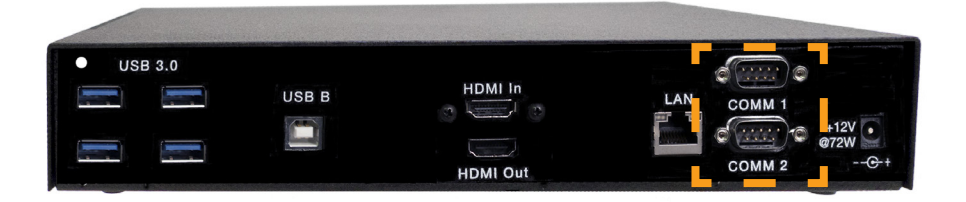

**Figure 2-2: Cntroller Ports**

### **Connecting a 3rd Party Controller - COMM PortWiring Issues**

Customers sometimes encounter issues with the wiring of controllers other than those offered by Pointmaker LLC. The following information may be helpful in solving them.

**• Pointmaker COMM ports sometimes use pin 9 to supply power to the DTX-DRV RS-232 line drivers. The DTX-DRV drivers support cable extensions for digitizing tablets or touch screens. Pin 9 was selected because it's specification is seldom used. If you are connecting a device other than a DTX-DRV driver to a COMM port, the voltage may cause unexpected issues with the device.**

- **• COMM 1 and COMM 2 have jumpers for power on pin 9, and are set to OFF when shipped from the factory. If you require power for a DTX-DRV driver for either or both of these COMM ports, please contact technical support.**
- **• Some touch screens may need hardware handshaking. In that case, try a cable with pins 7 and 8 tied together.**

### Connecting the Keyboard, Tablet or other USB Devices

**1. Connect the device(s) to any USB port on the Point maker.**

The system supports up to 4 USB 3.0 devices and 1 USB B device.

### Connecting Touch Screens and Electronic Whiteboards

The Pointmaker is compatible with many types of touch screens **(call Pointmaker LLC for compatibility)**. During these procedures, you may want to refer to the illustrations of the CR-100 back panel.

### **Pre-Installation Recommendations:**

#### *Cabling:*

If you desire to have the touch screen farther from the CR-100 than the length of the touch screen's RS-232 cable, you may need to install a line driver. The touch screen and Pointmaker will not function properly if the signal strength is too weak or encounters interference. While the RS-232 specification indicates usage up to 50 feet, the actual distance at which the signal must be amplified will vary based upon environmental factors. Pointmaker LLC recommends that you test any configuration to determine whether the line drivers are needed.

### **FOR RS-232Touch Screens:**

You may install your own extension cable according to the following specifications:

• Three conductor cable

• Male DB-9 to female DB-9 wired straight through on pins 2, 3, and 5.

If you determine that you need a line driver to maintain signal strength, you may purchase the DTX-DRV line driver from Pointmaker LLC *(see "If installing the optional DTX-DRV extension" on page 22).* The DTX-DRV specification allows for distances up to 450 feet.

### **For USBTouch Screens:**

Pointmaker LLC offers a USB line driver and extension hardware. Many third party line drivers are also available **(call Pointmaker LLC for compatibility)**.

NOTE: Make all connections before applying power.

- **1. Make video connections as indicated earlier in this section, and install the touch screen to the monitor as directed by your touch screen manufacturer. (See Connecting theVideo Source and Outputs, on page 17.)**
- **2. Connect a USB cable and extension to the USB port on the Pointmaker.**

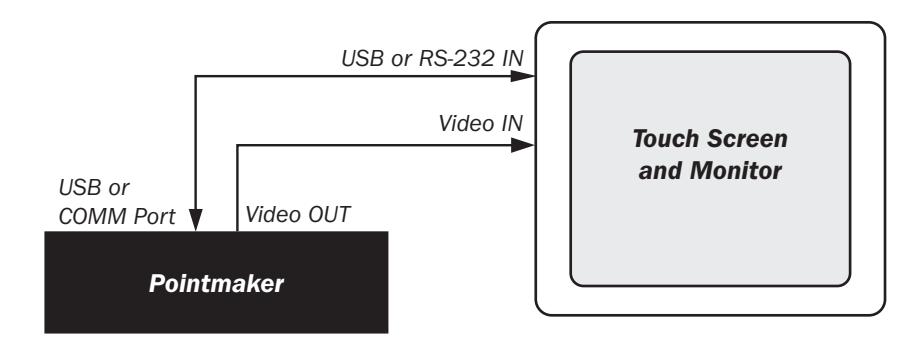

**Figure 2-2: Touch screen hook-up overview**

NOTE: Be sure to calibrate the touch screen on start up *(see Calibrating CR-100 Controllers, on page 47).*

### **If installing the optional DTX-DRV extensions:**

- **1. Connect the female DB-9 connector to the male DB-9 connector on the DTX-DRV extension transmitter from the touch screen cable (male microdriver).**
- **2. Using an UnshieldedTwisted Pair (UTP) cable with RJ-11connectors, connect the male microdriver to the female microdriver.**

**3. Connect the DTX-DRV extension receiver (female microdriver) to a COMM port on the back of the CR-100.**

### <span id="page-26-0"></span>Connecting a Mouse Device

**1. Connect the mouse device to a COMM port on the back of the Pointmaker.**

If you add a controller at a later time, be sure to power down the Pointmaker, install the new device, then power up.

### Videoconferencing

The CR-100 supports videoconferencing *(see Multipoint, on page 64)*.

### Power Up

These are the procedures for powering up.

- **1. Plug the power cord into the back of the Pointmaker and then into any grounded outlet.**
- **2. Plug the power cords from any video source(s), controller(s), and display(s) into any grounded outlet.**
- **3. Turn on each of the connected units, and then press the power button on the front panel of the Pointmaker.**

NOTE: In order for the Pointmaker to properly sync with the video signals, the sources should be turned on first.

After a moment, a Pointmaker splash screen will appear, followed by the initializing of the ports, and ending with a copyright message.

After the startup process, a marker overlay will appear, displaying any previously created markers.

If this process is different for you, recheck your installation and power up again. Call Pointmaker LLC for support at (800) 552-2262 or (520) 745- 0001 if it is still unsuccessful.

NOTE: To bypass port initialization, press ESC during startup.

# <span id="page-28-0"></span>**SECTION THREE: CR-100 MENU SYSTEM**

### <span id="page-30-0"></span>**OVERVIEW**

This chapter covers the menu system built into the CR-100. It includes many settings you may want to make before a presentation. In general, they are made from the menu system, although some control devices can also access a few of the settings directly.

### <span id="page-32-0"></span>Using the CR-100 Menu System

This section describes how to access the menu system and make selections from it.

### Default User Settings

- **1. First, make your selections for the settings you wish to save.**
- **2. Re-boot the unit using the CTRL-ALT-DEL key command or cycle the power with the power switch.**
- **3. When you see the Copyright screen during the boot process, press CRTL-ALT-ENTER(on the number pad) to save your personal defaults.**

The screen will acknowledge that the settings have been saved.

**4. The settings can be recalled at any time by pressing CTRL-ALT-PgDn (on the number pad).**

### Menu Basics

If the keyboard is installed, it is the only way you can enter the menu system. If the keyboard is not installed, you can access the menu system from one of the other control devices. NOTE: Using the CR-100 with the PVI Control iPad app does allow you to access the menu system while the keyboard is installed.

### Activating the Menu

*Keyboard:* Press Setup Menu[Print Screen] key.

*Digitizing Tablet:* With the tip in proximity to the tablet, press and hold the Barrel Button, then press the Tip Button into the drawing area. Keep both pressed for at least 5 seconds.

NOTE: Press the tip button soon after the barrel button, or the CR-100 may interpret the barrel button press as a "clear" command.

*Touch Screen (or Whiteboard): Tap upper center function area or whatever function area you assign* (works only if no keyboard is connected)*.*

*Mouse Device: Press Right (Second) Button, then Left (First) Button, press both together for about 10 seconds* (works only if no keyboard is connected)*.*

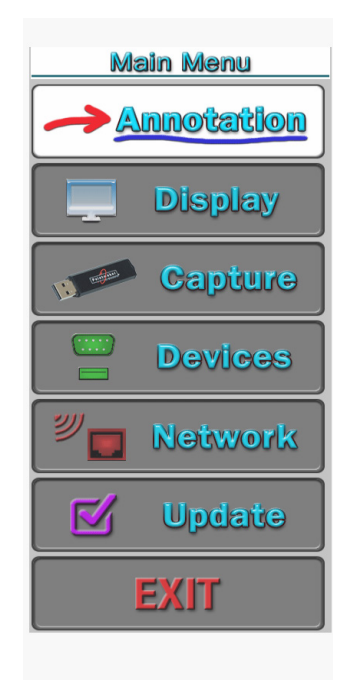

**Figure 3-1: Main Menu with Annotation highlighted**

The Main Menu appears over the video image.

### Menu Conventions

Once the menu system is displayed, you can make selections from it to navigate to the option(s) you wish to change. Each menu selection has the appearance of a rounded-corner button.

### **Not Selected**

If a button is not selected, it has a gray background.

### **Selected**

When a button is selected, it changes to a white background.

#### **Hovering**

As you move the selection arrow over a button (called "hovering"), it will either display a red shadow behind the button text (a Main Menu button), or turn the text in the menu from blue to red (a submenu button).

### **Submenus**

A selection from the Main Menu causes a submenu to appear alongside it. A selection from the submenu sometimes displays a second submenu of choices based on the selection you make.

#### **Outline Format**

The entire menu system is an outline format that allows you to "drill down" to the specific option you wish to change. Whenever the Main Menu is visible, you can select directly from it to activate a different branch of submenus.

### Making menu selections

*Digitizing Tablet: Move pen tip lightly across the active area of the tablet until your selection is highlighted. Push the tip in until it clicks*

*Keyboard: Use arrow to move to your selection and press the Enter key.*

*Touch Screen (or Whiteboard): Tap the screen over the option you want to select.*

*Mouse Devices: Click Left Button on your selection. your selection is highlighted. Push the tip in until it clicks*

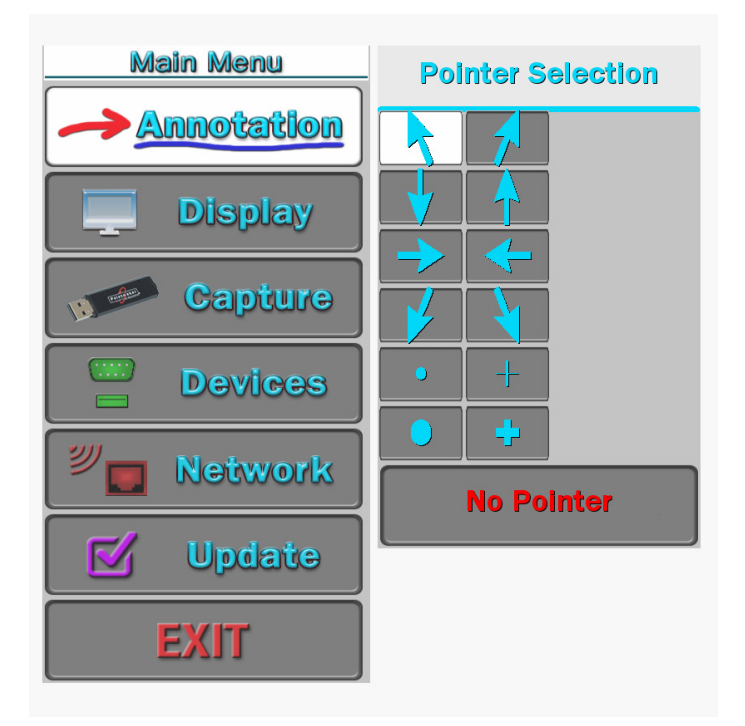

**Figure 3-2: Sample Submenu**

### Exiting Menus

Exit a submenu by selecting any option in the Main Menu. Exit the menu system by selecting EXIT.
# PREPARING THE CR-100 FOR USE

This section covers the menu system functions that are usually set before making a presentation. Once set, the CR-100 will save them in memory, even when powered down. Some of the functions can also be accessed directly through the keyboard or digitizing tablet.

The options include:

- **• Customizing the Color Palette**
- **• Setting a Brightness Level**
- **• Changing Pen Proximity**
- **• Selecting Video Sources**
- **• Calibrating CR-100 Controllers**
- **• Serial Port Settings**
- **• Setting the Tablet Template**
- **• Setting Date and Time**

The options commonly used during a presentation are covered in the chapter on markers *(see page 67).*

# Customizing the Color Palette

During a presentation, all controllers (other than the digitizing tablet) allow you to select a marking color by cycling through each of the seven available colors. To streamline color selection, the Color Palette allows you to pre-select which of the CR-100's seven marking colors you wish to use during a presentation. It also makes it easy to select colors that work well with the images you are presenting. When the Color Palette command is activated, the seven colors appear over whatever video input signal is currently selected. This allows you to see how well the colors contrast with the image.

NOTE: Color choices made using the digitizing tablet override any settings made in the Color Palette Menu.

## Selecting Colors for a Presentation

**1. Activate the menu system** *(see Activating the Menu, on page 29***.**

The Main Menu appears *(see Figure 3-1: Main Menu, on page 30).*

**2. Select ANNOTATION**

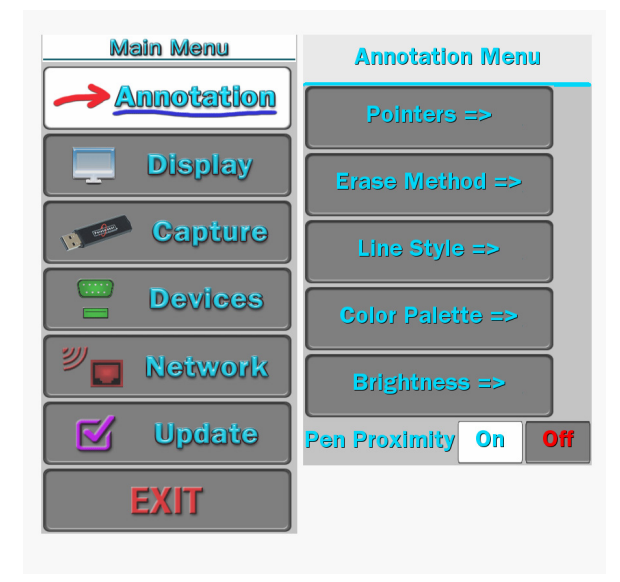

**Figure 3-3: Annotation Menu**

The Annotation Menu appears.

## **3. Select COLOR PALETTE.**

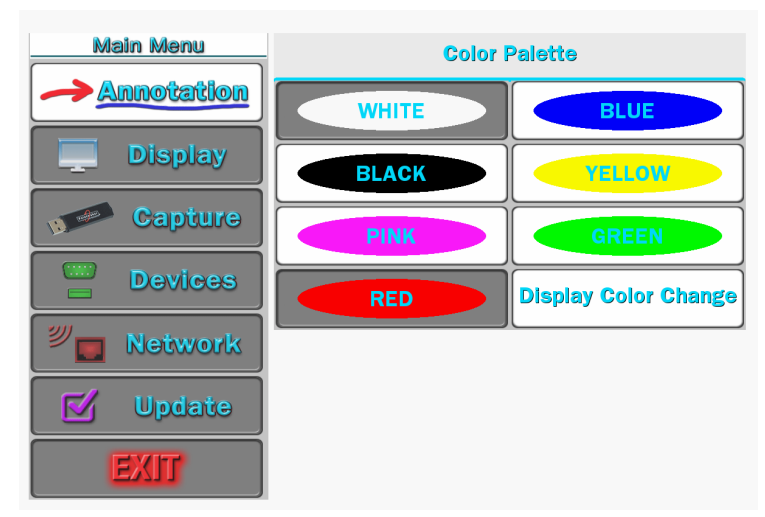

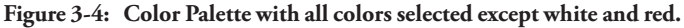

The Color Palette Menu next to the Main Menu.

**4. Select the color or colors that you would like to have available during the presentation.**

NOTE: These selections toggle on and off. Selected colors are surrounded by a solid white fill.

You must select a minimum of one color. If you select only one color, you will not be able to deselect until you select a second color.

#### **5. Activate or disable the DISPLAY COLOR CHANGE option.**

If Activated: During presentations, a small block of color appears briefly in the lower-right of your display each time you activate the Change Color command *(see Assigning Marker Colors, on page 71)*. Normally, the active pointer will indicate the current color, but if the pointer is off, another indicator is needed to show you which color is current. The small color block serves this purpose.

NOTE: When enabled, this option will be surrounded by a white fill.

If Disabled: No color block will appear when the Change Color command is activated. Broadcasters and certain other presenters may desire this setting.

NOTE: The digitizing tablet's commands are not affected by this setting because the template's color icons let you directly select the active color.

**6. Exit the Color Palette Menu.**

# Selecting a Brightness Level

You can select a brightness level for all markers on an overlay. This adjustment aids in creating optimum contrast between CR-100 graphics and the video image. The brightness selection is only applied to the current overlay, so it is possible to display a different brightness level for each of the overlays.

Brightness is best controlled from the keyboard, but you can also adjust brightness with other devices using the menu system or the tablet template. Keyboard and tablet settings override any settings made in the menu system.

Be sure to display the overlay first so you can see the effects of the change.

## From the Tablet

**Activate the Brightness Command by pressing the tip button on the Brightness scale.**

Selections to the left decrease brightness, while selections to the right increase brightness.

## From the Keyboard

**1. Repeatedly activate the Change Brightness command until the markers display the desired brightness level.** 

*(see Activating the Menu, on page 29)*

NOTE: You can move backwards through the brightness levels by activating the reverse toggle command.

**2. Exit the Brightness mode by selecting any other function.**

## From the Menu System

**1. Activate the menu system** *(see Activating the Menu, on page 27)***.**

The Main Menu appears *(see Figure 3-1: Main Menu, on page 28).*

**2. Select ANNOTATION**

The Annotation Menu appears *(see Figure 3-3: Annotation Menu, on page 32).*

**3. Select BRIGHTNESS.**

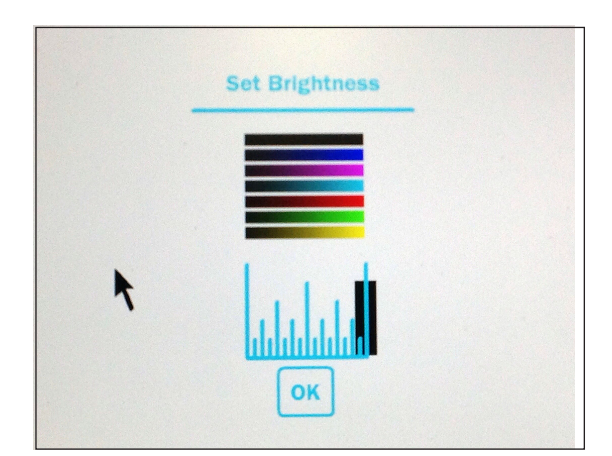

**Figure 3-5: Set Brightness Dialog**

The Set Brightness dialog appears in place of the Main Menu, featuring a transparent background that allows you to adjust brightness in accordance with your image.

**4. Select the level of brightness you desire.**

NOTE: Moving the indicator to the left will decrease brightness of Pointmaker markers and menus. Moving the indicator to the right will increase brightness. If the brightness is set too high for the display, the markers will smear across the image.

**5. Exit the dialog by activating the OK button.**

# Changing Pen Proximity

The CR-100 with optional digitizing tablet may have Pen Proximity on or off. When Pen Proximity is enabled, the active pointer disappears as you move the pen tip away from the tablet. When Pen Proximity is disabled, the active pointer remains on-screen even when you pull the pen away from the tablet or monitor. You must have turned the active pointer on for this feature to work.

You can change Pen Proximity from the tablet (Broadcaster template only), or from the menu system. Factory setting is Off.

## From the Menu System

**1. Activate the menu system** *(see Activating the Menu, on page 27)***.**

The Main Menu appears *(see Figure 3-1: Main Menu, on page 28).*

## **2. Select ANNOTATION.**

The Annotation Menu appears *(see Figure 3-3: Annotation Menu, on page 32.*

#### **3. Select PEN PROXIMITY.**

The colored fill in the PEN PROXIMITY box indicates the new status. The white fill means that pen proximity is enabled.

#### **4. Exit the menu system.**

You can now point and draw using the new PEN PROXIMITY setting.

The CR-100 gives you a wide range of video parameters for fine tuning your video output.

# Setting Video Output

The CR-100 gives you a wide range of video parameters for fine tuning your video output.

**1. Activate the menu system** *(see Activating the Menu, on page 27)***.**

The Main Menu appears *(see Figure 3-1: Main Menu, on page 28)*.

### **2. Select DISPLAY.**

The Display menu appears.

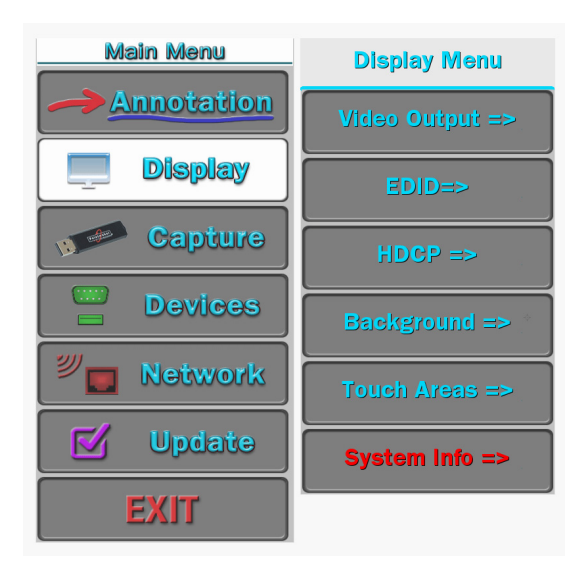

**Figure 3-6: Display Menu**

**3. Select VIDEO OUTPUT.**

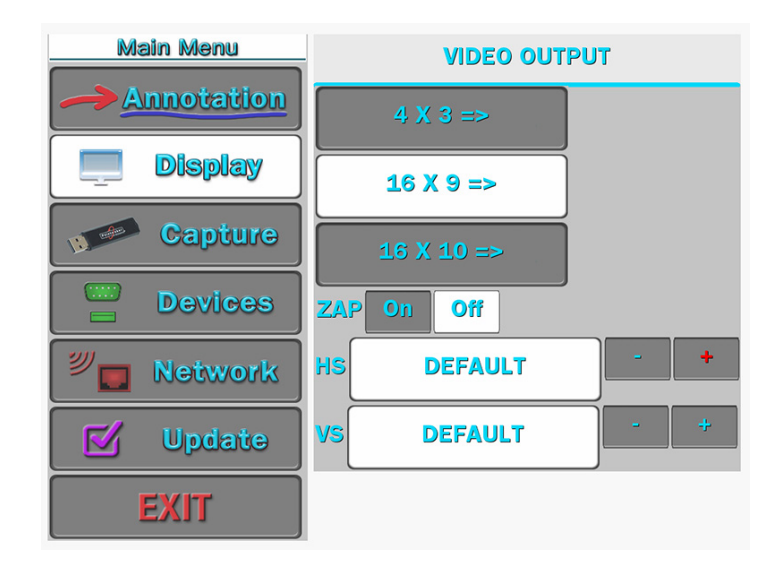

**Figure 3-7: Video Output Menu**

The Video Output dialog appears next to the Main Menu.

#### **4. Selecting an output ratio.**

The associated Video Output Formats dialog appears next to the Main Menu.

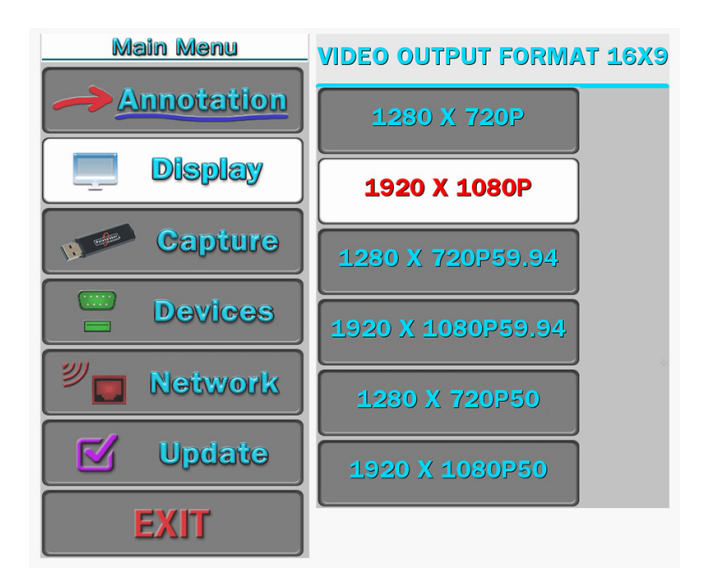

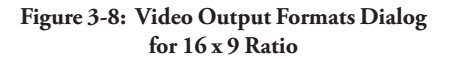

#### **5. Select a format.**

The CR-100 will immediately switch to ouput format selected.

**6. Exit the menu system.**

# Zap Icon Toggle

This toggle switch allows display of a "zap" icon in the lower right-hand corner of the screen as a way of being able to tell if the marking layer is active or hidden. If no marks have been drawn, there is no other visual way of knowing if the layer is active or not. The zap icon is visible when the layer is active.

**1. Activate the menu system** *(see Activating the Menu, on page 27)***.**

The Main Menu appears *(see Figure 3-1: Main Menu, on page 28).*

**2. Select DISPLAY.**

The Display menu appears beside the Main Menu *(see Figure 3-6: Display Menu, on page 36)*.

## **3. Select VIDEO OUTPUT.**

The Video Output dialog appears *(see Figure 3-7: Video Output dialog, on page 36).*

## **4. Set the Zap option on or off.**

When it is on, the Zap icon  $\overset{\textcircled{\mathbb{R}}^*}{\Leftrightarrow}$  shows at the bottom-right of the screen. This option is used, usually in complicated video configurations, to verify that the video stream being viewed includes the CR-100.

## **5. Exit the menu system.**

# EDID

This dialog allows you to set the Pointmaker's preferred EDID resolution, in effect, telling the video source what resolution to send.

**1. Activate the menu system** *(see Activating the Menu, on page 27)***.**

The Main Menu appears *(see Figure 3-1: Main Menu, on page 28)*.

## **2. Select DISPLAY.**

The Display menu appears *(see Figure 3-6: Display Menu, on page 36)*.

## **3. Select EDID.**

The EDID menu appears.

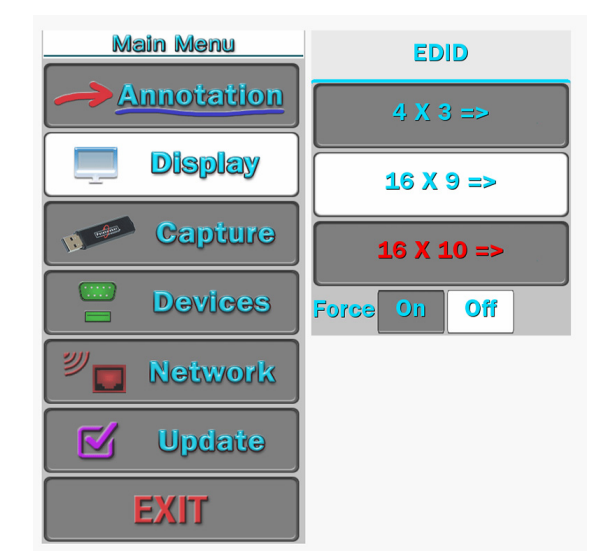

**Figure 3-9: EDID Menu**

#### **4. Turn FORCE On or Off.**

When Off, the CR-100 defaults to 1080p. When On, the CR-100 changes to the resolution you select.

### **5. Select an EDID format**

The associated EDID Format submenu appears.

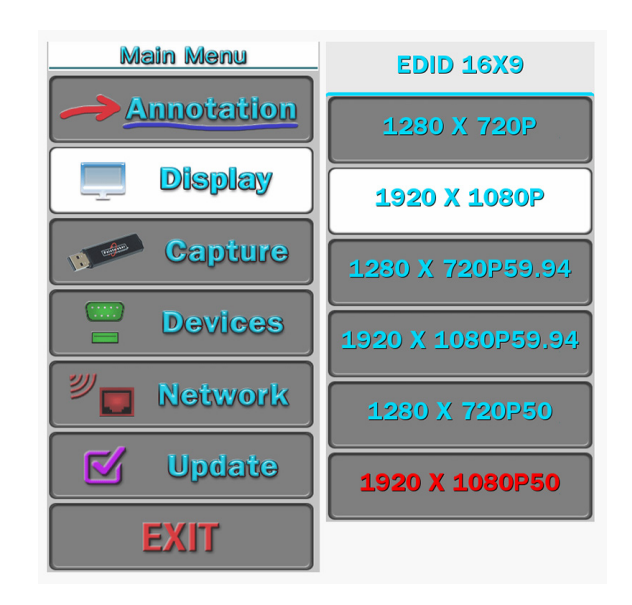

**Figure 3-10: EDID 16 x9 Submenu**

- **6. Select a resolution.**
- **7. Exit the menu system.**

# HDCP Input/Output

This dialog allows you to turn HDCP on or off for the HDMI input and output.

**1. Activate the menu system** *(see Activating the Menu, on page 27)***.**

The Main Menu appears *(see Figure 3-1: Main Menu, on page 28)*.

#### **2. Select DISPLAY.**

The Display menu appears *(see Figure 3-6: Display Menu, on page 36)*.

## **3. Select HDCP.**

The HDCP dialog appears.

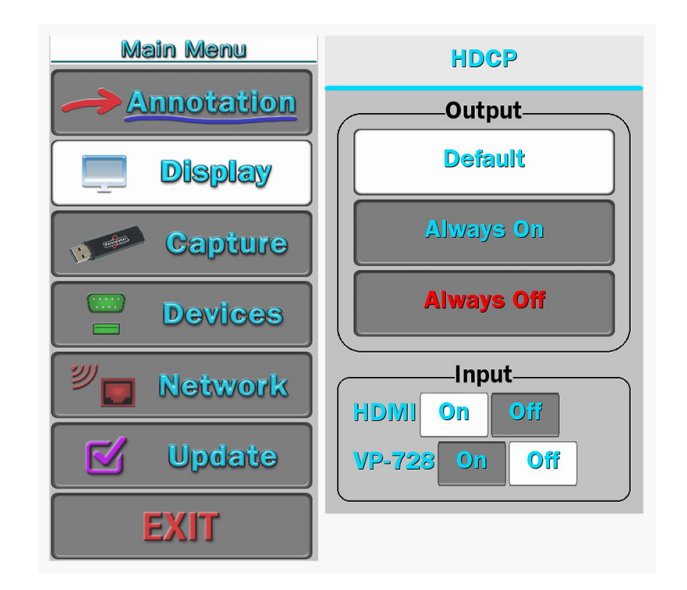

**Figure 3-11: HDCP dialog**.

## **4. Select to leave HDCP Output Always On, Always off or Default.**

If you want output HDCP to follow input HDCP, set the HDCP Output to Default and select the HDMI Input to Off.

**5. Exit the menu system.**

# Background Options

The Background menu allows you to select between your current Source Video or the Chalkboard background. It also has an Auto Chalkboard selection which causes the CR-100 to automatically switch to the Chalkboard if no viedo signal is present at the selected Source Video.

#### **1. Activate the menu system** *(see Activating the Menu, on page 27)***.**

The Main Menu appears *(see Figure 3-1: Main Menu, on page 28).*

## **2. Select DISPLAY.**

The Display menu appears *(see Figure 3-6: Display Menu, on page 36).*

## **3. Select the BACKGROUND option**

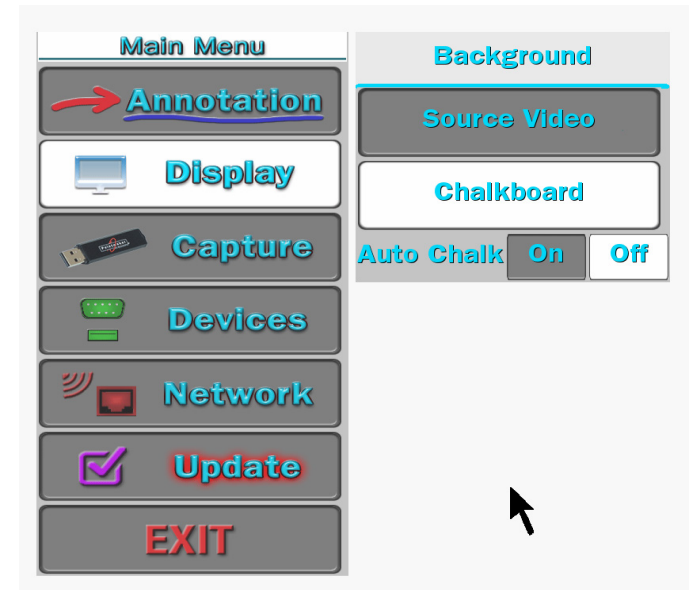

**Figure 3-12: Background dialog**

The Background dialog appears.

## **4. Select the option(s) you desire.**

Switch between Source Video and Chalkboard .

Turn Auto Chalkboard on or off.

**5. Exit the menu system.**

# Touch Screen Command Areas

This dialog allows you to asign touch screen commands to the various areas of your touch screen. Touching the screen in that area(after exiting the menu) will activate the command. Commands with the word "none" assigned are inactive. *(see Connecting Touch Screens and Electronic Whiteboards, on page 19), also (see Using the CR-100 Menu System, on page 27)*.

Note that you can also turn off touch corner labels, or change their color to contrast with the video image.

**1. Activate the menu system** *(see Activating the Menu, on page 27)***.**

The Main Menu appears *(see Figure 3-1: Main Menu, on page 28).*

## **2. Select DISPLAY.**

The Display menu appears *(see Figure 3-6: Display Menu, on page 39).*

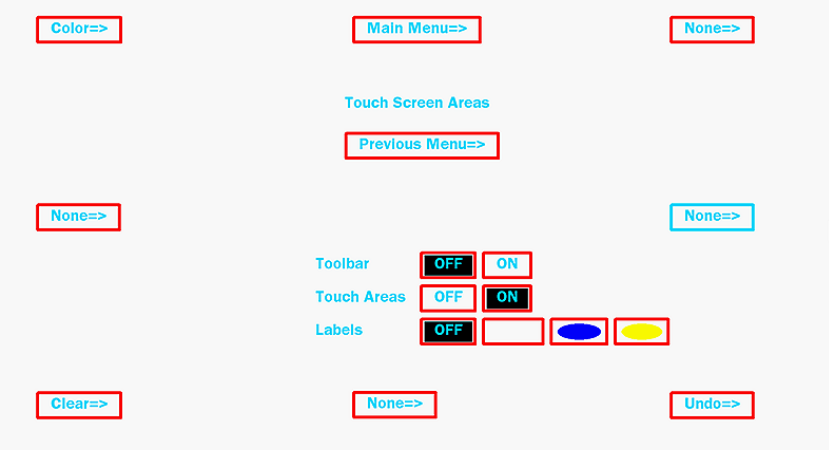

**Figure 3-13: Touch Screen Corners dialog**

The Touch Screen Corners dialog appears.

**4. Select one of the areas.**

| <b>Touch Screen Area Select</b> |                    |
|---------------------------------|--------------------|
| <b>None</b>                     | <b>Image Save</b>  |
| <b>Clear</b>                    | <b>Image Send</b>  |
| <b>Undo</b>                     | <b>Image Get</b>   |
| <b>Color</b>                    | <b>Select</b>      |
| <b>Freeze</b>                   | <b>Main Menu</b>   |
| <b>Print</b>                    | <b>Next Video</b>  |
| <b>Color Mode</b>               | <b>Prev Video</b>  |
| <b>Previous</b>                 | <b>Video Input</b> |

**Figure 3-14: Touch Screen Area Select menu**

The Touch Screen Area Select menu appears.

## **5. Select the command you wish to assign.**

The menu disappears and the Touch Screen Corners dialog reappears.

- **6. Repeat steps 4 and 5 until you are finished assigning touch screen command areas.**
- **7. Select Previous Menu and then exit the menu system.**

# System Info

This selection presents a readout of relevant information concerning your unit. This information can be useful in troubleshooting, especially if you are contacting Pointmaker support.

**1. Activate the menu system** *(see Activating the Menu, on page 27)***.**

The Main Menu appears *(see Figure 3-1: Main Menu, on page 28)*.

## **2. Select DISPLAY.**

The Display menu appears *(see Figure 3-6: Display Menu, on page 36)*.

**3. Select SYSTEM INFO.**

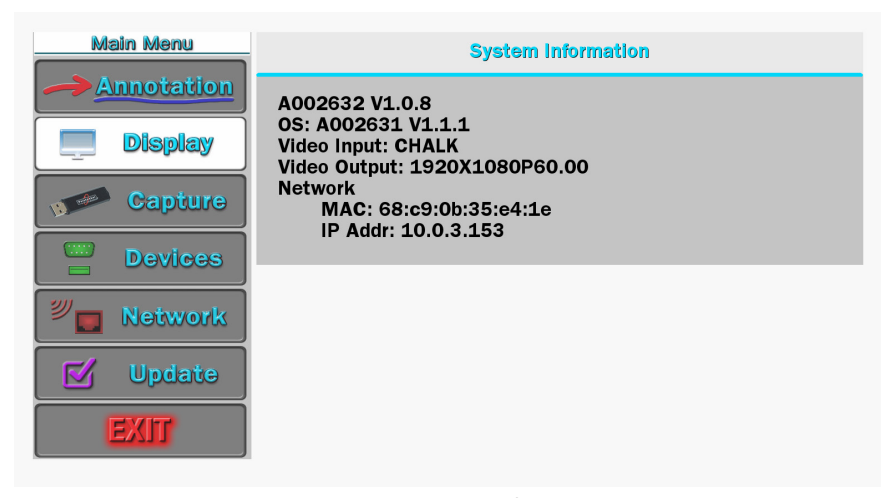

**Figure 3-15: System Information**

# Capture Options

A captured frame or field can be saved to a USB memory device, to a computer running TFTP, or an SMB share. The File Defaults menu selection allows you to set the default settings for how the files are saved. It includes the directory, name and sequence numbering.This allows for fast saving with no dialog boxes involved. Files are saved in the bitmap format, 24 bit true color, 720x485, with the extension ".bmp".

**1. Activate the menu system** *(see Activating the Menu, on page 27)***.**

The Main Menu appears *(see Figure 3-1: Main Menu, on page 28).*

**2. Select CAPTURE.**

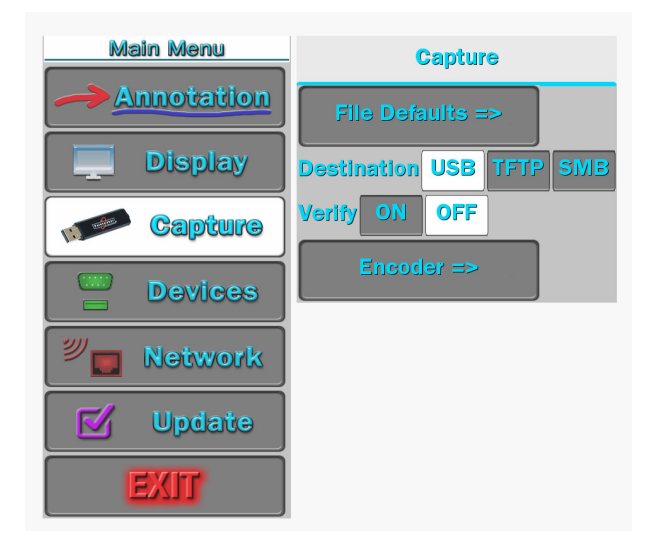

**Figure 3-16: Capture dialog**

The Capture dialog appears*.*

#### **3. Select FILE DEFAULTS.**

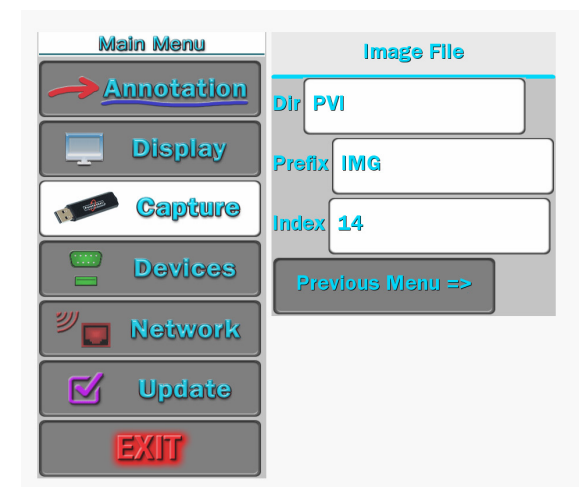

**Figure 3-17: Image File Defaults dialog**

The Image File Defaults dialog appears.

### **4. In the DIR field, enter the directory name where you wish to save the file.**

It must be 8 alphanumeric characters or less, no spaces and no subdirectories. The default is PVI.

## **5. In the PREFIX field, enter whatever letters you want each filename to begin with.**

The prefix must be 5 alphanumeric characters or less, no spaces. The default is IMG.

## **6. In the INDEX field, enter the number to start numbering from.**

Each time an image is saved, the number will increment. The default is 1. The numbering is remembered by the CR-100, even through cycling of power.

Given the example shown, filenames will start with img1.bmp, then increment to img2.bmp, img3.bmp and so on.

#### **7. Exit the dialog by selecting the Previous Menu button.**

**8. Exit the menu system.**

# Setting the Destination for Saved Files

After setting up the file defaults for saving images, you will want to select the destination for your saved files. Files can be saved to USB memory devices, a computer using TFTP, or an SMB share.

**1. Activate the menu system** *(see Activating the Menu, on page 27)***.**

The Main Menu appears *(see Figure 3-1: Main Menu, on page 28).*

## **2. Select CAPTURE.**

The Capture dialog appears *(see Figure 3-16: Capture dialog, on page 44).*

**3. Select the Destination as USB, TFTP or SMB.**

The CR-100 will use your selection whenever you activate the Save command from either the digitizing tablet or the touch screen.

**4. Exit the menu system.**

# Setting the Verify Option

In circumstances where it is important to know that a file has been successfully saved or printed, this setting allows you to verify the end result. If you turn Verify on, a dialog will appear after each save or print comand, asking you to verify that the image was successfully saved or printed.

**1. Activate the menu system** *(see Activating the Menu, on page 27)***.**

The Main Menu appears *(see Figure 3-1: Main Menu, on page 28).*

## **2. Select CAPTURE.**

The Capture dialog appears *(see Figure 3-16: Capture dialog, on page 44).*

- **3. Set Verify ON or OFF.**
- **4. Exit the menu system.**

# Calibrating CR-100 Controllers

You need to calibrate the touch screen on first installation. Calibration ensures an intuitive and precise feel to drawing and marking over the particular monitor you are using.

NOTE: The calibration described in this section is the most accurate calibration for each touch screen connected to the CR-100. However, it is usually necessary upon first power-up to do a rough calibration during the start-up process. You can access this calibration through a short cut by touching the copyright screen when it appears. The unit will activate the Touch Screen Calibration dialog, with instructions for calibrating. This calibration is accurate enough to operate the unit. You should then do the following calibration procedure to obtain the most accurate calibration.

Calibrations are automatically saved for each video port. If you move a touch screen to a different port, run the calibration again. Or, if you have a touch screen display with multiple video inputs, you should calibrate the touch screen for each input.

All calibrations are stored in battery backed-up memory. The most recent calibration will be recalled any time power is cycled off and on.

## From the Menu System

**1. Activate the menu system** *(see Activating the Menu, on page 27)***.**

The Main Menu appears *(see Figure 3-1: Main Menu, on page 28).*

**2. Select DEVICES**

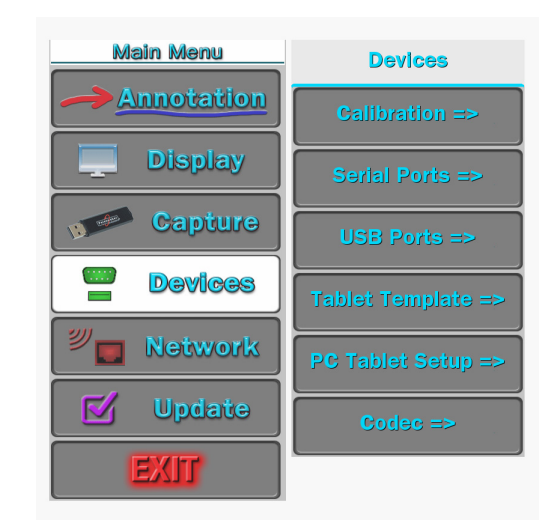

**Figure 3-18: Devices menu** 

The Devices menu appears

**3. Select CALIBRATION.**

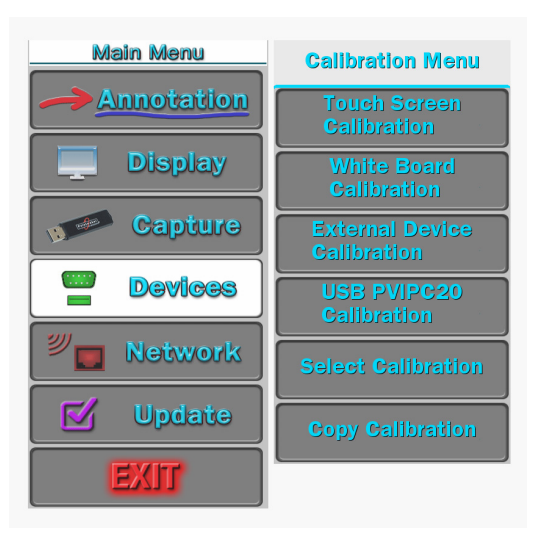

**Figure 3-19: Calibration Menu**

The Calibration Menu appears.

**4. In the Calibration Menu, select the controller you want to calibrate.**

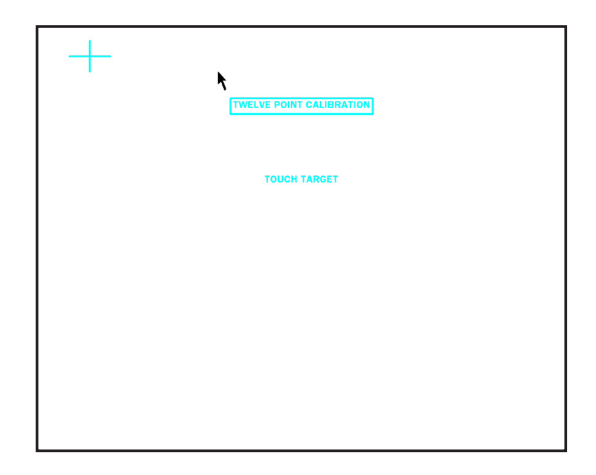

**Figure 3-20: Calibrate Touch Screen Dialog**

The Calibration dialog for the selected controller appears.

**5. Follow the calibration instructions displayed.**

After you perform final calibration procedures, the Calibration dialog automatically disappears, and you return to the menu system.

#### **6. Exit the menu system.**

Repeat this process for each video input on your touch screen display.

## Storing (Copying) a Calibration

For each video output, the CR-100 has nine memory locations where calibrations can be stored for later recall. They are numbered 1 through 9. Location 0(zero) is considered the default memory location, and stores whatever calibration was last done. If you anticipate changing calibrations on a frequent basis, storing your calibrations in locations 1-9 makes it easy to change the active calibration without 1) going through the calibration procedure, and 2) having to reboot the CR-100.

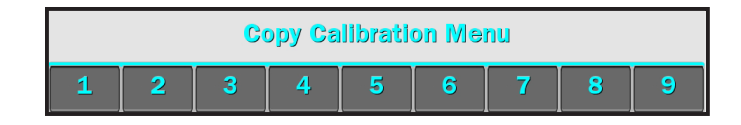

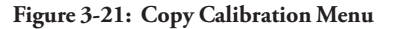

To store a copy of the last manual calibration (stored in location 0) in whatever memory location you choose, select the Copy Calibration command from the Calibration Menu. Then, select the numbered button for your desired memory location. If there was a calibration previously stored in the location you select, it will be overwritten.

Note: You will probably want to make a written record of which calibrations you have stored in each location since the CR-100 keeps only the location number.

## Select a Calibration

When you are ready to use a calibration you have previously stored, choose Select Calibration from the Calibration menu. Then, select the numbered button for the memory location you desire. The calibration stored in that location becomes the active calibration.

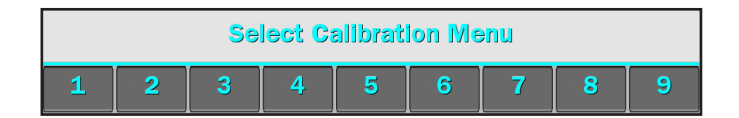

**Figure 3-22: Select Calibration dialog**

# Serial Port Settings

Serial ports are used for two main purposes: 1) connecting controller/marker devices 2) connecting to other systems (videoconferencing, remote control, a second Pointmaker, a PC). This section explains the options available to you for each purpose.

The Serial Port dialog also allows you to assign a priority system to control users if multiple controller/markers are connected.

## Configuring Serial Device Types

## **Initialization of Device Types**

Serial ports are "initialized" when the CR-100 is powered on. During this process, the CR-100 attempts to determine what device type(controller/marker) is connected to each port. This procedure can be lengthy since the CR-100 accommodates a wide range of devices, and in its default detection mode (autodetect), it will run through the entire list of possibilities for each port. Using the settings available in the Serial Ports menu, it is possible for you to limit the initialization process for a designated port so that the CR-100 looks for only the device type you specify. This speeds up the initialization process considerably.

## **Integrating the CR-100 with Other Systems**

Since only controller/marker device types are able to be recognized during the initialization process, all other devices must be set up manually. The CR-100 allows you to manually adjust communication settings for either of its ports *(see Setting Comm Port Parameters, on page 54).* This allows the CR-100 to be integrated with:

- 1) an A/V system as a remote control command station where it can both control A/V devices and mark over any images presented;
- 2) a remote control system which can send commands to the CR-100, controlling its various functions, like AMX/Crestron.

## **Cisco Codec**

The CR-100 supports the Cisco Codec through either of the serial ports. Connect the two units using a straight-through serial cable, making note of which serial port you use. When you get to the instructions for selecting the device type, choose either "Codec" or "Cisco Codec".

#### **Designating a Serial Device Type**

**1. Activate the menu system** *(see Activating the Menu, on page 27)***.**

The Main Menu appears *(see Figure 3-1: Main Menu, on page 28).*

#### **2. Select DEVICES.**

The Devices menu appears *(see Figure 3-18: Devices menu, on page 47).*

**3. Select SERIAL PORTS.**

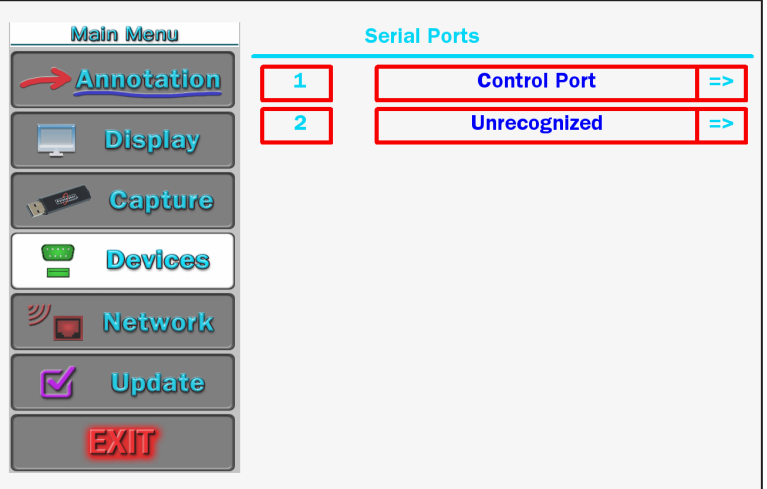

**Figure 3-23: Serial Ports Dialog**

The Serial Ports dialog appears.

NOTE: All the serial ports installed on your CR-100 are listed by port number, with the device type displayed to the right of each number. If the device type is in blue, it has been assigned through the autodetect procedure at startup.

#### **4. (optional) Select the device type you wish to have permanently assigned.**

If the device type can be permanently assigned (some types cannot), the color changes from blue to black. With the device permanently assigned, the next time the CR-100 is powered up, the autodetect procedure will skip this port. If the assigned device needs to be initialized at startup, it will be initialized according to the device type listed.

NOTE: If the device type listed for a port cannot be permanently assigned (for example: device type "unknown" or if you try to assign more than one port for use with other systems *(see Integrating the CR-100* 

*with Other Systems, on page 50*), there are two ways to change it. The next two steps describe how.

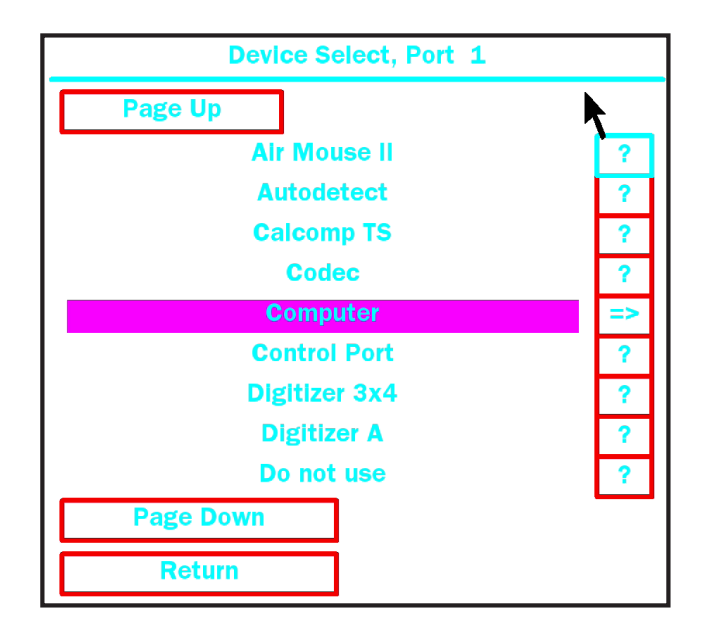

**5. (optional) Select the arrow to the right of the device type you wish to change.**

**Figure 3-24: Device Select Dialog**

The Device Select dialog appears.

This dialog presents a scrolling list of all device types currently supported by the CR-100 in alphabetical order. The Page Up and Page Down buttons allow you to quickly scroll through the names until you find the device type you desire. When you locate and select the name you wish to assign, it will move to the center of the list, where it will be highlighted. The new device type is now assigned.

Device types which cannot be selected are in white.

Only one of the two COMM ports may be set to Control Port. Either COMM port may be set to Control Port, but only one at a time may be assigned as Control Port.

When a "?" button is selected, a screen with further information about that device type will be displayed.

If a device type that is used for communicating with other systems is selected, an arrow button will replace its "?" button. Selecting that arrow button will activate the control port dialog *(see Figure 3-25: Control Port Dialog, on page 54).*

You can return to the Serial Ports dialog to make further changes by selecting the Return button, or by selecting Input Devices and then selecting Serial Ports.

NOTE: If you are designating a port for use with another system, you will need to set Comm Port parameters before exiting the menu system *(see Setting Comm Port Parameters on page 53).*

#### **6. (optional) Select the device type name you wish to change.**

When the device type name, instead of the arrow to its right, is activated, the device type will change without having to display the Device Select submenu. This method is only recommended for those with more extensive experience in assigning device types. Each time the name is selected, it causes a different device type to appear. The list of devices available using this method is an abbreviated version of the list n in the Device Select dialog.

A click on the right side of the name moves forward one device. A click on the left side of the name moves backward one device. (If you are using the keyboard to select, it moves backward through the list only.) Keep clicking until the device type you desire is displayed. It will be assigned permanently when the CR-100 is rebooted.

NOTE: If you are designating a port for use with another system, you will need to set Comm Port parameters before exiting the menu system.

#### **7. Exit the menu system and recycle the power on the CR-100.**

NOTE: The CR-100 must either be rebooted for the new device type assignments to be made permanent or you can return to the Serial Ports dialog and select the red box next to the new assignment to activate the device immediately*.*

#### **Setting Comm Port Parameters**

If you are assigning a port for communicating with another system*(see Integrating the CR-100 with Other Systems, on page 50)*, you must select either **Control Port** or **PVI to PVI** as your device type. The CR-100 supports assigning only one port for each type.

**Control Port**: Choose this option if the CR-100 is being used as an A/V remote control command station, if it is being controlled remotely using RS-232 commands, or if it is being connected to a PC.

**PVI-to-PVI:** Use this selection if the CR-100 is being used in a videoconferencing system.

**1. Select the appropriate device type in the Device Select dialog for the port where you are connecting the other system** *(see Figure 3-24: Device Select Dialog, on page 52).*

Where a question mark is usually found, you will instead see an arrow**.**

NOTE: If the device type you desire for connecting to other systems is unavailable, check to see if it is assigned to another port. Remember, only one use of each is allowed.

**2. Activate the arrow next to the device type to set its communication parameters.**

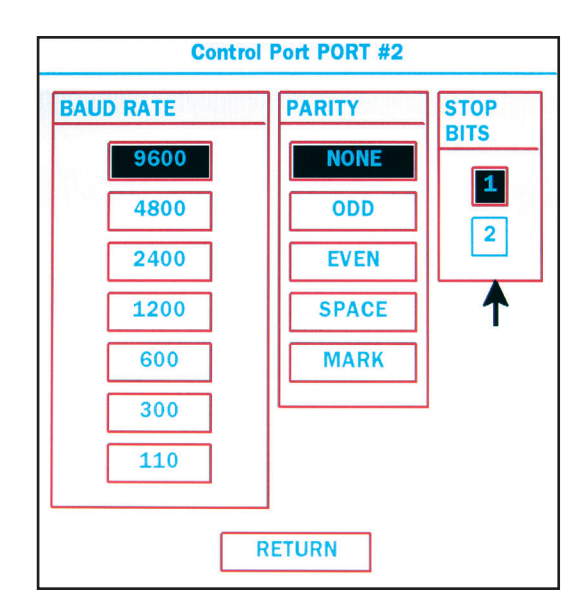

**Figure 3-25: Control Port Dialog**

The corresponding dialog appears.

Select the desired baud rate, parity, and stop bits.

NOTE: Factory settings are 9600 baud, no parity, 1 stop bit. Data bits, which cannot be manually set, are 8 data bits.

#### **3. Exit the menu system and cycle the power on the CR-100.**

The CR-100 implements the new settings.

#### **Designating a USB Device Type**

**1. Activate the menu system** *(see Activating the Menu, on page 27)***.**

The Main Menu appears *(see Figure 3-1: Main Menu, on page 28)*.

#### **2. Select DEVICES.**

The Devices menu appears *(see Figure 3-18: Devices menu, on page 47).*

### **3. Select USB PORTS.**

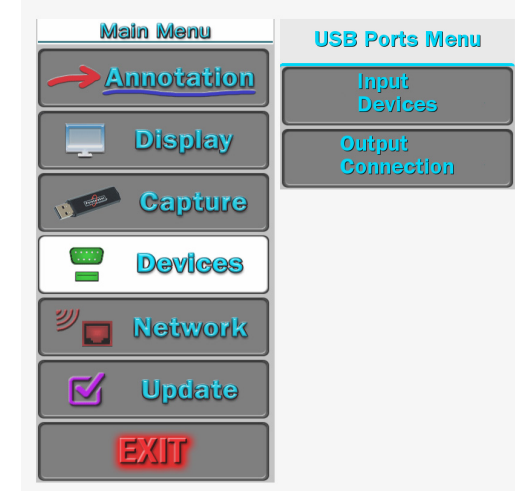

**Figure 3-26: USB Devices Dialog**

## **4. Select INPUT DEVICES**

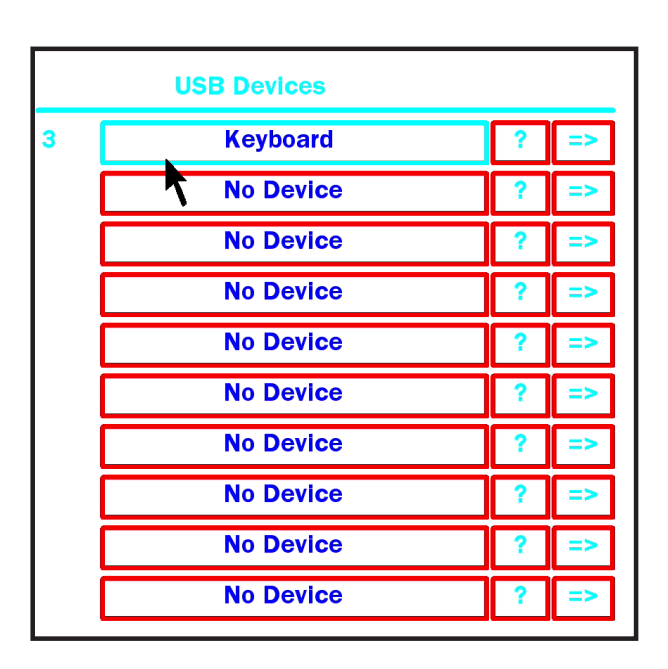

**Figure 3-27: USB Devices Dialog**

The USB Devices dialog appears.

Up to 10 USB devices can be connected through the use of hubs.

NOTE: All the USB devices installed on your CR-100 are listed by port number, with the device type displayed to the right of each number. If the device type is in blue, it has been assigned through the autodetect procedure at startup.

NOTE: When the question mark to the right of the device is selected, the system displays the vendor and product ID for the device.

#### **5. (optional) Select the device type you wish to have permanently assigned.**

By selecting the device, it becomes permanently assigned. The text color then changes from blue to black. With the device permanently assigned, the next time the CR-100 is powered up, the autodetect procedure will skip this device.

The system does an excellent job of immediately detecting and recognizing USB devices, even when their position on the hub changes. There are two instances where you might want to permanently assign a device type to a device (so autodetect won't try to re-assign it at the next boot-up): 1) if the device was marketed after your CR-100 system was manufactured or 2) if the system misidentifies the device.

## **6. (optional) To manually change the device type, select the arrow to the right of the device type you wish to change.**

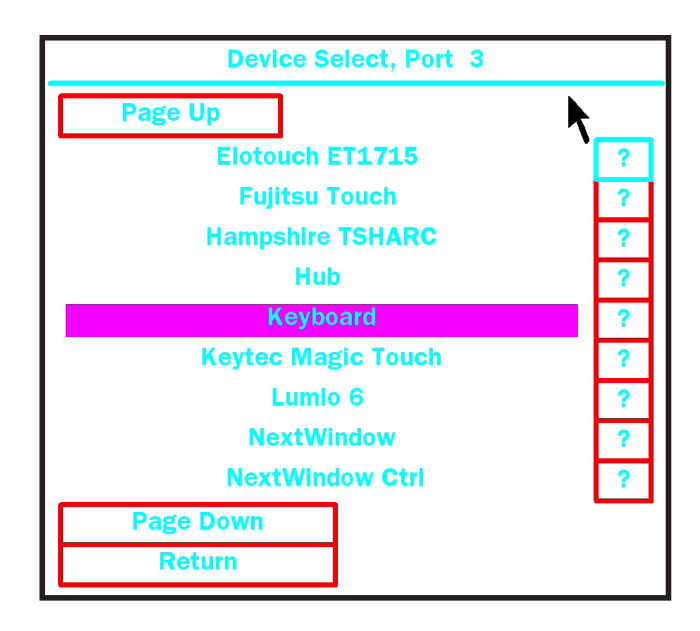

**Figure 3-28: Device Select Dialog (Your listing may differ.)**

The Device Select dialog appears.

This dialog presents a scrolling list of all device types currently supported by the CR-100 in alphabetical order. The Page Up and Page Down buttons allow you to quickly scroll through the names until you find the device type you desire. When you locate and select the name you wish to assign, it will move to the center of the list, where it will be highlighted. The new device type is now assigned.

When a "?" button is selected, a screen with further information about that device type will be displayed.

The "Return" button returns you to the Device Select dialog.

# Setting the Tablet Template

The CR-100 ships with two standard tablet templates: Presenter and Broadcaster. When you select a paper template to use, you must also select the same template in the CR-100 menu system.

The Presenter template includes more options than the Broadcaster template. The Broadcaster template features only the most commonly used marking functions preferred for on-air use.

**1. Activate the menu system** *(see Activating the Menu, on page 27)***.**

The Main Menu appears *(see Figure 3-1: Main Menu, on page 28).*

#### **2. Select DEVICES.**

The Devices menu appears *(see Figure 3-18: Devices menu, on page 47).*

#### **3. Select TABLET TEMPLATE.**

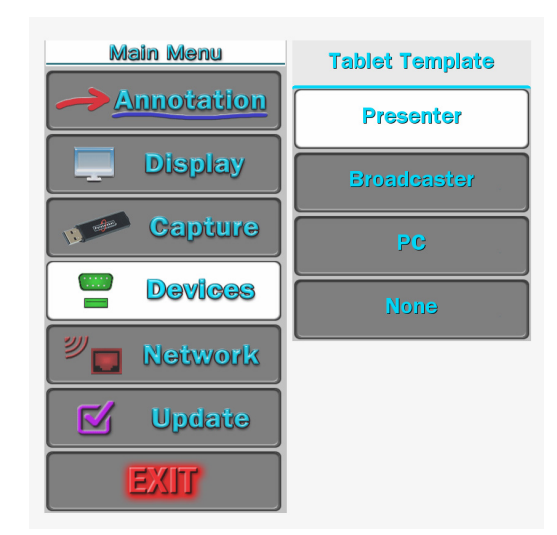

**Figure 3-29: Tablet Template Menu**

The Tablet Template Menu appears.

#### **4. Activate the template you'll be using by selecting it.**

Whilte fills the background of your selection.

## **5. Exit the menu system.**

You can now use the corresponding paper template in the tablet.

# Network Features

The networking capabilities built into the CR-100 support various functions on a TCP/IP network. Currently, you can print to a color Postscript printer, and share images with other Pointmaker annotation systems using our Multipoint software. Programmers can also use the network connection to send Pointmaker commands.

## Network Setup

**1. Activate the menu system** *(see Activating the Menu, on page 27)***.**

The Main Menu appears *(see Figure 3-1: Main Menu, on page 28)*.

**2. Select the NETWORK option.**

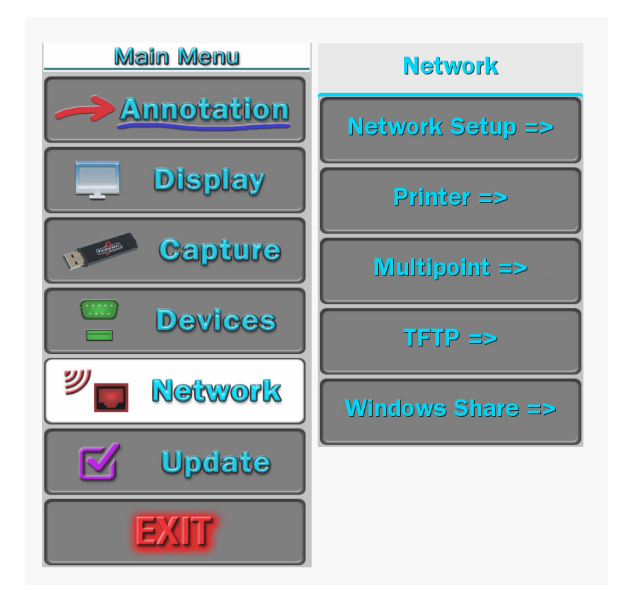

**Figure 3-30: Network Menu**

The Network Menu appears.

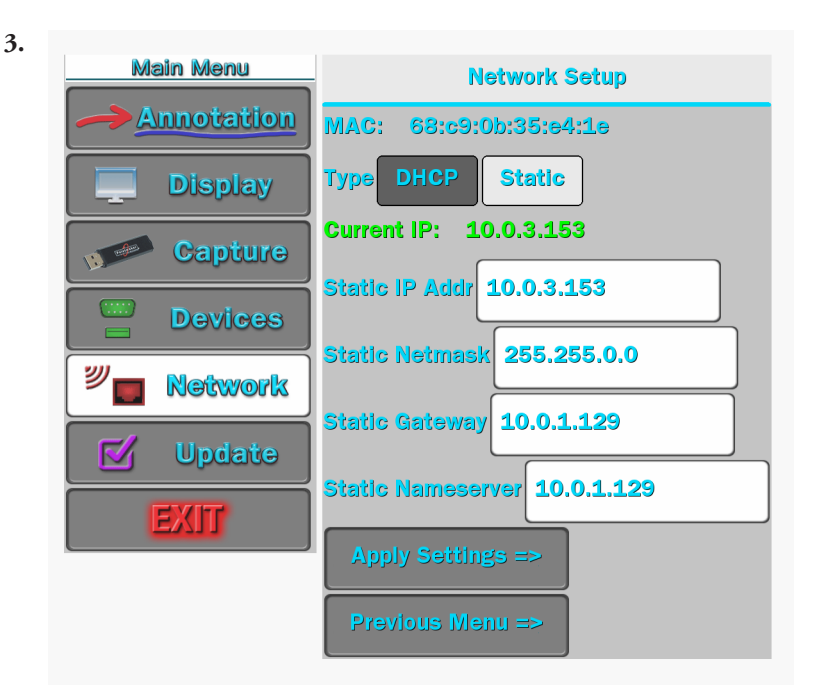

**Figure 3-31: Network Setup dialog w/sample data**

The Network 1 Setup dialog appears.

This dialog prepares the CR-100 for communicating on your network.

The Network 1 and Network 2 dialogs are identical except for setting the Nameserver, which is only found in this dialog. They correspond to the two network ports at the back of the unit.

## **4. Select DHCP or STATIC.**

If DHCP is selected, IP ADDRESS, NETMASK, GATEWAY and NAM-ESERVER are assigned automatically.

If STATIC is selected, you must make entries for IP ADDRESS, NETMASK, GATEWAY and NAMESERVER. (This is the default setting.)

Consult with your IT administrator if you need help with these entries.

## **5. Select APPLY SETTINGS to finish the network configuration.**

**6. Exit the menu system.**

# Printer Setup

The CR-100 can print to a color Postscript printer over a TCP/IP network. This section shows you how to set it up.

**1. Activate the menu system** *(see Activating the Menu, on page 22)***.**

The Main Menu appears *(see Figure 3-1: Main Menu, on page 28)*.

#### **2. Select the NETWORK option.**

The Network Menu appears *(see Figure 3-30: Network Menu, on page 58).*

## **3. Select the Printer option.**

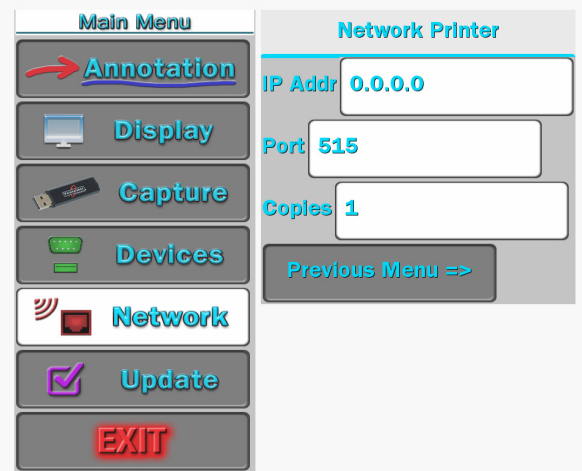

**Figure 3-32: Network Printer dialog**

The Network Printer dialog appears.

## **4. Enter the IP address of the Postscript printer.**

Check with your IT administrator if you don't know this address.

## **5. Enter the Port number.**

This is usually 515.

- **6. Enter the number of copies to be printed each time you give the Print command.** *(see Printing Images on page 100)*
- **7. Exit this dialog by selecting Previous Menu.**

The next time you give the Print command, it will use these settings.

# **Multipoint**

The Pointmaker Multipoint© feature gives multiple Pointmaker users the ability to interactively mark over a common image. It utilizes the TCP/IP protocol common to the Internet, in effect allowing the participants to be anywhere in the world.

## PVI-Server Requirements

A computer running the PVI-Server software is required to coordinate meetings with multiple Pointmaker units. A copy of the server software is available on request. As an alternative, you are also welcome to use a Pointmaker LLC sponsored server, which is set up on the internet*.*

## Configure the Network Settings

The following steps are required to allow the unit to communicate with other Pointmakers over a TCP/IP network.

**1. Activate the menu system** *(see Activating the Menu, on page 27)***.**

The Main Menu appears *(see Figure 3-1: Main Menu, on page 28).*

#### **2. Select the NETWORK option.**

The Network Menu appears *(see Figure 3-30: Network Menu, on page 58).*

#### **3. Select the Multipoint option.**

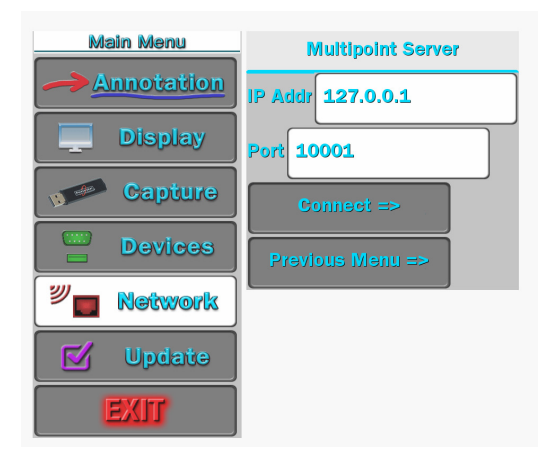

**Figure 3-33: Multipoint Network dialog**

The Multipoint Server dialog appears.

The information entered into this dialog is technical and not usually understood by the average user. You may need to acquire it from your IT department or your ISP. It may help to make a copy of this page for them.

#### **4. Enter the IP address of the computer acting as your Multipoint server.**

Check with your IT administrator if you don't know this address.

You may use our server at 199.223.210.127

#### **5. Enter the Port number.**

This is usually 10001. Our server's port number is 10001.

**6. Continue to the next section.**

## Create, Join or Exit a Multipoint Meeting

Once all the previous steps have been accomplished, the Pointmaker unit is ready to support the Multipoint features. These steps explain how you can create a Multipoint meeting that other Multipoint enabled Pointmakers can join. We also explain how you can join a Multipoint meeting that someone else has created. Finally, we explain how to exit a meeting you have joined.

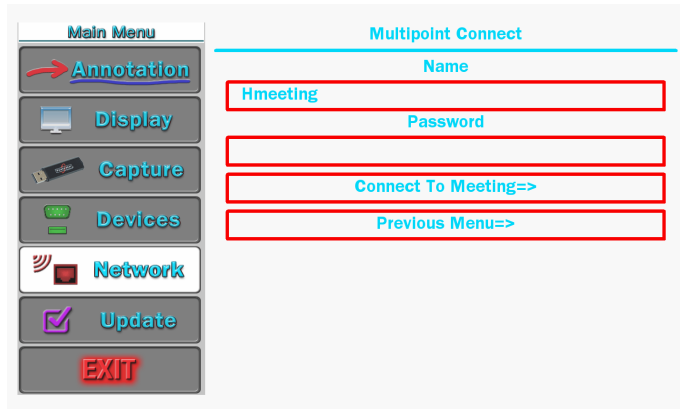

#### **1. Select CONNECT.**

**Figure 3-34: Multipoint Connect dialog** 

The Multipoint Connect dialog appears.

## **2. If needed, enter the NAME of the meeting and the PASSWORD you wish to assign.**

You will need to communicate your choices for name and password to each of the other people who will be attending the meeting.

**3. Exit the menu system.**

**You can now interactively mark over any displayed images.**

OR:

**4. If you wish to exit a meeting you have joined, select EXIT MEETING. You are disconnected from the meeting. You may select a different menu option or exit the menu system**

## Configure TFTP Settings

The Pointmaker TFTP feature gives you the ability to save and retrieve images using the TFTP protocol. To save a file using TFTP, you must first install a TFTP server on the computer which will receive the file(s). There is a free TFTP server available from solarwinds.com which has been tested successfully with the CR-100. You will need the IP address of the server where TFTP is installed. It's also important to make sure your firewall does not block it.

The following steps are required to allow the unit to communicate with the computer where TFTP has been installed and set up.

**1. Activate the menu system** *(see Activating the Menu, on page 27)***.**

The Main Menu appears *(see Figure 3-1, Main Menu, on page 28*.*)*

#### **2. Select the NETWORK option.**

The Network Menu appears *(see Figure 3-30, on page 58).*

**3. Select the TFTP option.**

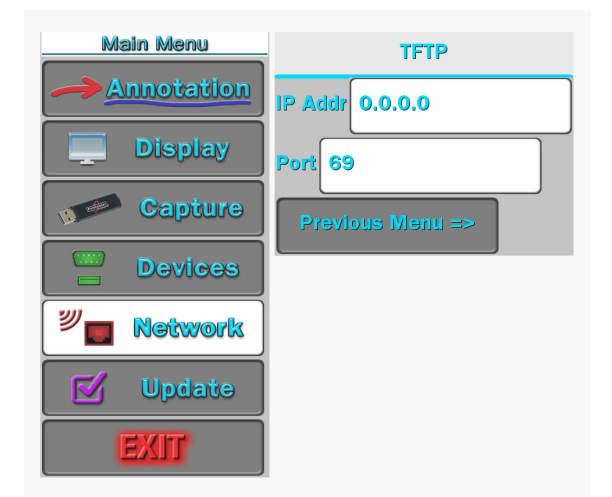

**Figure 3-35: TFTP Setup Dialog**

The TFTP setup dialog appears.

#### **4. Enter the IP address of the computer where you've installed TFTP.**

Check with your IT administrator if you don't know this address.

## **5. Enter the Port number.**

This is usually 69. Again, check with your administrator

**6. Exit this dialog by selecting Previous Menu.**

## Configure Windows Share (SMB) Settings

The Pointmaker Windows Share (SMB) feature gives you the ability to save and retrieve images using the SMB protocol. To save a file using SMB, you must first activate a Share on a server with the SMB protocol running. The setup dialog requires a Server and Share name. If the Share is password protected, you will need the username and password. It's also important to make sure your firewall does not block it.

The following steps are required to allow the unit to communicate with the computer where SMB has been installed and set up.

**1. Activate the menu system** *(see Activating the Menu, on page 27)***.**

The Main Menu appears *(see Figure 3-1, Main Menu, on page 328*.*)*

## **2. Select the NETWORK option.**

The Network Menu appears *(see Figure 3-30, on page 58).*

## **3. Select the WINDOWS SHARE option.**

The Windows Share setup dialog appears.

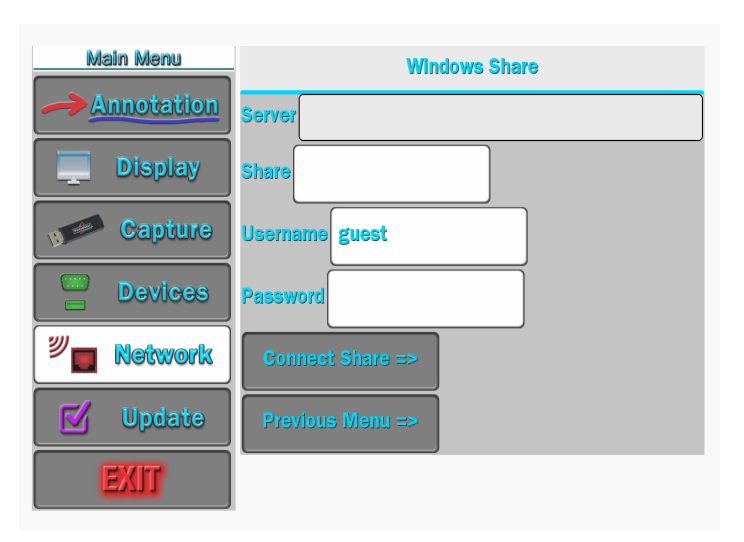

**Figure 3-36: Windows Share Setup Dialog**

#### **4. Enter the Server name where your share is located.**

Check with your IT administrator if you don't know the name.

#### **5. Enter the Share name.**

This is the name assigned to the location on the server. Again, check with your administrator.

#### **6. Enter the Username and Password, if any.**

Your administrator will have this information too.

## **7. Select the Connect Share button to connect the Pointmaker to the Windows Share.**

The Pointmaker will indicate if it is able to connect to your Share. If it fails, check your settings.

#### **8. Exit this dialog by selecting Previous Menu.**
# **SECTION FOUR:** USING MARKERS

# **OVERVIEW**

This section covers marking procedures you might follow while making a presentation. It is assumed that you have made set-up selections sometime before your presentation *(see Preparing the CR-100 for Use, on page 31)*.

The Pointmaker features a variety of graphics, called markers, which you place over a video image to draw attention to or explain details of the image. The markers available include freehand drawing and a variety of pointers. With the keyboard installed, you can type text, draw straight lines, size frames, and anchor a date/time label. You can place any combination of these markers on the screen, in any combination of available colors. Such a combination of markers is called a marker overlay. With the keyboard installed, you can save and retrieve up to 25 different marker overlays.

This section assumes that you are familiar with the operational buttons of your control device, and how to use them to anchor a marker and draw .

Instructions for marking are divided into the following categories:

- **• Assigning Marker Appearance**
- **• Marking**
- **• Clearing Markers**
- **• Using the Chalkboard**
- **• Displaying Different Overlays**

# Assigning Marker Appearance

While the marker is still active, and before you begin to draw or place markers, you can change the appearance of your drawing or next marker in one of several ways.

- **• Assign Marker Color**
- **• Assign Line Style**
- **• Assign PointerType**
- *Turn* Pointer On/Off

### Assigning Marker Colors

The color that the active marker displays is the color that the marker will be anchored in. You can anchor markers of different colors on a single overlay.

The colors available during a presentation are based on those activated in the Color Palette menu *(see Customizing the Color Palette, on page 31).*

If the color of the markers does not change from black, the brightness level is too low and must be increased before selecting the color .

### From Any Controller

Activate the Change Color command from your control device.

*(see Using The Chalkboard, on page 87)*.

All markers anchored from this point on will appear in the newly selected color.

NOTE: If the pointer has been disengaged, and the Display Color Change option in the Color Palette Menu has been activated, a small block of color will briefly appear in the lower right of the screen to help you identify the new marker color. The Display Color Change block does not appear when using the digitizing tablet.

NOTE: In mouse devices, be careful to click the tip (or first) button rather than press it. Pressing the tip (or first) button could inadvertently toggle the pointer on/off or cause the menu system to appear.

You can have drawn lines of different styles on a single overlay. Once you draw the line, or anchor a straight line, you cannot change that line style. However, you can erase or undo the drawing and begin again *(see Erasing Markers, on page 84)*.

### Assigning Line Styles

You can change line style directly from the digitizing tablet or from the keyboard. You can also change the line style from other devices by accessing the menu system. When the keyboard is installed, you can only access the menu system from the keyboard.

When a line style is selected from a marking device, the CR-100 keeps track of the style and the device. The device will draw with that style until a different style is selected. This allows each marking device to have its own line style.

#### From the Digitizing Tablet

- **LINE STYLE**
- **1. Click the pen tip on the line style icon on the tablet template.**

**Figure 4-1: Line Style pop-up**

The Line Style pop-up appears on the screen.

#### **2. Select the line style you wish to draw with.**

It includes various thicknesses of plain lines, lines with shadows, and highlight lines. The highlight lines available on the pop-up are yellow and green. The current video source shows through the highlight lines area to give an idea of how the colors work with that source. A third color, pink, can be obtained by touching the Change Color key on the keyboard, after you select a highlight line in the pop-up.

#### **3. The pop-up disappears.**

All lines drawn from this point on will appear in the newly selected line width and style.

#### From the Keyboard

**1. Activate the Line Style command.**

A small sample of the active line style will appear briefly in the lower-right hand corner of the screen.

#### **2. Repeatedly activate the Line Style command until the desired line style appears in the on screen sample.**

You can scroll backwards through the line options, by activating the Reverse Toggle command.

All lines drawn from this point on will appear in the newly selected line width and style.

### From the Menu System

#### **1. Activate the menu system** *(see Activating the Menu, on page 27)***.**

The Main Menu appears *(see Figure 3-1, Main Menu, on page 28).*

#### **2. Select the ANNOTATION option**

The Annotation menu appears *(see Figure 3-2, Annotation Menu, on page 32).*

**3. Select the LINE STYLE option.**

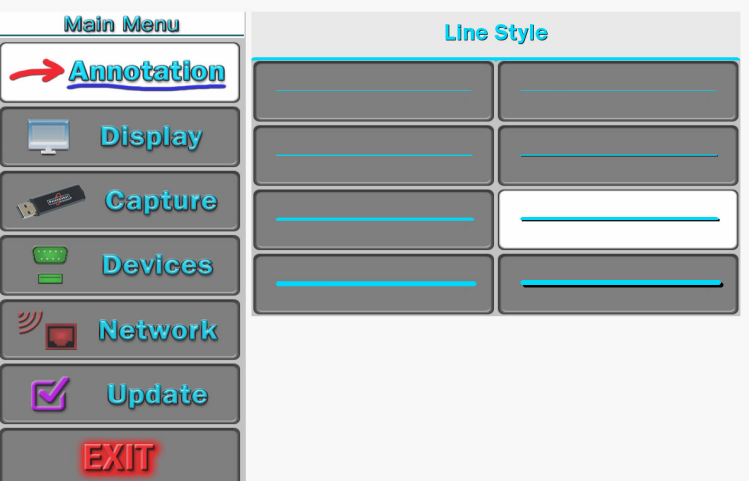

**Figure 4-2: Line Style Menu**

The Line Style Menu appears.

- **4. Select the fine, medium, or bold line, with or without a drop shadow.**
- **5. The active option displays a white fill.**

NOTE: Drop shadows are always black, therefore, black lines do not have drop shadows.

#### **6. Exit the menu system.**

All lines drawn from this point on will appear in the newly selected line width and style.

### Selecting Pointers

You select a pointer type while the pointer is active, or positionable. After you anchor the pointer, you cannot change that pointer's type. However, you can erase or undo the anchored pointer and begin again *(see Erasing Markers, on page 86)*.

#### From the Digitizing Tablet

#### **1. Click the pen tip on the desired pointer icon on tablet.**

The corresponding active pointer appears on screen, ready for positioning or anchoring.

#### From the Keyboard

#### **1. Repeatedly activate the POINTERS command until the desired pointer type appears on screen.**

You can scroll backwards through the pointer options, by activating the Reverse Toggle command.

The pointer you selected appears on screen, ready for positioning.

#### From the Menu System

**1. Activate the menu system** *(see Activating the Menu, on page 27)***.**

The Main Menu appears *(see Figure 3-1, Main Menu, on page 28).*

#### **2. Select the ANNOTATION option**

The Annotation menu appears *(see Figure 3-2, Annotation Menu, on page 32).*

**3. Select the POINTERS option.**

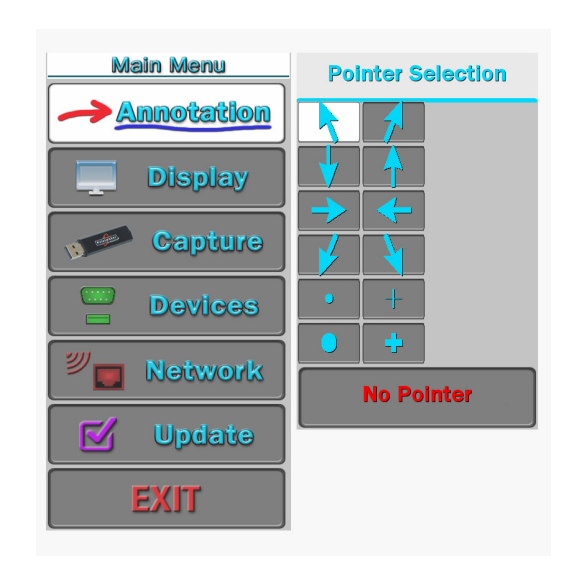

**Figure 4-3: Pointers dialog**

The Pointers dialog appears.

#### **4. Select a pointer type.**

The active option displays a white fill. Selecting NO POINTER turns the pointer off.

**5. Exit the menu system.**

### Turning the Active Pointer On/Off

Sometimes a presenter chooses not to have the pointer showing during a presentation. This command allows you to turn the visibility of the pointer off or on. When the active pointer is turned off, you can still anchor pointers.

### From the Digitizing Tablet

Since touch screens and whiteboards do not display active pointers, you do not need to use the Pointer On/Off command with those devices.

NOTE: An alternative to the Pointer On/Off command, is using the Pen Proximity feature available on the tablet template or through the menu system. When active, this feature causes the active pointer to disappear each time you remove your drawing device from proximity of the tablet or screen drawing surface *(see Changing Pen Proximity, on page 35).*

**1. Press the Pointer On/Off icon on the tablet Menu Strip.**

The pointer disappears.

**2. To make the pointer reappear, repeat the procedure.**

### From the Keyboard

#### **1. Activate the Pointer On/Off command.**

The pointer disappears.

**2. To make the pointer reappear, repeat the procedure.**

NOTE: To turn off all active markers, including active frames, use the keyboard Active Marker On/Off command.

### From the Menu System

Pointers are turned off in the same dialog where they are selected *(see Turning the Active Pointer On/Off, on page 75*.

## **MARKING**

This section covers pointing and drawing procedures. The following outline lists the procedures in the general order that most presenters use them.

- **• Entering the Marking Mode**
- **• Pointing (with positionable or anchored pointers)**
- **• Drawing**
- **• TypingText (keyboard installed)**
- **• Framing (keyboard installed)**
- **• Stamping the Date/Time**

### Entering the Marking Mode

The Pointmaker is in the marking mode by default. The only time it is not in marking mode is when a menu is displayed. In the Marking mode, the image from the video source is displayed along with any stored markers. An active pointer is also displayed, unless it was disabled during setup.

### Pointing

You can move the pointer around the screen, using it to direct the viewer's attention without anchoring it. You can also position and anchor several pointers on the overlay, giving you the opportunity to point in a more lasting manner on several areas of the image.

Before using or anchoring a pointer, you may want to select a new pointer type *(see Selecting Pointers, on page 74).* Or you may change the pointer color *(see Assigning Marker Colors, on page 71).*

### From Any Controller

**1. Position the pointer anywhere on the video image to direct attention to an image detail.**

Refer to instructions for "Point" under your particular control device *(see Activating the Chalkboard, on page 87).*

- **2. If desired, reposition the same active pointer anywhere on the image to make your second point, and continue as often as desired.**
- **3. If desired, anchor the active pointer.**

Refer to instructions for "Anchor" under your particular control device.

The pointer is anchored and a new active pointer appear on screen, identical to the first.

NOTE: Active pointers are not displayed for touch screens, only anchored markers.

**4. Repeat any of these steps as often as desired.**

### **Drawing**

You can draw on the Pointmaker overlay simply by beginning to draw. The drawing feature allows you to circle important parts of the image, write on the image, or underscore particular parts of text. You can draw freehand curves or straight lines.

To draw, you can use the digitizing tablet stylus on the tablet drawing area, your finger on a touch screen, or a magic marker on the SMART Board. You can also use other mouse devices to draw. You cannot freehand draw using the keyboard, but you can use it for straight line drawing.

Before drawing, you may wish to change the drawing line color *(see Assigning Marker Colors, on page 71).* Or you may which to change the width and style of the drawing line *(see Assigning Line Styles, on page 72).*

### Drawing Freehand

**1. Position the active pointer (if one is displayed) anywhere on the video image where the drawing is to begin.**

NOTE: If you are using a touch screen or whiteboard, position a finger or marker pen.

- **2. Activate the Draw command from your particular drawing device.**
- **3. Reposition the active marker (if one is displayed) and repeat the above procedures for another drawn line.**

NOTE: You may create as many drawings as desired.

### Straight Line Drawing

This feature works only using the keyboard.

**1. Activate the Straight Draw command from the keyboard.**

A cursor appears representing the first endpoint of the straight line.

**2. Position the cursor anywhere on the screen where the line is to begin, and anchor it.**

A second cursor appears, joined by a line to the first endpoint.

**3. Position the second cursor where the line is to end and anchor it.**

The line segment is complete.

**4. If desired, draw another straight line by positioning the new active cursor and anchoring it.**

NOTE: You may anchor many lines as desired.

### Typing Text Labels

Anytime you press an alphanumeric key on the keyboard, a text label begins. Before you anchor a line of text, you can choose to display it in one of six (6) fonts, each of which offers one or more sizes. These fonts are (in order): TI Roman (4 sizes); Helvetica (4 sizes); TI Dom Casual (4 sizes); Fargo (3 sizes); Symbol (1 size); and Map (1 size). Symbol and Map fonts are charted in Section Five: Appendices.

- **1. Position the active marker anywhere on the image.**
- **2. Create a line of text by pressing the desired text keys.**

NOTE: Do not anchor this line of text yet, since only an active (or positionable) line of text will display the font options.

#### **3. Select the desired font by repeatedly activating the Fonts command until the font appears on screen.**

You can scroll backwards through the font options, by activating the Reverse Toggle command.

#### **4. Select a font size by repeatedly activating the Font Size command until the correct size appears on screen.**

You can scroll backwards through the size options, by activating the Reverse Toggle command.

#### **5. Turn the text background on or off by activating theText Background On/Off command.**

NOTE: The color of the background is always blue.

**6. Position the active label anywhere on the video image, then anchor the label.**

The line of text is anchored. You can anchor a new line of text immediately below the previously anchored text line by not moving the cursor. Or you can position the second line of text anywhere on the screen.

NOTE: To create a paragraph of several lines of text, remember that text does not wrap, so press ENTER or DROP [Insert] at the end of each line.

**7. Exit text typing mode by pressing any other function key.**

### Sizing and Anchoring Frames

This feature works only using the keyboard.

The Pointmaker features four frame types: box frame, circle frame, solid box frame, and solid circle frame. Frames remain active (sizable and positionable) until you anchor them.

Before anchoring a frame, you may want to change the frame color *(see Assigning Marker Colors, on page 71).*

#### **1. Select a frame type by repeatedly activating the Frames command until the desired frame appears.**

You can scroll backwards through the font options, by activating the Reverse Toggle command.

The active frame appears, ready for sizing and positioning. A crossed line displayed within the boundaries of an active frame represents a solid frame. The frame will be filled with the color of the active marker after you anchor it.

#### **2. Enter the Sizing mode by activating the Size Frames command.**

The frame is now sizable.

#### **3. Size the frame using the keyboard or other controller.**

Upward commands make the frame taller. Downward commands make the frame shorter. Leftward commands makes the frame wider. Rightward commands make the frame narrower.

For finer control in sizing, activate the Fine Positioning command.

#### **4. Store the size by pressing the ENTER or DROP [Insert] key.**

The sized frame is ready for positioning.

**5. Position the sized frame anywhere on the image, then anchor it.**

A new active frame appears, identical to the first.

- **6. If desired, size and position the new active frame anywhere on the video image to frame a second area.**
- **7. Exit Frames by pressing any other function key.**

### Stamping the Date/Time

This feature works only using the keyboard.

You can "stamp" an overlay with the current date and/or time, depending on which display mode you selected in the Set Date/Time Menu *(see Assigning Marker Colors, on page 71).*

While active (or positionable) the date/time stamp is represented by an icon. The numerical date and/or time will appear as soon as you anchor the icon. You can anchor only one Date/Time stamp on each overlay. To reposition a stamp, activate the command again. The old stamp disappears and the new stamp appears, ready for positioning.

Before anchoring a date/time stamp, you may want to select a new color for the stamp's text *(see Assigning Marker Appearance, on page 71).*

**1. Activate the Show Date/Time command.**

A date/time icon appears.

- **2. Position the date/time icon anywhere on the video image.**
- **3. To select a solid or transparent label background, activate theText Background On/Off command.**
- **4. Anchor the date/time label.**

The current date/time label appears. A date/time cursor also appears on screen, ready for the next action.

# Clearing Markers

After you anchor markers (drawings, lines, frames, and pointers), you may want to clear the screen of all or some of the markers before proceeding to the next point of discussion. You can erase markers in one of the three following ways:

- **• Clearing All Markers**
- **• Undoing the Most Recent Marker**
- **• Erasing Markers**

If you don't want to clear markers, but just need to temporarily remove the marker overlay, then use the Marker Overlay On/Off command*(see Turning Off the Marker Overlay, on page 89)*.

### Clearing All Markers

Follow these instructions to clear the entire screen of markers.

### From the Digitizing Tablet

#### **Select the CLEAR icon on the tablet Menu Strip.**

All markers disappear. An active pointer remains on screen unless the pointer has been disengaged.

NOTE: Markers are cleared even if you are in PC Mode.

### From Other Controllers

#### **Activate the Clear command for your particular controller.**

All markers disappear. An active pointer remains on screen unless the pointer has been disengaged.

### Undoing a Marker

Follow these instructions to undo a marker, beginning with the most recently anchored marker or line segment. You can repeat this command as often as needed until the screen is clear of markers.

### From the Digitizing Tablet

#### **Press the tip button on the UNDO icon located on the tablet Menu Strip.**

The most recently anchored marker disappears. An active pointer remains on screen unless the pointer has been disengaged.

NOTE: You can undo markers even if you are in PC Mode.

### From Other Controllers

#### **Activate the Undo command for your particular controller.**

The most recently anchored marker disappears. An active pointer remains on screen unless the pointer has been disengaged.

### Erasing Markers

Follow these instructions to erase markers from the overlay, wiping them clear like a traditional eraser. You activate Erase mode from the menu system, but you erase the markers using your drawing device.

When you are in Erase mode, you can no longer undo markers. Conversely, when you are in Undo Mode, you cannot erase markers.

NOTE: Entering Erase mode clears markers from any overlays that you might have stored.

#### Activating Erase Mode

**1. Activate the menu system** *(see Activating the Menu, on page 27)***.**

The Main Menu appears *(see Figure 3-1, Main Menu, on page 28).*

#### **2. Select the ANNOTATION option**

The Annotation menu appears *(see Figure 3-3, Annotation Menu, on page 32).*

#### **3. Select ERASE METHOD.**

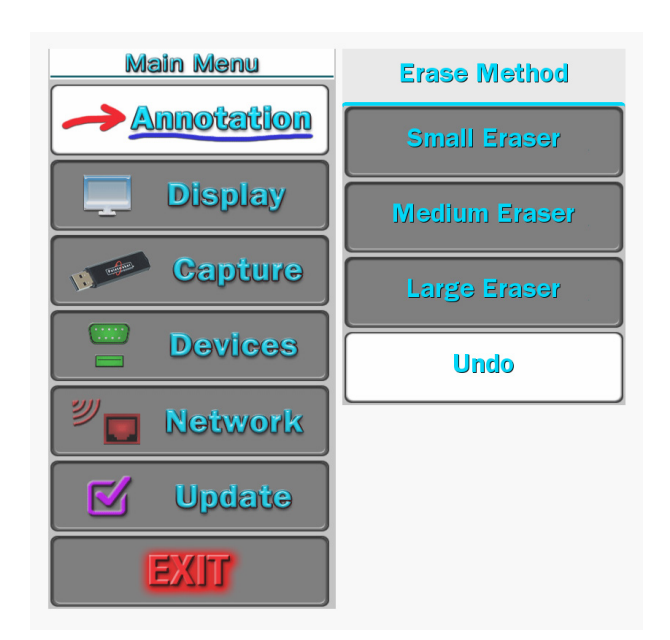

**Figure 4-4: Erase Method Menu**

The Erase Method dialog appears.

#### **4. Select an eraser size SMALL, MEDIUM, or LARGE.**

The active size displays a white fill.

NOTE: The larger the eraser size, the more area you can clear in a single motion. If you do not select an eraser size, the Pointmaker will default to Medium. Selecting the UNDO option allows you to undo a marker, rather than erase it.

**5. Exit the menu system.**

#### Erasing Procedure

**Follow these instructions to erase markers. Be sure you are in Erase mode before implementing these procedures** *(see Erasing Markers, on page 84)*.

#### **From the SMARTBoard®**

The default mode for SmartBoard operation is Clear. When you remove the eraser from the SmartBoard pen tray and touch it anywhere on the board, the Pointmaker overlay will clear.

If you would prefer to erase the Pointmaker overlay in the same way that you would erase dry erase markers, please use the following procedure:

- **1. After marking, activate the Undo/Erase command.**
- **2. Pick up the eraser.**
- **3. Wipe the eraser over your markers.**

The markers disappear as you wipe. When you finish erasing, lift the eraser from the board. Lifting the eraser closes the eraser function, and enters Marking mode. If you need to erase again, repeat steps 1-3.

#### **From Other Drawing Devices**

#### **1. After marking, activate the Undo/Erase command for your particular controller.**

A square eraser appears on screen, ready for positioning.

**2. Activate the Draw command, and drag the eraser over the markers**

The markers disappear as you wipe. When you lift the drawing device (that is, your finger or stylus), the Pointmaker closes the eraser function, and enters Marking Mode. If you need to erase again, repeat steps 1-3.

# **USING THE CHALKBOARD**

You can mark on a solid background (chalkboard) or the video image. When turned on, the chalkboard will continue to be displayed even when you select a new marker overlay. Also, the chalkboard will remain on screen until you turn it off. The chalkboard is most easily selected from the digitizing tablet or keyboard, but it can also be selected from the menu system.

### Activating the Chalkboard

Use these procedures to turn on the chalkboard.

### From the Digitizing Tablet

#### **1. Select the CHALKBOARD icon on the tablet template.**

The chalkboard command is only available on certain templates. The chalkboard appears, along with any markers you may have already anchored.

#### **2. To exit the Chalkboard, select theVIDEO SOURCE icon you desire.**

The video source returns, along with any markers you may have anchored on the chalkboard.

### From the Keyboard

#### **1. Activate the CHALKBOARD ON/OFF command.**

The chalkboard appears, along with any markers you may have already anchored.

#### **2. To exit the Chalkboard, repeat step 1.**

The video source returns, along with any markers you may have anchored on the chalkboard.

### From the Menu System

**1. Activate the menu system** *(see Activating the Menu, on page 27)***.**

The Main Menu appears *(see Figure 3-1, Main Menu, on page 28).*

#### **2. Select the ANNOTATION option.**

The Annotation menu appears *(see Figure 3-3, Annotation Menu, on page 32).*

#### **3. Select the BACKGROUND option.**

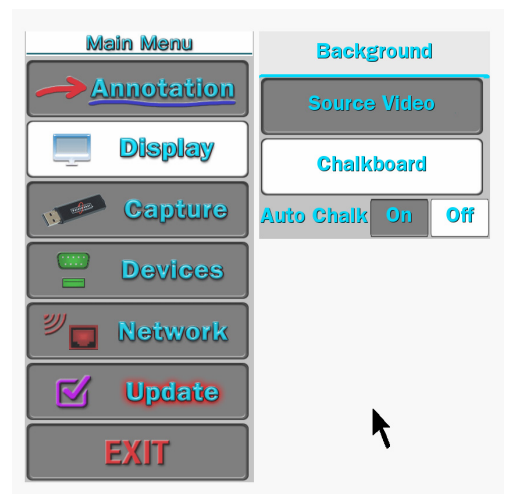

**Figure 4-5: Background Menu**

The Background Menu appears.

#### **4. Select the CHALKBOARD option.**

#### **5. Exit the menu system.**

The chalkboard appears, along with any markers you may have already anchored.

#### **6. To exit the Chalkboard, repeat steps 1-3, but select the SOURCEVIDEO option instead of CHALKBOARD.**

The video source returns, along with any markers you may have anchored on the chalkboard.

### Displaying Different Overlays

With the keyboard installed, you can display one of 10 stored marker overlays. Also, you can temporarily turn off the marker overlay, without affecting the markers you store there.

This section covers the following overlay functions:

- **• Paging Through Overlays (in sequence or out-of-sequence)**
- **• Turning an overlay Off/On**

### Paging Through Overlays

Use these instructions when the keyboard or tablet is installed and you wish to display a new overlay. After you display a new overlay you can add or clear markers from that overlay. Overlays are saved automatically.

### From the Keyboard

To go to the next or previous overlay

#### **Activate the Next Overlay or Previous Overlay command.**

The next or previous overlay of markers is displayed, and an overlay # briefly appears in the corner of the screen.

#### **To go to an out-of sequence overlay**

#### **1. Activate the GoTo Overlay # command.**

A small "#" sign appears in the lower-right corner, followed by an underscore prompting you to type a number.

#### **2. Type in the overlay number.**

The overlay corresponding to the number appears. This selection is confirmed by a brief display of the overlay number in the lower-right corner of the screen.

NOTE: If you do not respond within a few seconds, the overlay does not change.

### Turning Off the Marker Overlay

When the keyboard is installed, you can turn off the Pointmaker overlay to view the video image without any markers. When you turn the overlay on again, the markers you anchored on that overlay will reappear. You can only activate this command from the keyboard.

**1. Activate the Marker Overlay On/Off command.**

The markers disappear.

**2. Activate the Marker Overlay On/Off command again.**

The markers reappear.

# **SECTION FIVE: IMAGE MOBILITY**

# **OVERVIEW**

The Pointmaker CR-100 makes it easy to move annotated or captured images in and out of the unit. This gives you newfound flexibility in the creation and sharing of your presentations.

It is now easy to capture images, with or without annotations, by either saving or printing them. Previously saved images can be retrieved from the storage device at will. You can also retrieve an image created on computer, as long as it conforms to the file specifications. Finally, images can be shared across TCP/IP and SMB networks with other Multipoint-enabled Pointmaker video markers.

Instructions in this section are divided into the following categories:

- **• FreezingVideo**
- **• Saving Images**
- **• Retrieving Images**
- **• Printing Images**
- **• Sending Images**
- **• Verifying Saved or Printed Images**

## **IMAGE MANIPULATION**

The following paragraphs describe the new ways you can manipulate images using the Pointmaker CR-100. The resolution of the image is dependant on the resolution of the image you are viewing at the time.

### Freezing Video

If video files are being shown as part of a presentation, the CR-100 can freeze it at any point so you can draw attention to a particular frame's contents.

### To freeze a frame of video

**1. Activate the Freeze command in one of the following ways: a) (touch screen)Touch theTop-Right command area. b) (digital tablet) Activate the "Freeze" button. c) (keyboard)Type "Alt-F1".**

The current video frame will be frozen on the screen.

This command does not actually stop the video from playing. You will need to activate the Pause or Stop button on your video playback unit to do that.

#### **2. You can now annotate the frozen image.**

You can also Save or Print the image at any time.

#### **3. Activate the Freeze command again to toggle the command off.**

The running video will be displayed again.

### Saving Images

**1. The CR-100 can save displayed images in the following ways: a) moving images can first be frozen and then saved b) a single frame of a moving image can be captured "on-the-fly" as it goes by on the screen, c) any still image can be saved.**

The image can be saved to a USB memory device or to another computer using TFTP(tiny file transfer protocol) or SMB (Windows Share).

The image is saved based on the settings you've chosen *(see Capture Options on page 44)*. Files are saved in bitmap format, 24 bit true color, 720x485, with the extension ".bmp".

The USB memory device must be a single device, like a memory stick. It cannot be connected through a multiple port memory card reader. It must also be formatted as FAT16 or FAT 32.

#### To save an image file to a USB device

**1. Save the image file in one of the following ways: a) (touch screen)Touch the Image Save command area** (default is centerleft). Be sure the Capture File Defaults has been set to USB. **b) (digital tablet) Activate the "Save" button. c) (keyboard)Type "Alt-F2".**

The "Alt-F2" keyboard command is programmed to save to the USB device. The other two commands are dependent on the Destination setting in the Capture dialog *(see Setting the Destination for Saved Files, on page 46)*.

If you want to use the tablet or touch screen commands, be sure to set the Destination to USB first.

#### **2. The image is saved to the USB memory device.**

A counter appears at the lower-right portion of the screen, indicating the percentage of the image saved to the USB storage device.

When the counter reaches 100, it disappears. The system is then ready to save another image.

The name of the file is determined by the settings in the File Defaults dialog*(see Figure 3-17: File Defaults dialog, on page 45).*

#### To save an image file using TFTP

To save a file using TFTP, you must first install a TFTP server on the computer which will receive the file(s). There is a free TFTP server available from solarwinds.com which has been tested successfully with the CR-100. You will need the IP address of the server where TFTP is installed*(see Configure TFTP Settings, on page 64)*. It's also important to make sure your firewall does not block it.

#### **1. Save the image file in one of the following ways: a) (touch screen)Touch the Image Save Command area** (default is center-

left). Be sure that Capture File Defaults has been set to TFTP. **b) (digital tablet) Activate the "Save" button. c) (keyboard)Type "Alt-F6".**

The "Alt-F6" keyboard command is programmed to save to the Computer where TFTP is installed. The other two commands are dependent on the Destination setting in the Capture dialog*(see Setting the Destination for Saved Files, on page 46)*.

If you want to use the tablet or touch screen commands, be sure to set the Destination to USB first.

#### **2. The image is saved to the computer you have designated.**

A counter appears at the lower-right portion of the screen, indicating the percentage of the image saved to the TFTP server.

When the counter reaches 100, it disappears. The system is then ready to save another image.

NOTE: Operation of the CR-100 will slow down during the saving process.

The name of the file is determined by the settings in the File Defaults dialog *(see Figure 3-17: File Defaults dialog, on page 45).*

#### To save an image file using Windows Share (SMB)

To save a file using SMB, you must first install and setup Windows Share on the computer. *(see Configure SMB Settings, on page 64*.

- **1. Save the image file in one of the following ways: a) (touch screen)Touch the Image Save Command area** (default is centerleft). Be sure that Capture File Defaults has been set to SMB **b) (digital tablet) Activate the "Save" button. c) (keyboard)Type "Alt-F8".**
- **2. The image is saved to the computer you have designated.**

A counter appears at the lower-right portion of the screen, indicating the percentage of the image saved to the computer. When the counter reaches 100, it disappears. The system is then ready to save another image.

NOTE: Operation of the CR-100 will slow down during the saving process.

The name of the file is determined by the settings in the File Defaults dialog *(see Figure 3-17: File Defaults dialog, on page 45).*

### Retrieving Images

Saved images can be retrieved using the "Get" command. A dialog appears, allowing you to enter the number of the image you wish to on screen. When you enter the number and activate the OK button, the image is displayed. To return to the video input, again type the "Alt-F2" keyboard command.

### To retrieve an image file from USB

- **1. Retrieve an image in one of the following ways: a) (touch screen)Touch the appropriate area if you assigned this command.**
	- **b) (digital tablet) Activate the "Get" button.**
	- **c) (keyboard)Type "Alt-F3".**

The Get Image dialog appears.

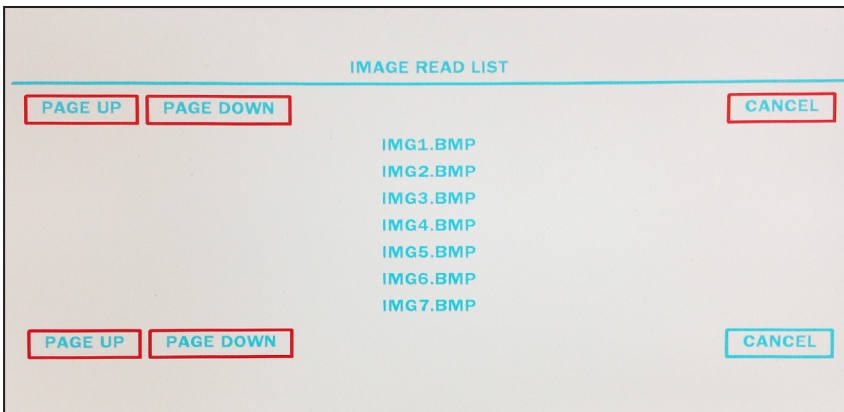

**Figure 5-1: Get Image dialog**

**2. Select the image you wish to retrieve from the list that is presented.**

The image is displayed on the screen.

### To retrieve an image file using TFTP

**1. Retrieve an image by typing "Alt-F7" on your keyboard, a)Touch the area on your touch screen if you assigned this command.**

The Get Image dialog appears.

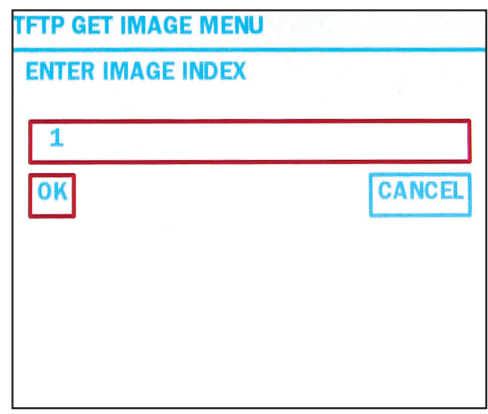

**Figure 5-2: TFTP Get Image dialog**

#### **2. Enter the image index number for the image you wish to retrieve and select OK.**

Only the number is to be entered. The prefix of the file is determined by the settings in the Image File dialog *(see Figure 3-17: File Defaults dialog, on page 45).* If you have changed the prefix setting in order to help group files for a particular purpose, make sure the prefix in the Image File dialog matches the prefix of the file you are attempting to retrieve.

The file extension must be "bmp".

The image is displayed on the screen.

### To retrieve an image using Windows Share (SMB)

- **1. Retrieve an image in one of the following ways: a) (touch screen)Touch the appropriate area if you assigned this command. b) (digital tablet) Activate the "Get" button.**
	- **c) (keyboard)Type "Alt-F3".**

The Get Image dialog appears.

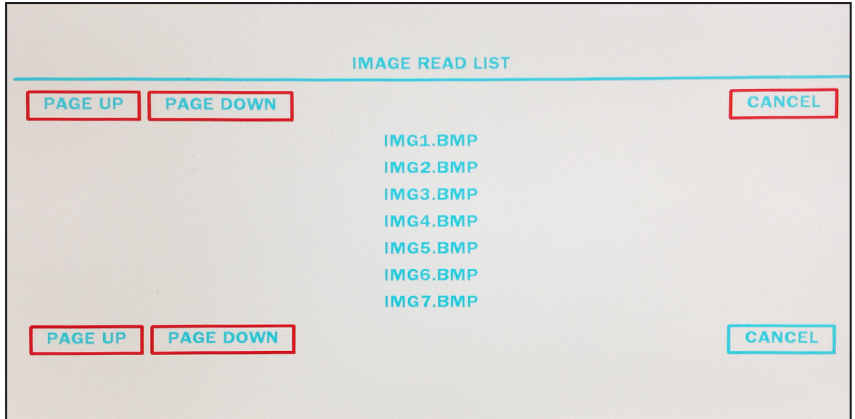

**Figure 5-3: Get Image dialog**

#### **2. Select the image you wish to retrieve from the list that is presented.**

The image is displayed on the screen.

### Printing Images

The CR-100 allows you to print to a color Postscript printer either directly or over a TCP/IP network. If you print directly, the configuration requires a USB to Centronics cable. Contact Boeckeler Instruments if you want to use a direct connection. To print over a TCP/IP network requires an ethernet cable and the address of the printer *(see Printer Setup, on page 60).*

#### To print an image

- **1. Print an image in one of the following ways:**
	- **a) (touch screen)Touch the Center-Right command area.**
	- **b) (digital tablet) Activate the "Print" button.**
	- **c) (keyboard)Type "Alt-F4".**
- **2. The image is sent to the printer.**

A counter appears at the lower-right portion of the screen, indicating the percentage of the image sent to the color Postscript printer.

When the counter reaches 100, it disappears. The system is then ready to print another image.

### Sending Images

The CR-100 allows you to send images to other CR-100's over a TCP/IP network. All units must be currently active in the same Multipoint meeting *(see Multipoint, on page 61)*

### To send an image

- **1. Send an image in one of the following ways: a) (touch screen)Touch the Center-Bottom command area. b) (digital tablet) Activate the "Send" button. c) (keyboard)Type "Alt-F5".**
- **2. The image is sent to everyone logged-in to the Multipoint meeting.**

It appears on their screens, along with whatever annotations have been made.

**3. All members of the meeting can now interactively annotate over the image.**

### Verifying Saved or Printed Images

In circumstances where it is important to know that a file has been successfully saved or printed, you will want to activate the VERIFY setting *(see Setting the Verify Option, on page 46)*. Once it is active, each time you print or save a file, a dialog will appear, asking you to verify that the image was successfully saved or printed.

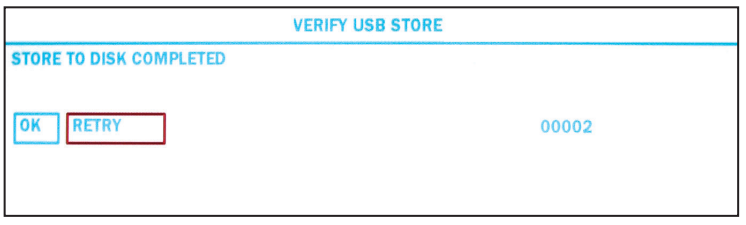

**Figure 5-4: Verify dialog**
# **SECTION SIX:** Using RS-232 Commands

# **OVERVIEW**

Use following commands to program A/V programmable remote control systems so that each Pointmaker CR-100 model can be operated from a remote device.

#### **Note: The RS-232 commands listed here are a complete list for all products. Not all commands apply to the CR-100**.

All commands begin with an ASCII escape (<Esc>) code (generated using the Esc key on your keyboard), followed by the forward parenthesis " ( " . The initiating code then appears as follows:

<Esc>(

All other characters which follow this command require a combination of alphanumeric codes.

NOTE: Hardware handshaking is required with the Pointmaker RS-232 port. Also, you will need to use a null modem cable.

Some places in the manual refer to entering a carriage return. This is usually accomplished by hitting the Enter key on your keyboard.

Ø is used to designate zero.

## X-Y Coordinate Grid

Numerous commands refer to a screen grid with coordinates based on an internal grid that is 2Ø48 x 2Ø48 units. The grid can be absolute, covering the entire screen area, or relative to a current position. The absolute grid coordinate of ØØØØØØØØ is at the upper-left of the screen. The grid coordinate of 2Ø472Ø47, then, is in the lower-right. Relative grid coordinates can include negative numbers to indicate positions above or left of a current position. In the illustration below, XXXX = a numeric value for the horizontal axis. YYYY = a numeric value for the vertical axis.

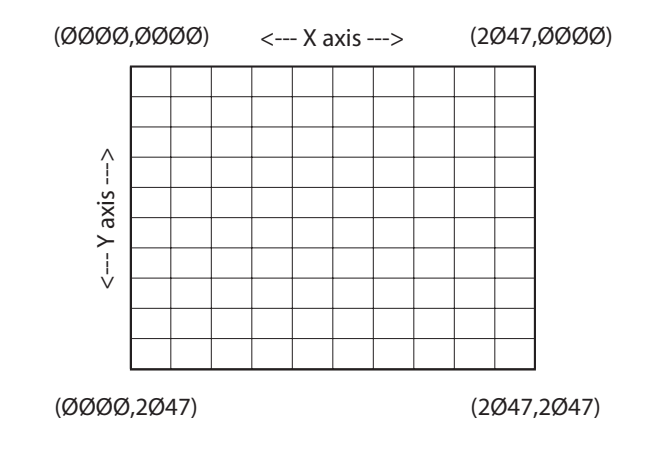

**Figure 6-1: Screen Grid**

#### (A) Autodetect Video Input

The "A" command tells the Pointmaker whether to automatically detect what video input to switch to.

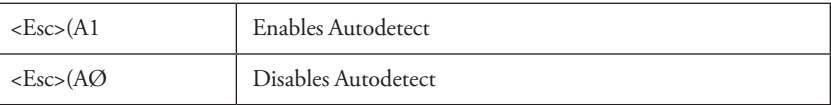

NOTE: The Autodetect command is overridden by the Video Input Type (**M**) command.

#### (AI) Audio Input

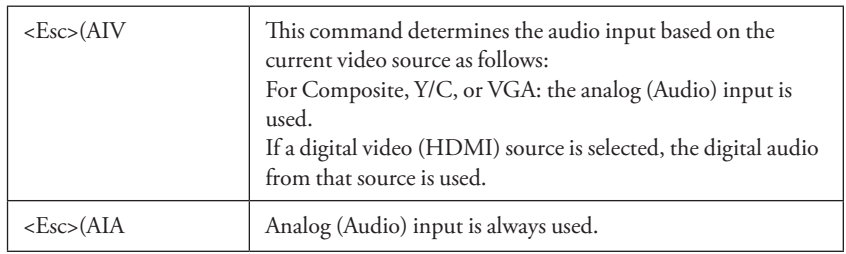

The "AI" command allows you to assign which input the audio is coming from.

# (AO) Audio Output

The "AO" command allows you to enable or disable audio output independently for analog (Audio) output and each of the digital (HDMI) audio outputs.

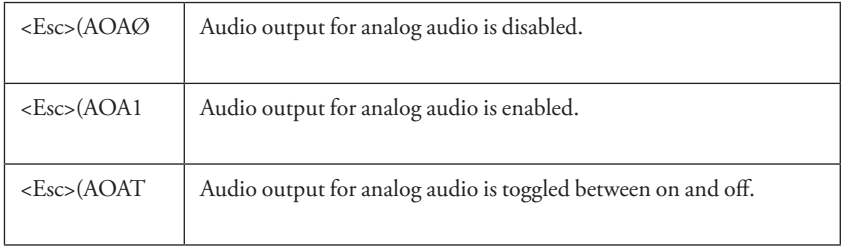

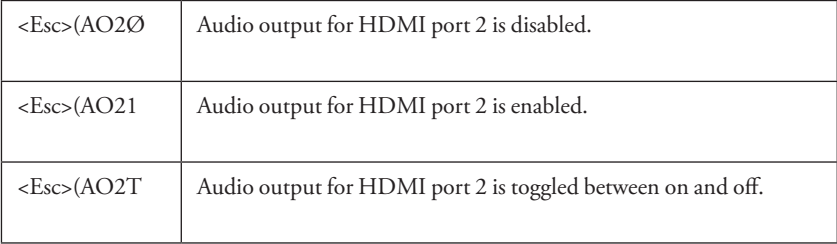

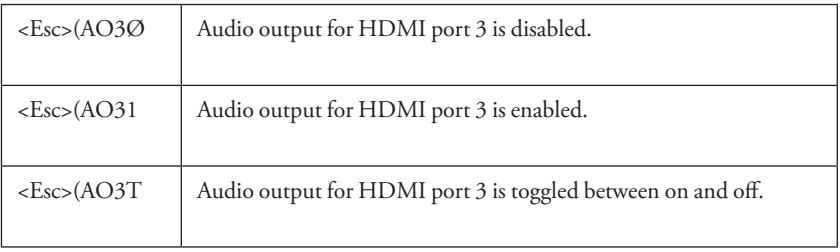

#### (AOV) Audio Volume

The "AOV" command controls audio volume. nnn refers to a 3 digit decimal number ranging from 0 to 100. It represents a percentage of the volume.

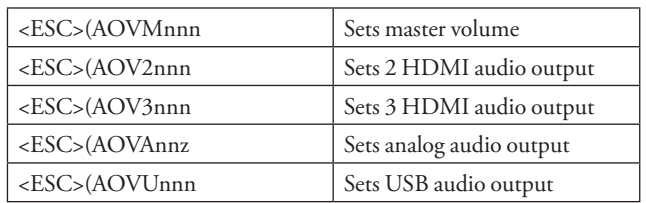

## (B) Background

The "B" command tells the Pointmaker which background to use.

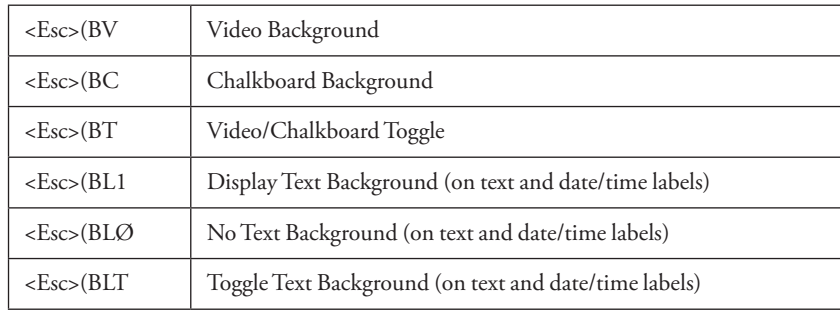

#### (CA) Calibrations

The "CA" command assigns a calibration to a selected COMM port.

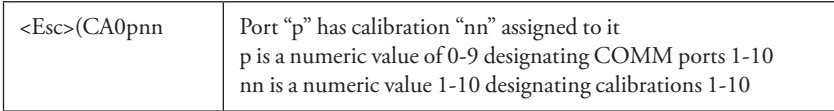

. Examples:

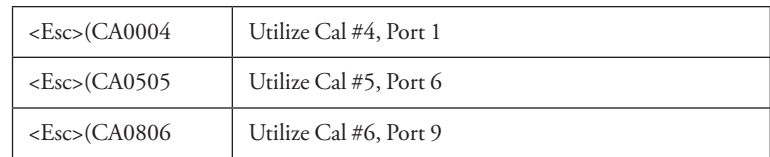

# (CD) Calibration Types

The "CD" command activates a calibration procedure.

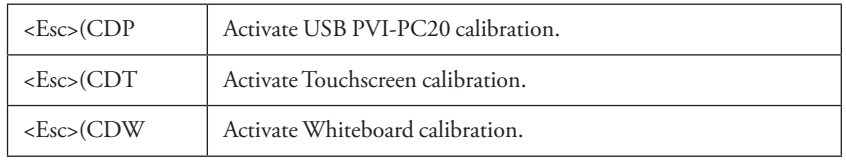

## (CE) Color Enable

The "CE" command determines what colors are available from the color palette. Refer to the "CS" commands for how to change the color of a marker using this enabled palette.

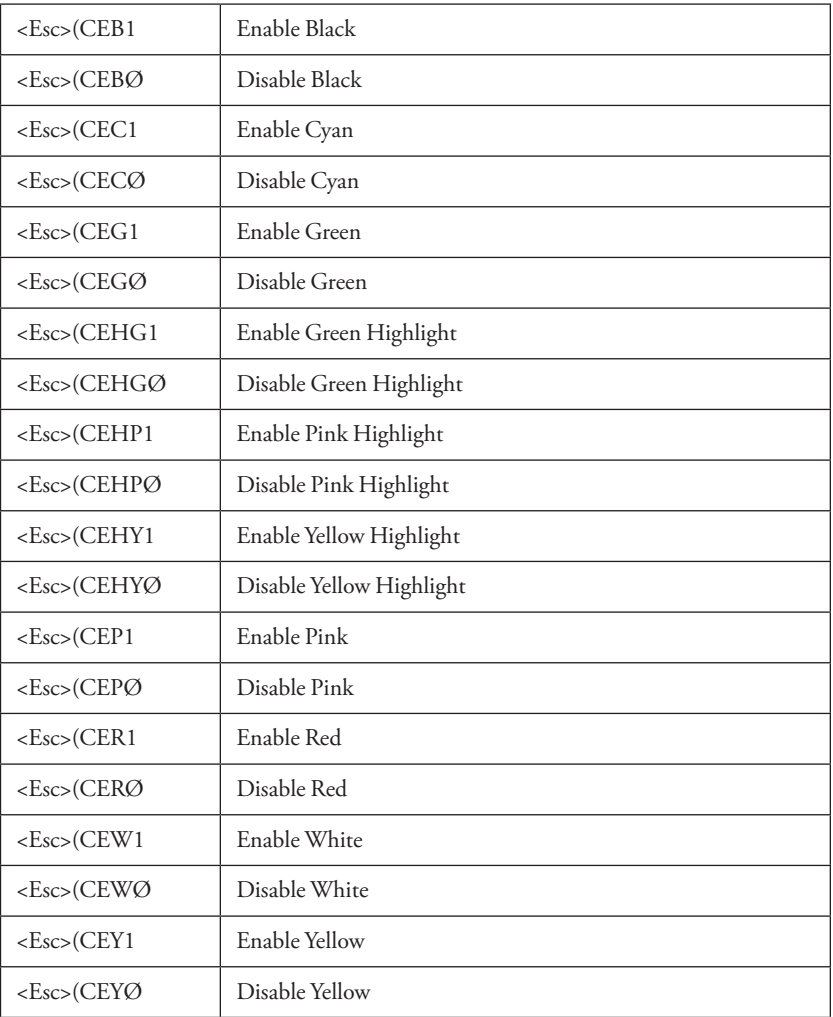

#### (CL) Clear

The "CL" command clears the markers from the video overlay.

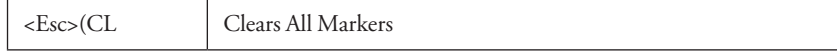

#### (CM) Marker Move

The "CM" command moves an active marker (pointer, frame, label or text or date/ time label) using the XY coordinate grid. *(see X-Y Coordinate Grid, on page 108)* The coordinates are: XXXX = a numeric value for the horizontal axis point and YYYY = a numeric value for the vertical axis point.

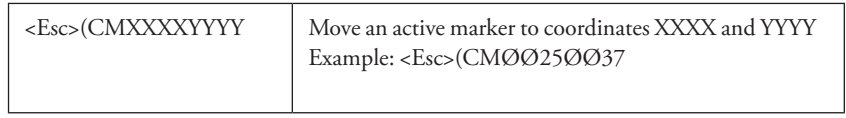

#### (CPF) Freeze

The "CPF" command freezes the current video image being displayed..

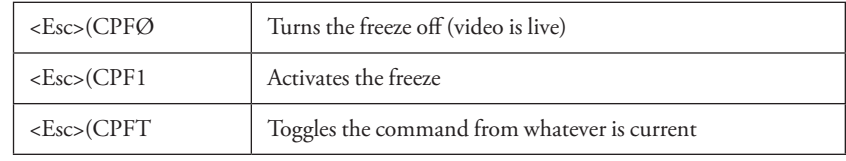

#### (CPI) Read Specific Image From USB

The "CPI" command reads an image from the USB flash drive. This command uses the current Directory and Prefix assigned for capturing images. The nnnnn part of the command also automatically sets the index number (See "Capture Options" on page 46).

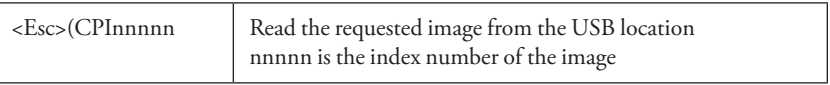

#### (CPN) Read Specific Image From TFTP

The "CPN" command reads an image from the TFTP server. This command uses the current Directory and Prefix assigned for capturing images. The nnnnn part of the command also automatically sets the index number (See "Capture Options" on page 46).

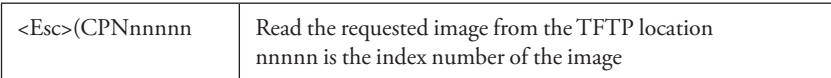

#### (CPP) Print Current Image

The "CPP" command prints the current image.

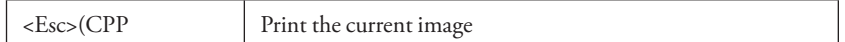

#### (CPRD) Read Current Image from USB

The "CPRD" command reads the current image from the USB flash drive based on the current file Capture settings (See "Capture Options" on page 46).

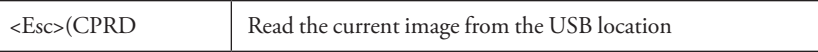

#### (CPRS) Read Current Image from SMB

The "CPRS" command reads the current image from the SMB location based on the current file Capture settings (See "Capture Options" on page 46).

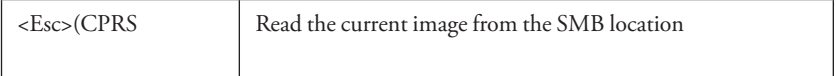

#### (CPRT) Read Current Image from TFTP

The "CPRT" command reads the current image from the TFTP location based on the current file Capture settings (See "Capture Options" on page 46).

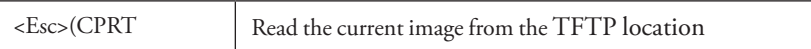

## (CPSD) Store Current Image to USB

The "CPSD" command stores the current image to the USB flash drive based on the current file Capture settings (See "Capture Options" on page 46).

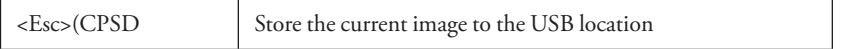

#### (CPSS) Store Current Image to SMB

The "CPSS" command stores the current image to the current SMB destination (See "Capture Options" on page 46).

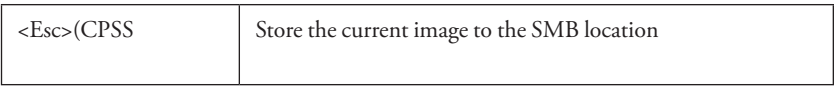

#### (CPST) Store Current Image to TFTP

The "CPST" command stores the current image to the current TFTP destination (See "Capture Options" on page 46).

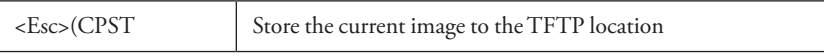

# (CPW) Read Specific Image From SMB

The "CPW" command reads an image from the SMB server. This command uses the current Computer and Share names assigned for capturing images. The nnnnn part of the command is the index number of the image you want to read.

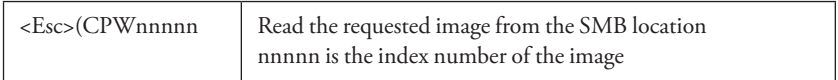

#### (CS) Color Selection

The "CS" command handles color attributes of an active marker. These commands will force an "enable" of the color selected without having to enable that color using the "CE" commands or going to the Menu System.

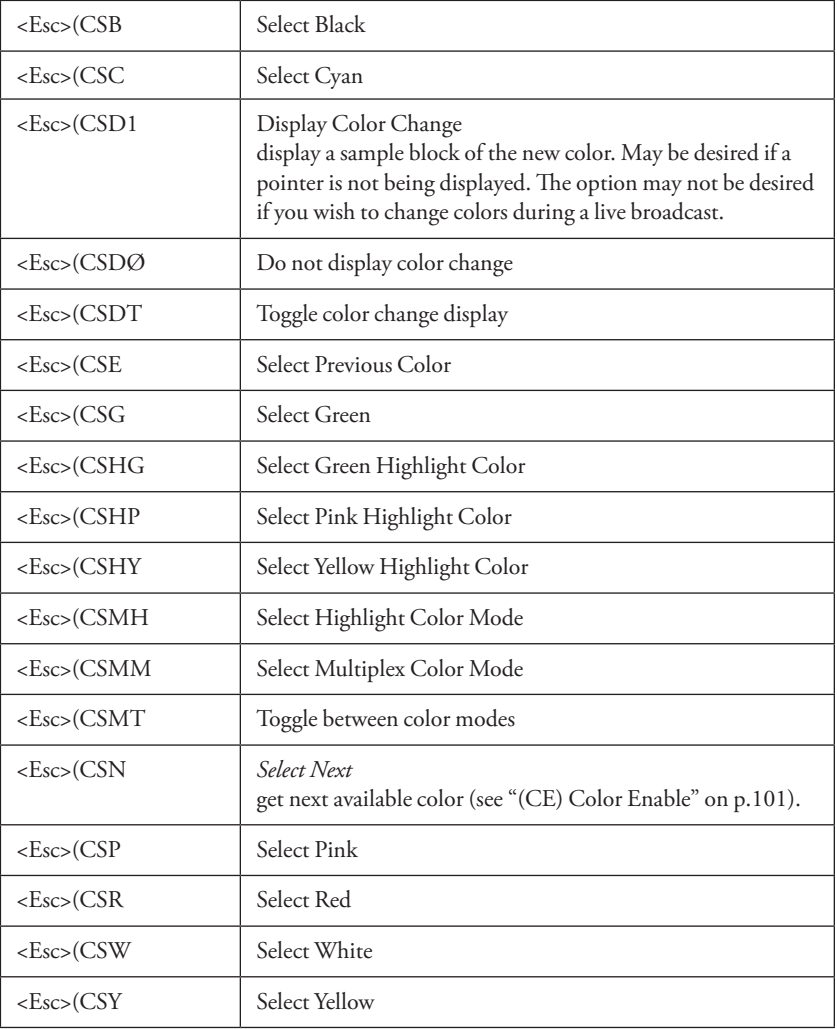

#### (DCT/DCA) Device Type COMM

The "DCT" and "DCA" commands help you control the recognition of device types connected to Pointmaker COMM ports. Normally, at startup, the initialization setting(autodetect) for each COMM port causes the Pointmaker to run through a list of procedures until it can determine the device type connected to each one. The DCT command allows you to limit the initialization process for a designated port to only look for a specified device. The DCA command allows you to activate initialization of a COMM port immediately, without having to restart the Pointmaker.

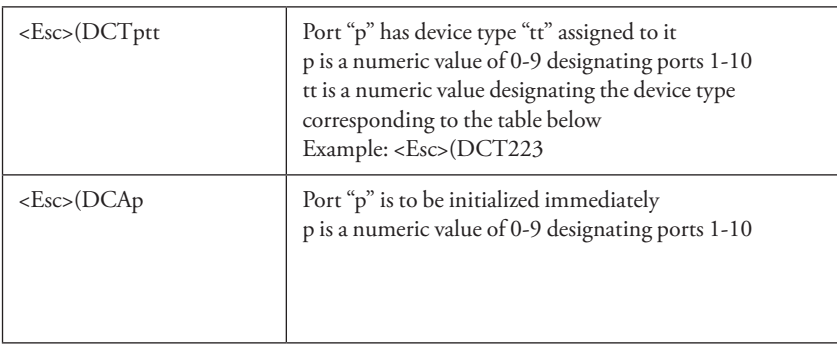

NOTE: In the table below, "tt" is the two digit number assigned to the the device type.

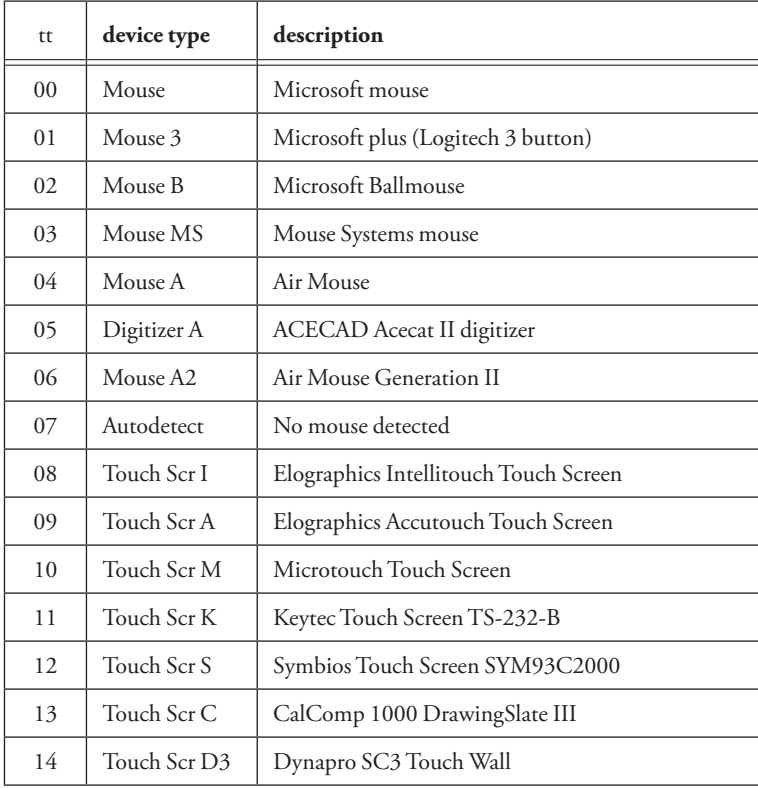

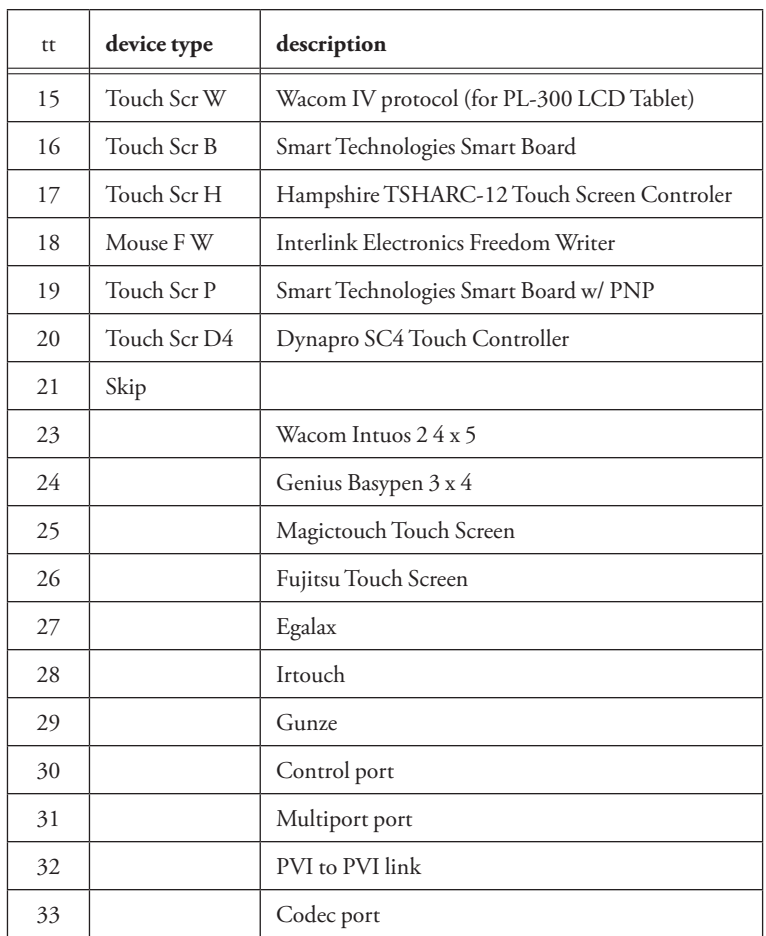

#### (DL) Draw Line

The "DL" command draws a line using the XY coordinate grid (see "X-Y Coordinate Grid" on page 97). The first coordinate series XXXXYYYY is the beginning point of the drawn line, and the second series XXXXYYYY represents the end point of the drawn line.

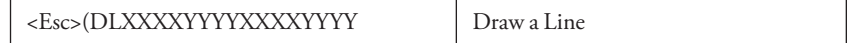

#### (DP) Drop Marker

The "DP" command drops an active marker (pointer, frame, label or cursor) using the XY coordinate grid (see "X-Y Coordinate Grid" upage 97). The coordinates are: XXXX = a numeric value for the horizontal axis point and YYYY = a numeric value for the vertical axis point.

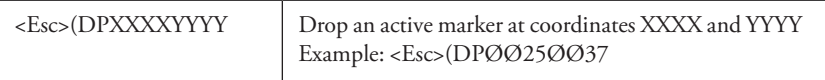

## (DUI/DUP) Device Type USB

The "DUI" and "DUP" commands help you assign a device type to whatever you connect to a USB port. Normally, when you plug something into the USB port, the Pointmaker reads the vendor and product ID from the devices. Then it scans its list of device types for that vendor and product ID. If it finds it in the list, it initializes the port for that device type.

The DUI command allows you to link a vendor and product ID to one of the device type codes listed below, so it will be recognized by the Pointmaker. The DUP command allows you to assign a USB port to one of the device types listed. This can be less reliable if someone makes a change in the USB chain causing the port number to change.

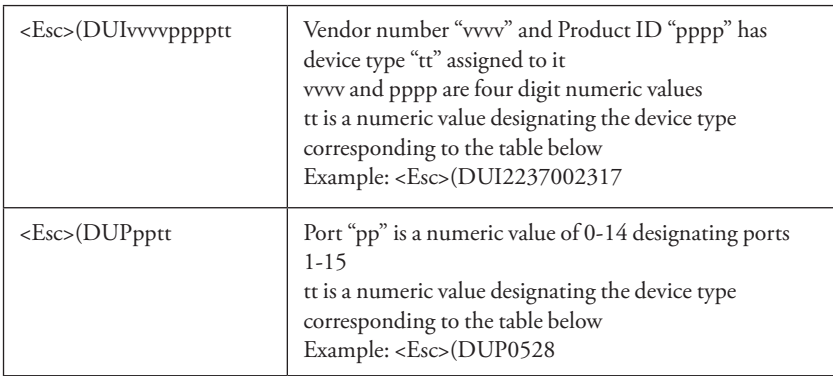

NOTE: In the table below, "tt" is the two digit number assigned to the the device type.

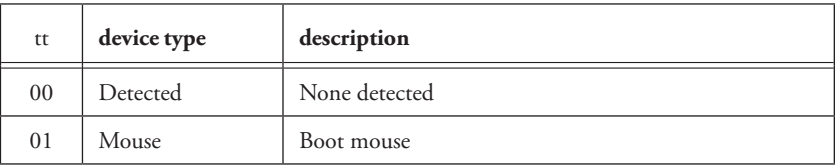

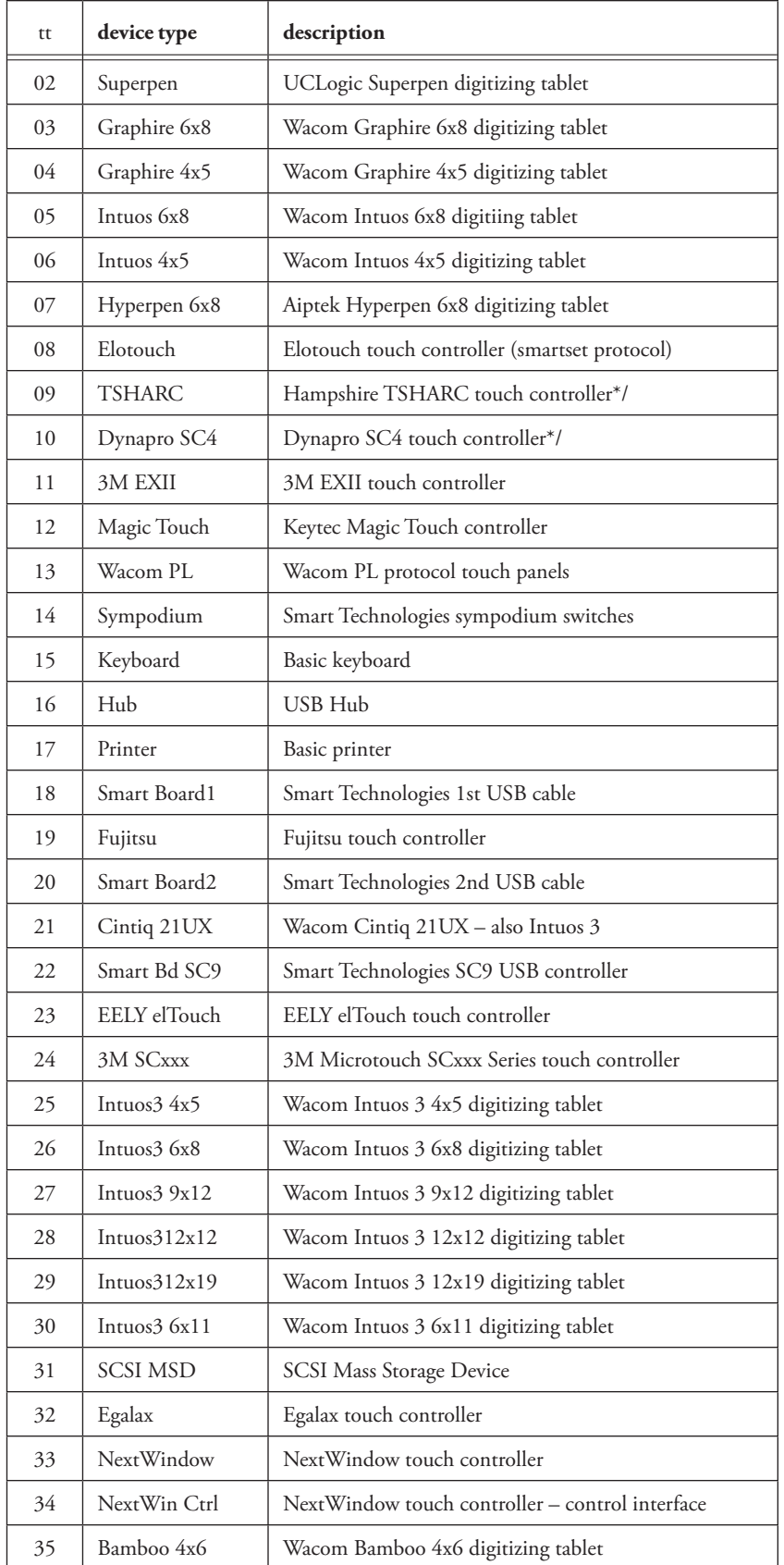

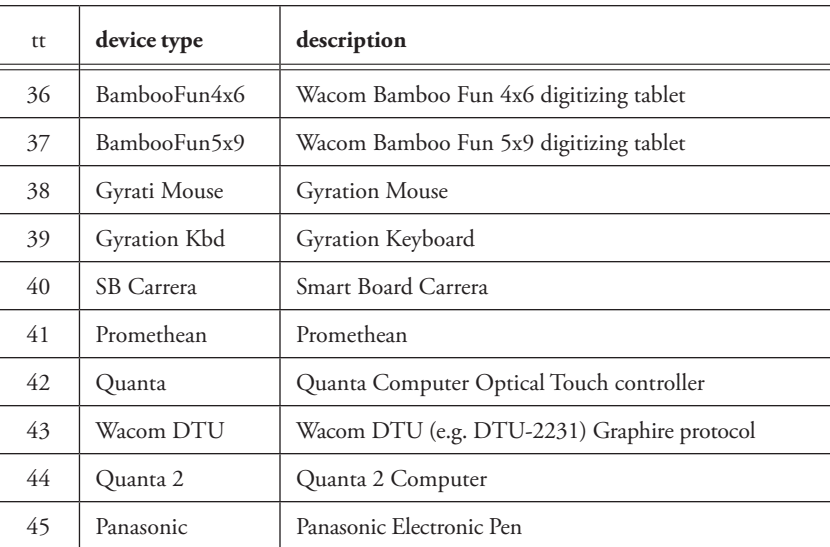

# (E) Echo

The "E" command tells the Pointmaker to echo the input over the RS-232 link, in full, in part or not at all.

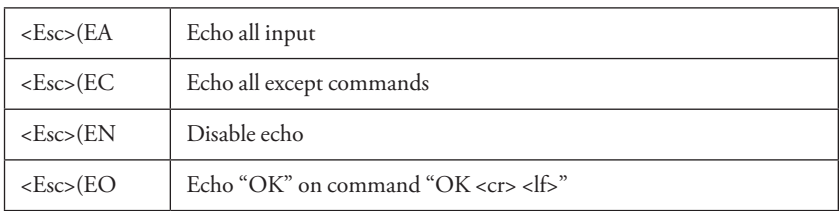

# (EM) Erase Method

The "EM" command activates your choice of erase methods.

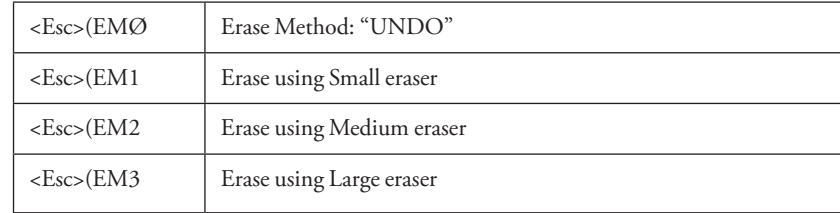

#### (ESP, ESA) Video Streaming (CPN-6000)

The "ESP" and "ESA" commands give you control over the video streaming features of the CPN-6000. The ESP setting is not applied until the ESA command is sent.

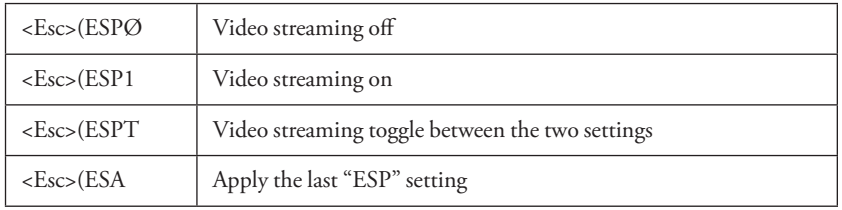

#### (FS) Frame Size

The "FS" command defines an active frame.

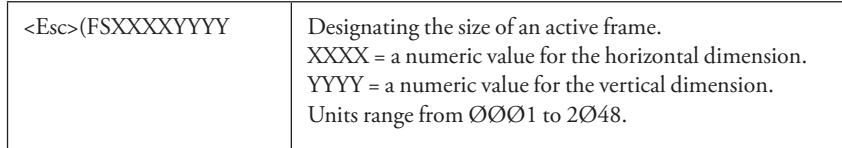

# (FT) Frame Type

The "FT" command tells the Pointmaker which type of frame to display onscreen.

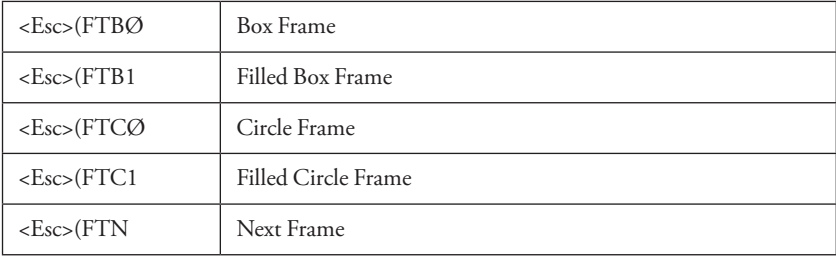

### (HI) HDCP Input setting for each HDMI input port

The "HI" command designates which HDMI input ports will allow HDCP sources to be passed to the video outputs. See also the VIH command.

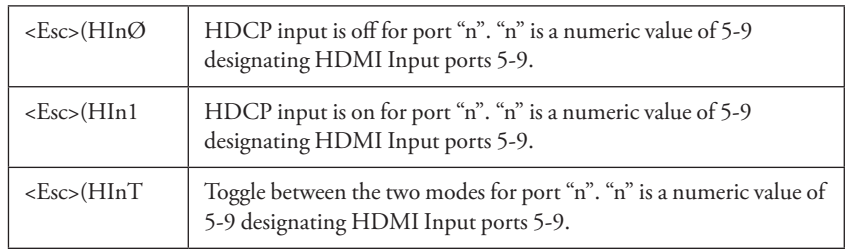

#### (I) Marker Intensity or Brightness

The "I" command sets the intensity or brightness level for markers. Positive or negative values may be coded.

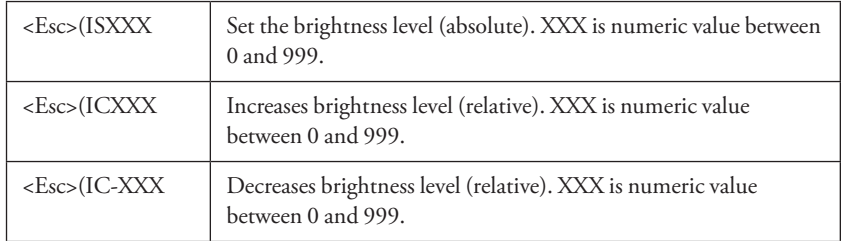

## (IFD) Set Image File Directory

The "IFD" command sets the directory for the image file to be saved.

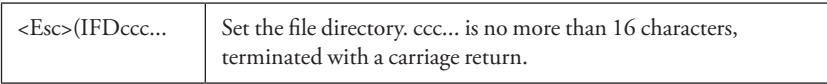

#### (IFI) Set Image File Index

The "IFI" command sets the image file index, designating where the numbering of saved images will start.

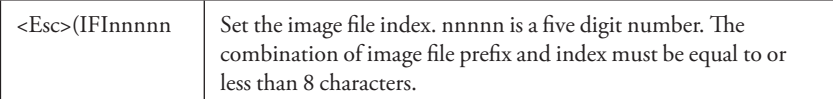

## (IFP) Set Image File Prefix

The "IFP" command sets the image file prefix to be used for saved images.

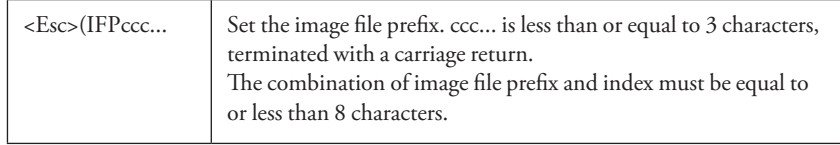

#### (IM) Identify Mode for Multiple Users

The "IM" command designates the mode to use when multiple digitizing tablets or touch screens are installed. When PRIORITY USER mode is selected, you will also need to send the command designating which controller (COMM #) is the priority user.

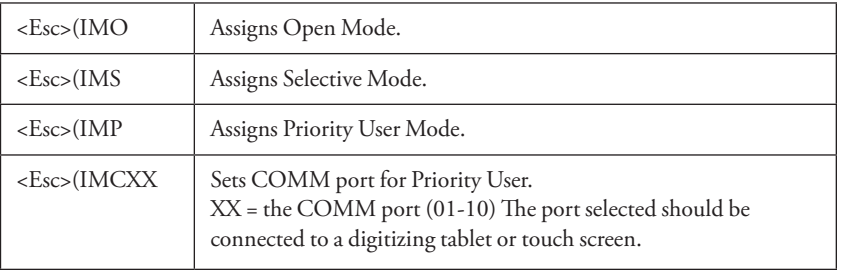

# (L) Line Style

The "L" command determines the line style to use when drawing a freehand line, straight line or frame.

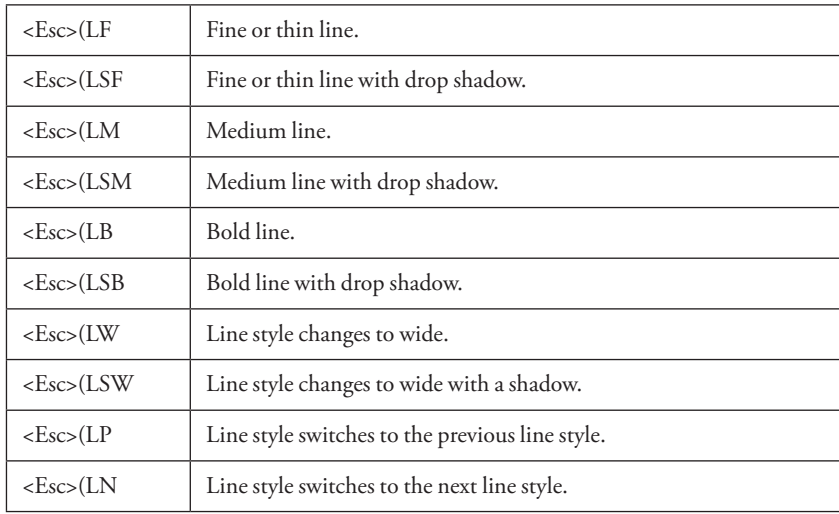

# (K) Keyboard Input

The "K" command allows for common keyboard actions.

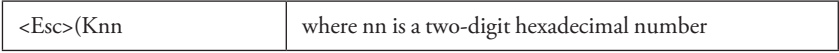

Some commonly used examples:

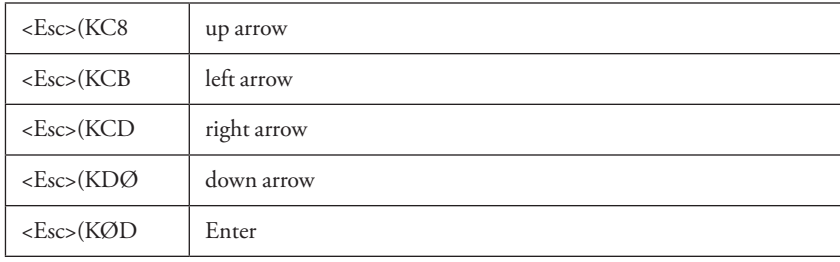

#### (M) Video Input Type

The "M" commands tell the Pointmaker which type of video input is being used or switched to, so that the proper signal is output from the Pointmaker. All "M" commands override "A" (autodetect) commands.

RS-232 commands remain the same for each Pointmaker model, so models with identical features continue to function with no code change. With this unit, each "Video Input" port on the back panel is labeled with a unique number to simplify port locating and troubleshooting for the system integrator. Notes are included to clarify the correspondence to the new labels.

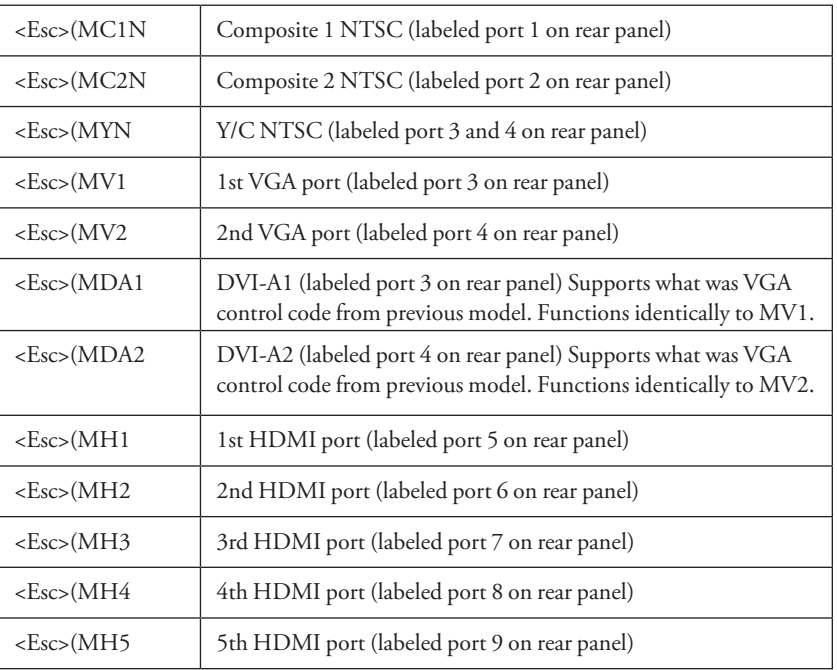

#### **NOTE: Composite and Y/C are available but only at half their normal resolution.**

#### (ME) Verify Dialog Response

The "ME" command allows you to respond to the "Verify" dialog.

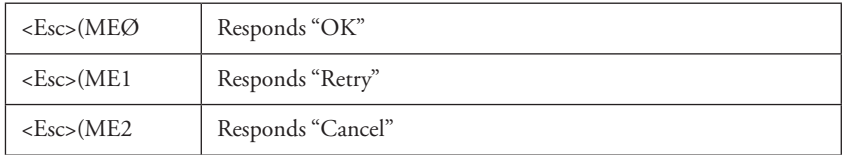

#### (PA) Pass-through

The "PA" command enables the video image to "pass-through" the system without displaying the marker overlay.

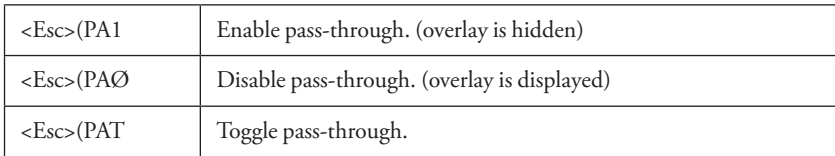

# (PT) Pointer Type

The "PT" command controls the display of pointer types contained in the Pointmaker.

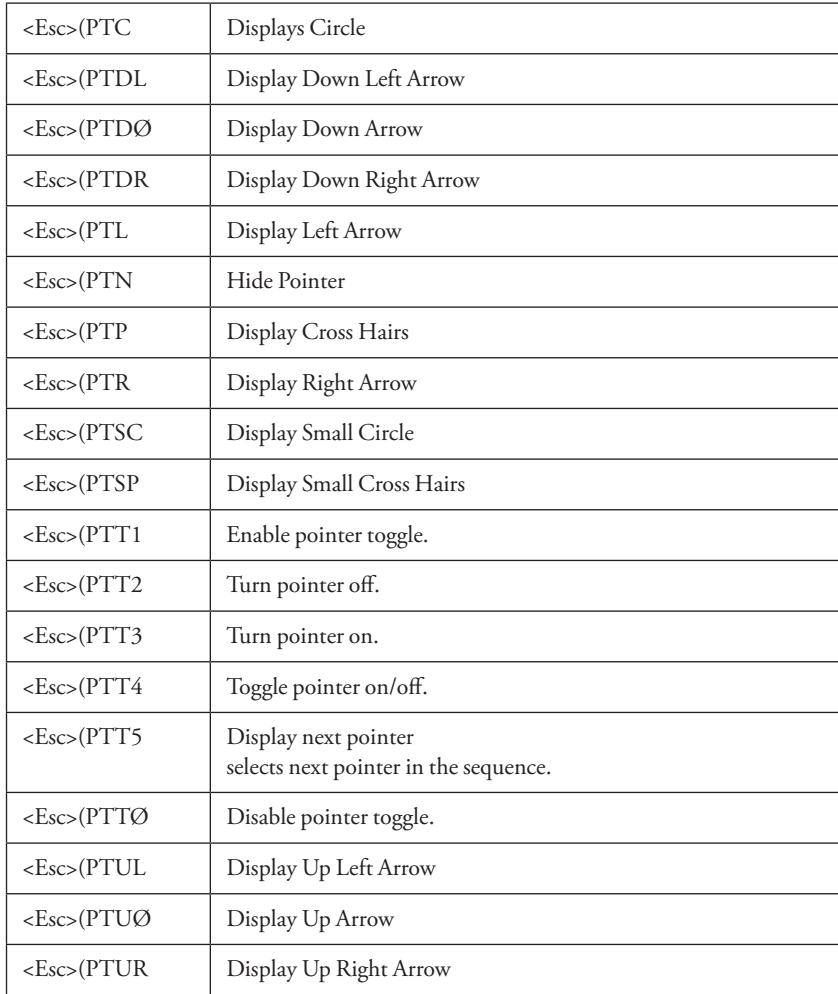

#### (PX) Proximity On/Off

The "PX" command controls the pen proximity feature of digitizing tablets. When proximity is on, active pointers disappear when the pen is lifted from the drawing area. When proximity is off, active pointers remain on-screen when the pen is lifted.

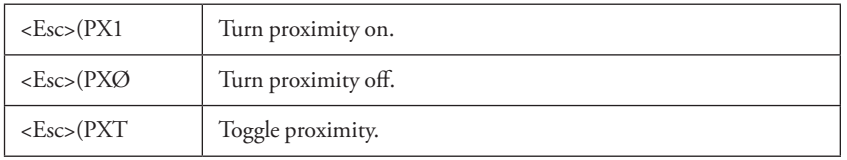

#### (R) Restart Pointmaker

The "R" command restarts the Pointmaker. Options include saving current settings and markers in memory (a soft boot), or clearing memory of all settings and markers (a hard boot).

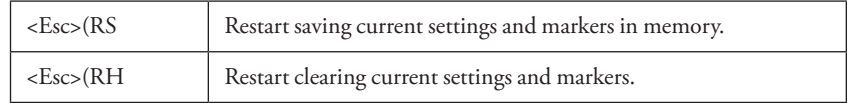

#### (S) Date/Time Marker

The "S" command controls options concerning the date/time marker. It displays as an active marker.

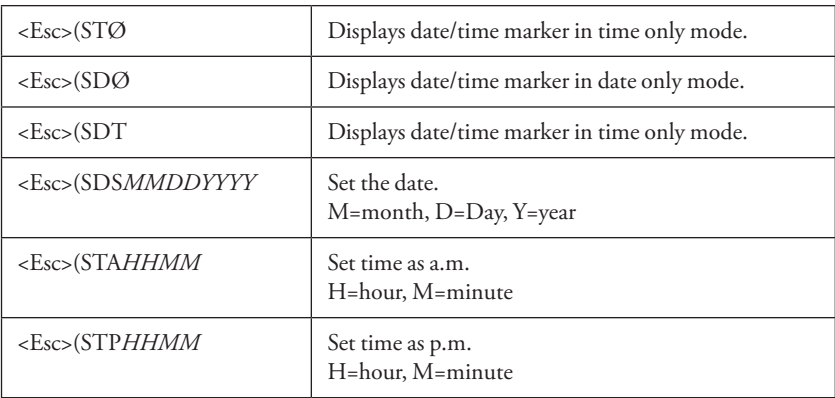

# (SCO) Scaler Output Format

The "SCO" command is used to set the scaler output to the desired format.

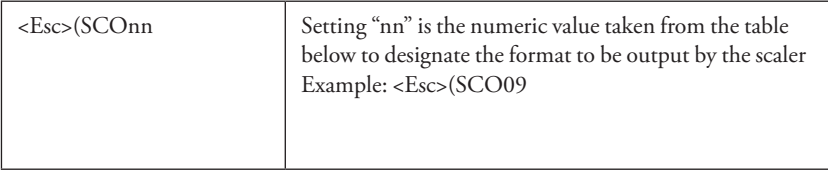

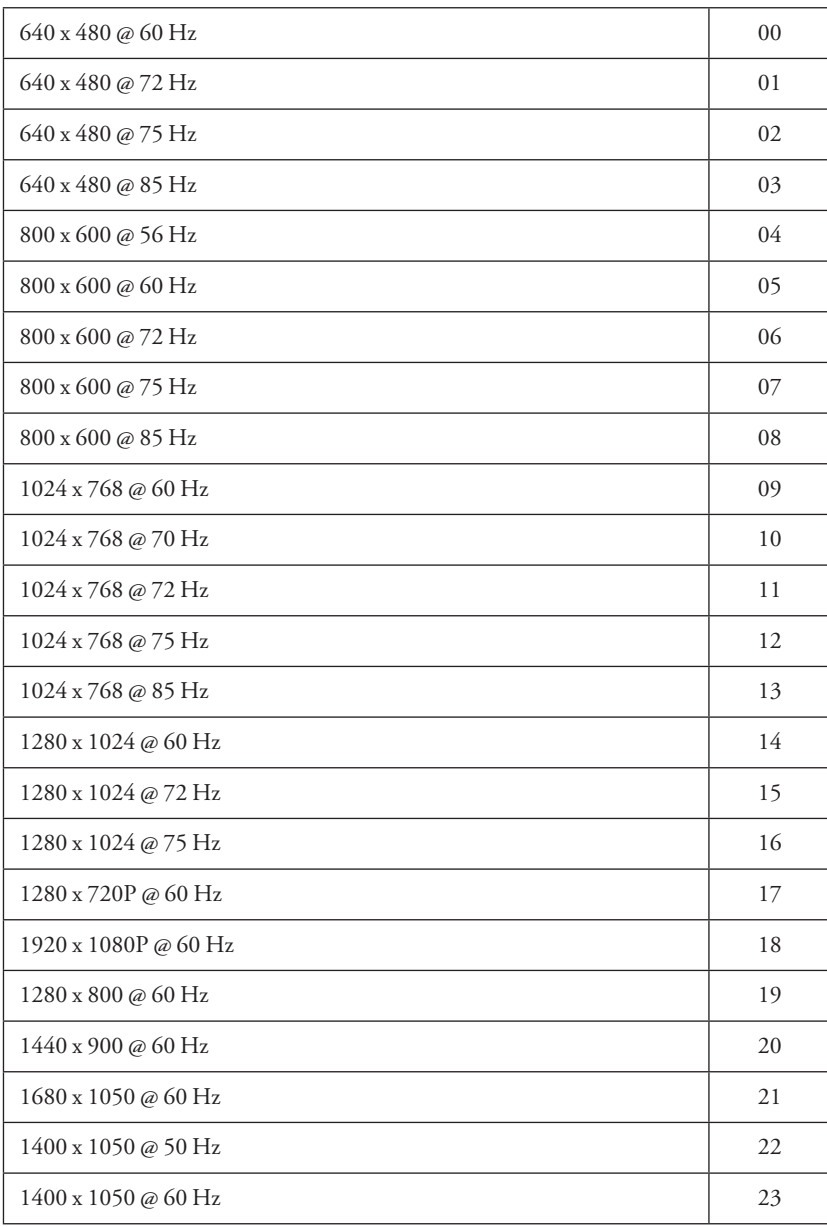

#### (SUM) Menu System

The "SUM" command displays the Main Menu.

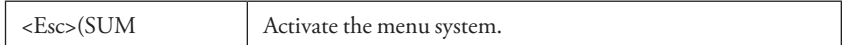

#### (T) Text Label

The "T" command controls active text labels. Labels can be composed of single characters or text blocks. This command also allows you to set font and size.

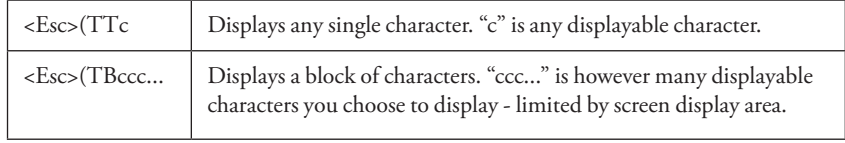

Font selection commands can be assigned to the active text label after it is visible on the screen.

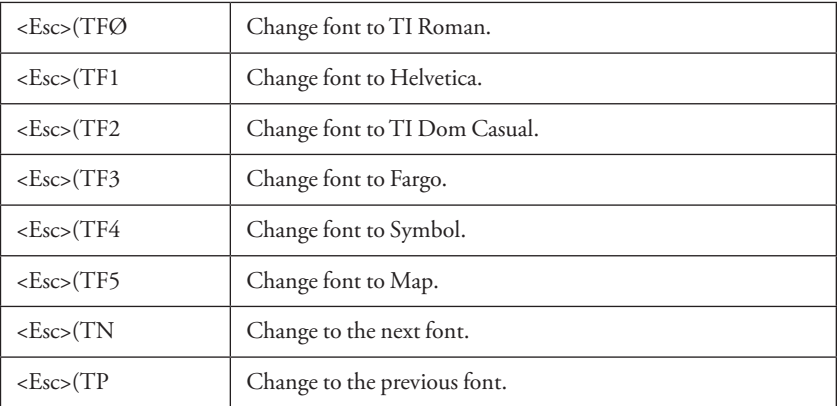

Font size commands can be assigned to the active text label after it is visible on the screen:

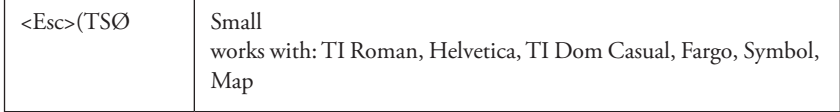

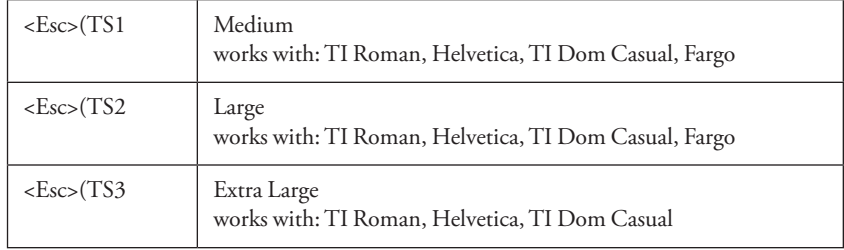

# (TA) Template Change

The "TA" command designates which template layout is activated for use with the digitizing tablet.

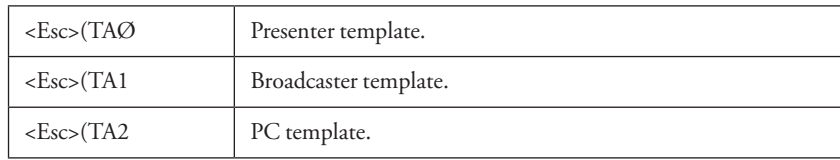

# (TC) Touch Screen Corner Control

The "TC" commands tell the Pointmaker to enable or disable the corner function areas on a touch screen (see "Function Areas" on page 10).

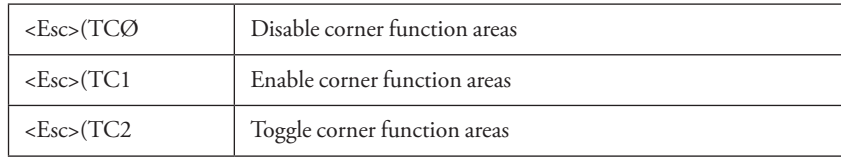

# (TCA) Touch Screen Function Areas

The "TCA" commands tell the Pointmaker which commands are assigned to the seven touch screen function areas (see "Function Areas" on page 10).

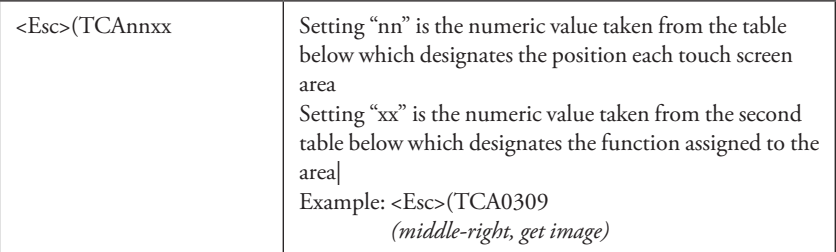

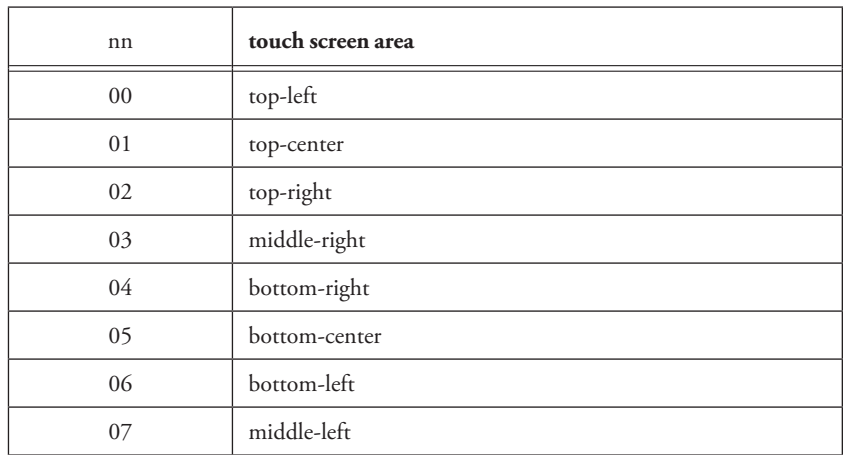

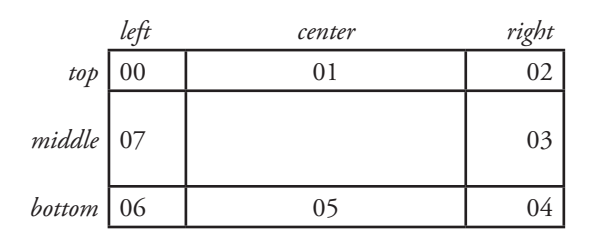

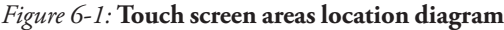

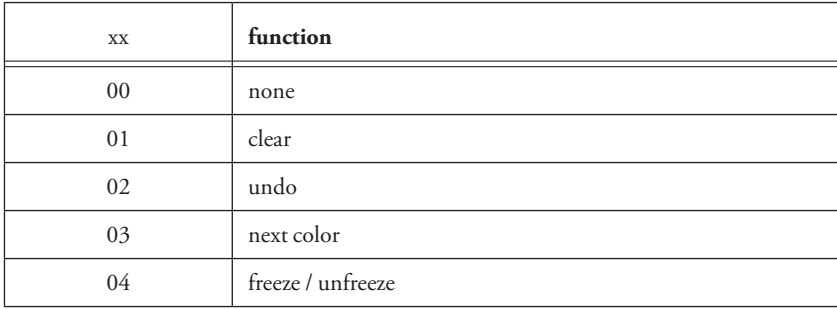

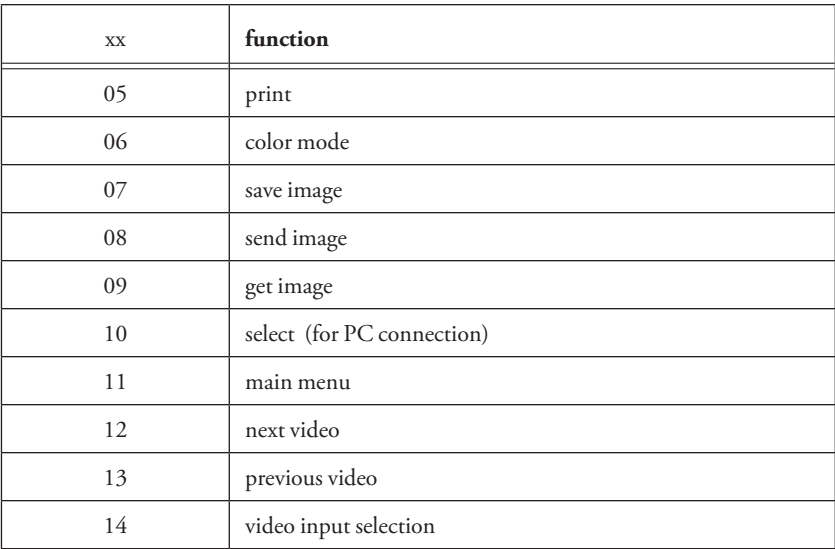

#### (TR) Touch Screen Right Click Emulation

The "TR" commands tell the Pointmaker to enable or disable the right click emulation.

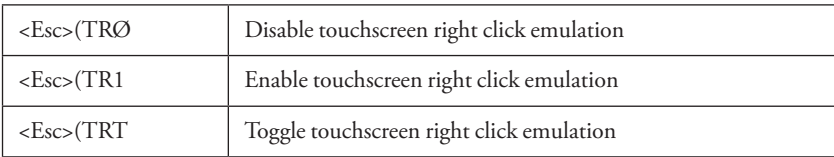

#### (U) Undo/Erase

The "U" command erases the last created anchored marker. Each time this command is given, an anchored marker will be erased from the overlay, beginning with the most recently anchored marker.

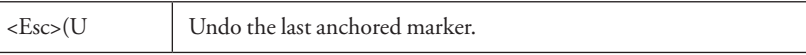

#### (V) Select an Overlay

The "V" command tells the Pointmaker which overlay to display.

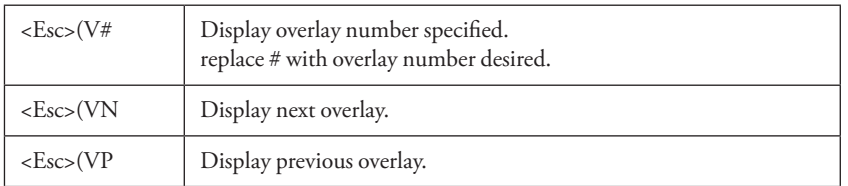

NOTE: To hide the overlay, see the Pass-through (PA) command.

## (VCD) Display Change of Video Input

The "VCD" command tells the Pointmaker whether to display a change of video input on the monitor.

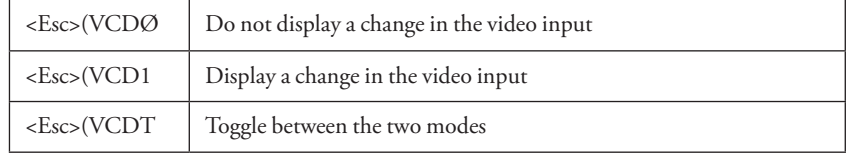

#### (VI) Video Input

The "VI" command tells the Pointmaker to move forward or backward in choosing a video input.

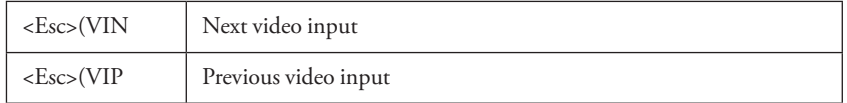

#### (VIH) Enable or Disable HDCP Input

The "VIH" is a master switch for handling HDCP Input throughout the Pointmaker. If it is turned off, no HDCP content can pass through the Pointmaker. If it is turned on, HDCP sources are handled according to your current "HI" settings.

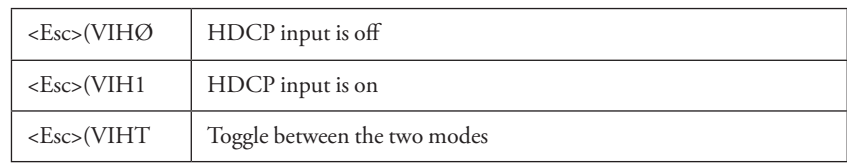

#### (VSW) Initiate Wait Before Video Switching

The "VSW" command tells the Pointmaker to black the video output for two seconds or until a video switch has completed. The Pointmaker will black the video output so the user does not see any video artifacts when the switcher makes the video switch. This means the switcher has two seconds in which to make this switch before the Pointmaker will display video again. The user should have a wait of 200ms to 500ms between sending the video switch wait command to the Pointmaker and sending the switch command to the switcher. This wait is necessary to ensure that the Pointmaker has seen the command and blacked out the video before the switcher has started the video switch.

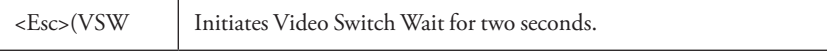

# **APPENDIX**

# Troubleshooting Guide

Pointmaker's quality inspectors test each product prior to shipment. Therefore, most problems that presenters encounter are related to installation. The following table describes common problems and their solutions. If, after referring to this table, a problem still exists, call Pointmaker LLC., at (800) 552-2262 or (520) 745-0001 and ask for technical assistance. There are no user serviceable parts in the Pointmaker. Do not open the cabinet.

**Special Note:** The Pointmaker can be returned to factory default settings by pressing CTRL + ALT + END.

WARNING: executing this command will erase all user settings including calibrations, COMM port settings, etc.

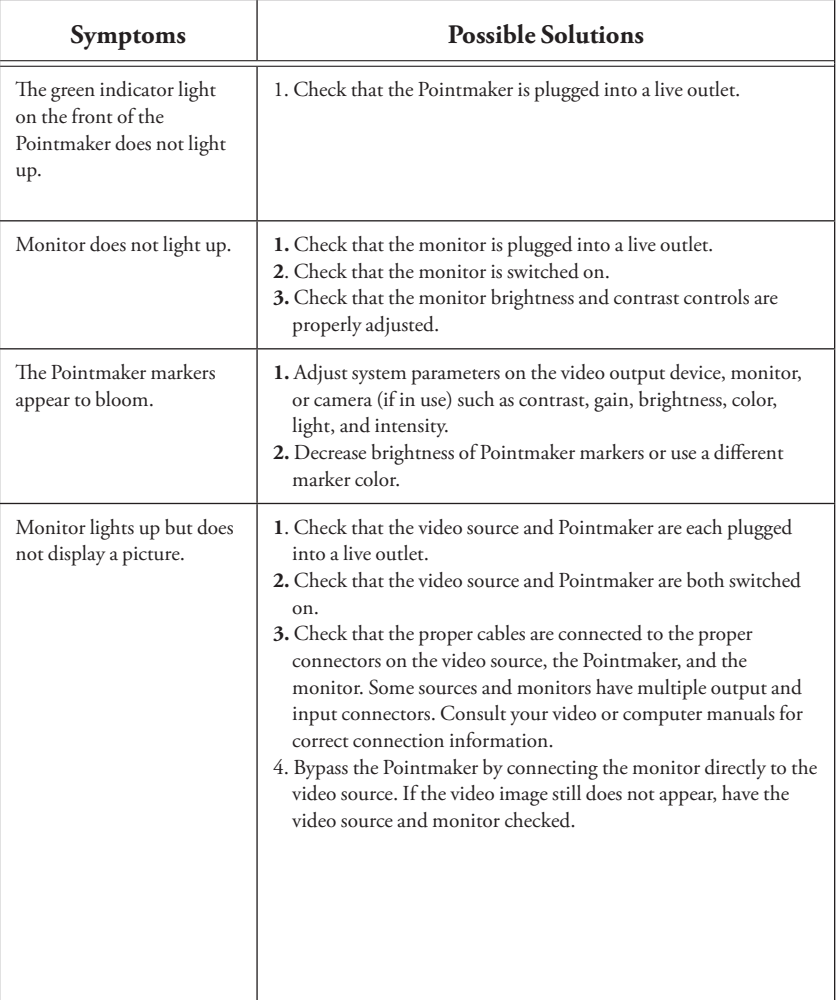

Soft boot: CTRL-ALT-DEL is the same as cycling power

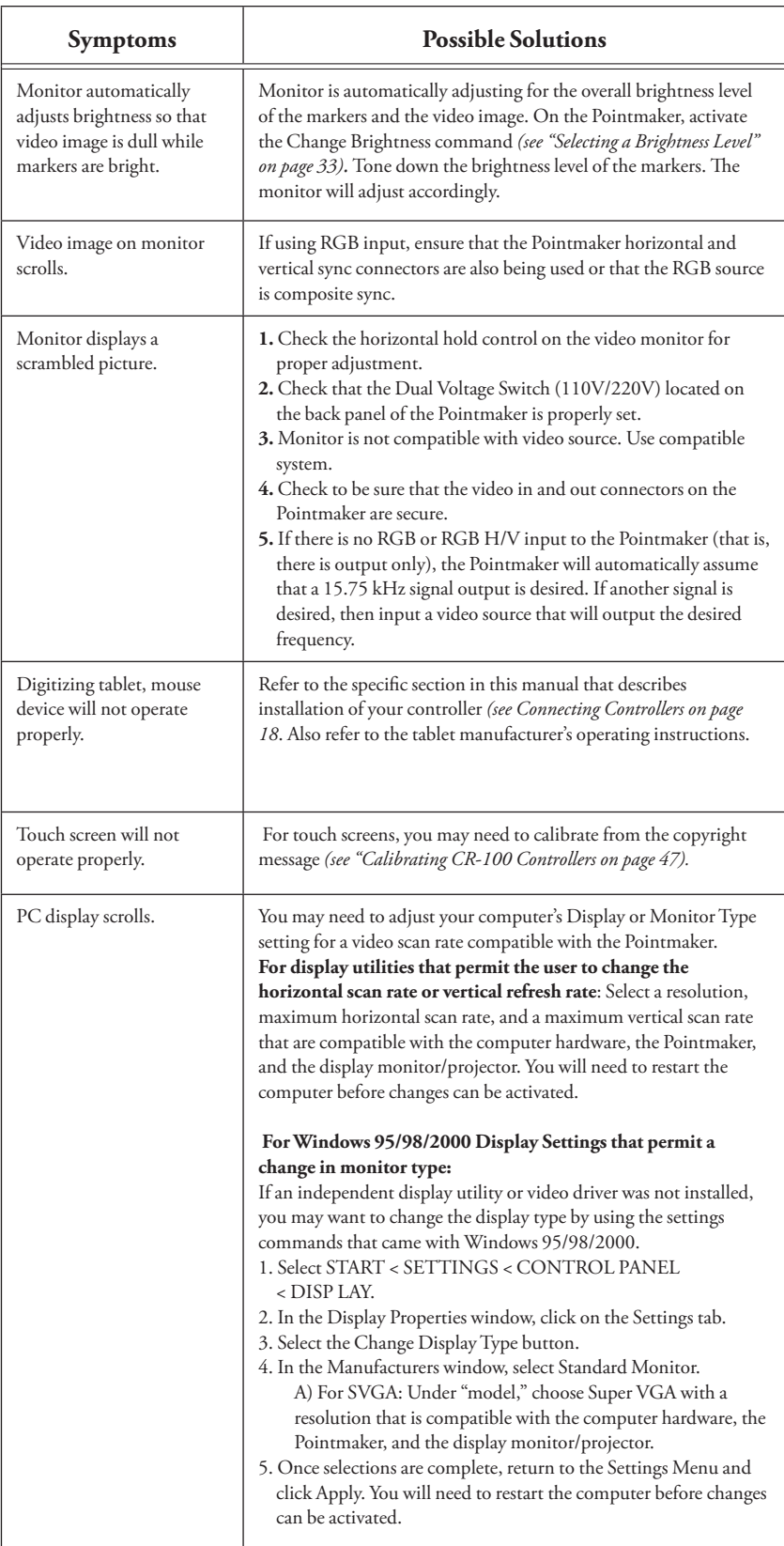

# Updating the CR-100

The CR-100 firmware can be updated through USB or TFTP to provide new features, improved functionality or bug fixes.

Before activating the Update command, the update file (A002476.BIN) must be copied into a directory called BIIUPG. Create this directory directly under the Root directory. This setup can be done using either a USB flash drive or TFTP.

**1. Activate the menu system***(see Activating the Menu, on page 27)***.**

The Main Menu appears.

#### **2. Select UPDATE.**

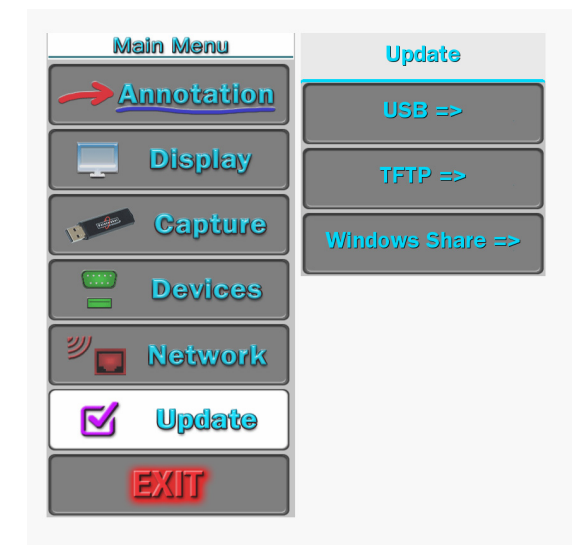

**Figure 7-1: Update dialog**

The Update dialog appears.

#### **3. Select USB or TFTP, depending on where you have placed the update file.**

The screen will display various information as the update takes place. Then it will request that you cycle the power.

#### **4. Turn the CR-100 off, then turn it back on.**

The system will start up using the new firmware.
# **QUICK REFERENCE FOR DEVICES**

This section contains tables for quick reference to the device commands for the CR-100. Tables are arranged alphabetically by function.

The list below outlines the devices covered in this section.

- **• DTU-30 Digitizing Tablet • Touch Screen / Whiteboard**
- **• KB-30 Keyboard • Mouse Devices**

## Quick Reference for Digitizing Tablet

The commands in the table following this sample template are for the DTU-30 digitizing tablet when used with the Pointmaker CR-100. The template design is updated periodically. Yours may not look exactly the same. If a function you want is not listed in this table, then you must select that function in the menu system.

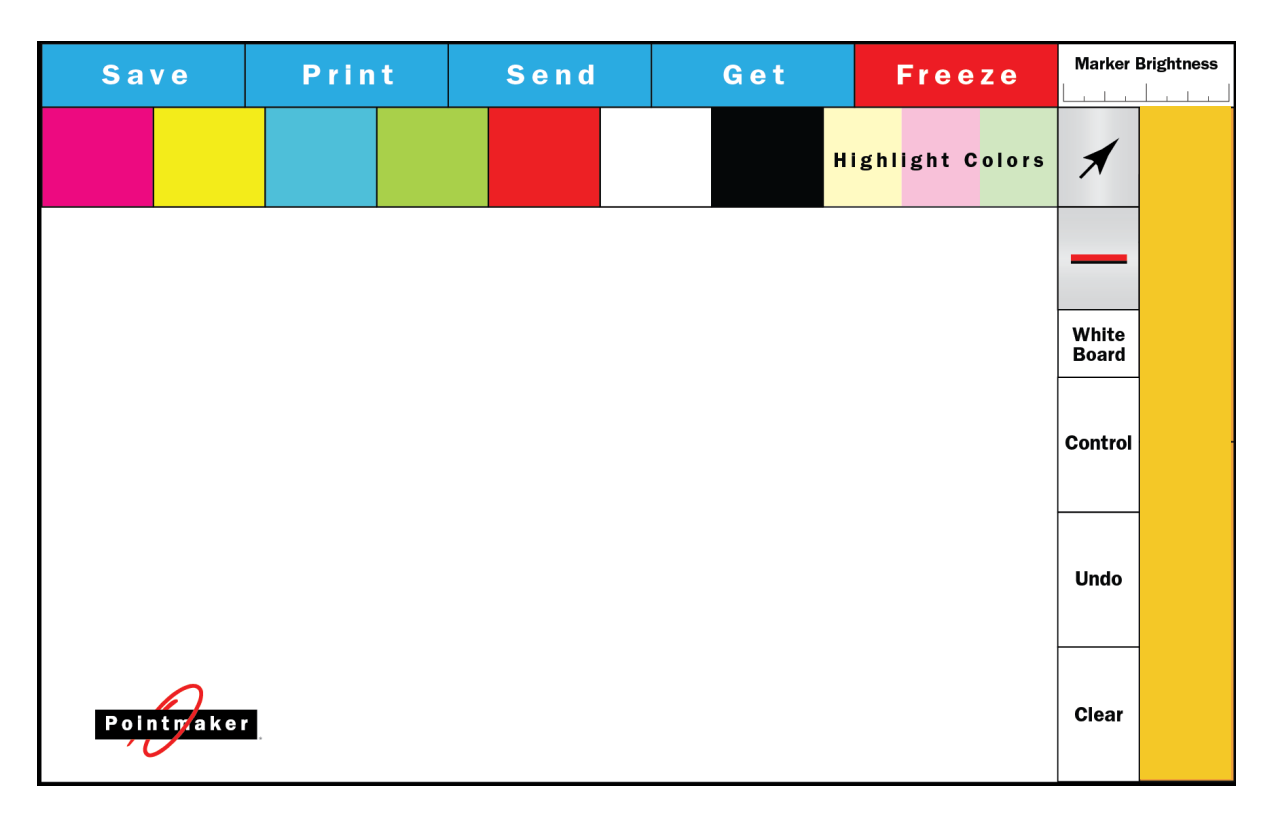

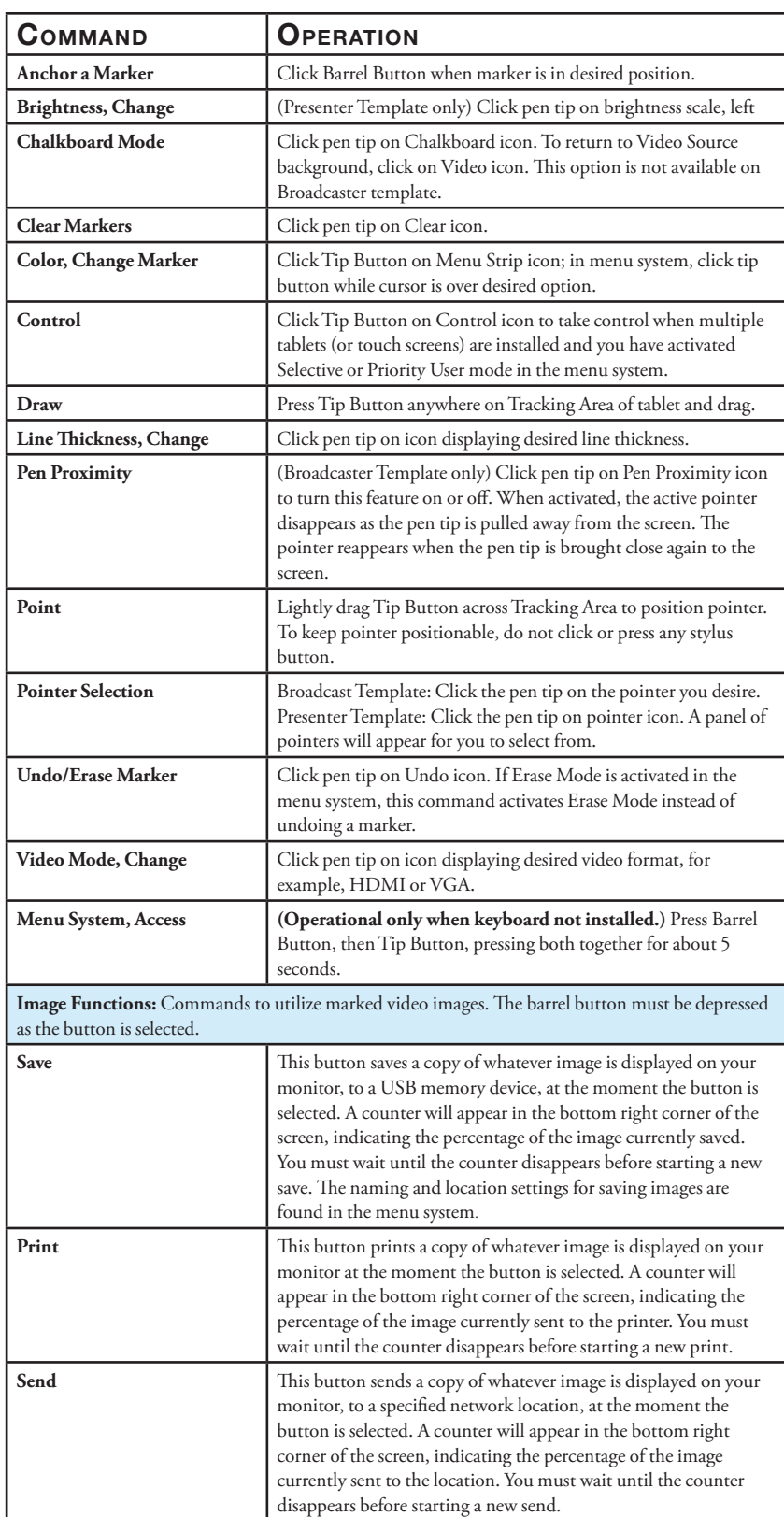

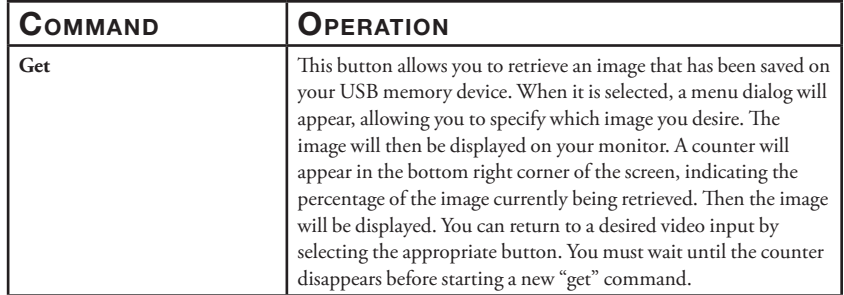

# Quick Reference for Keyboard

The commands in these tables are for the KB-30 keyboard when used with the Pointmaker CR-100.

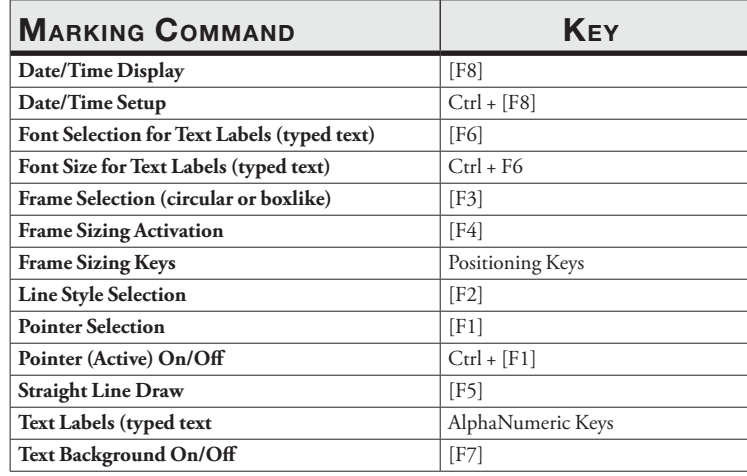

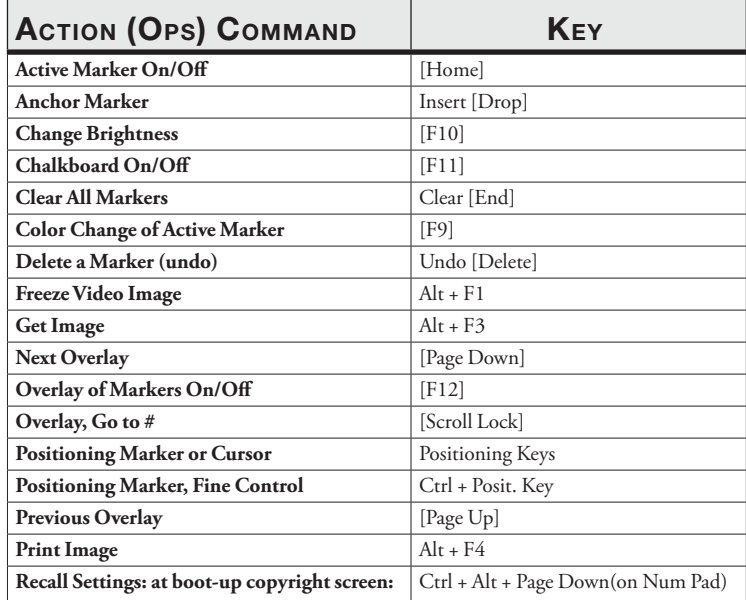

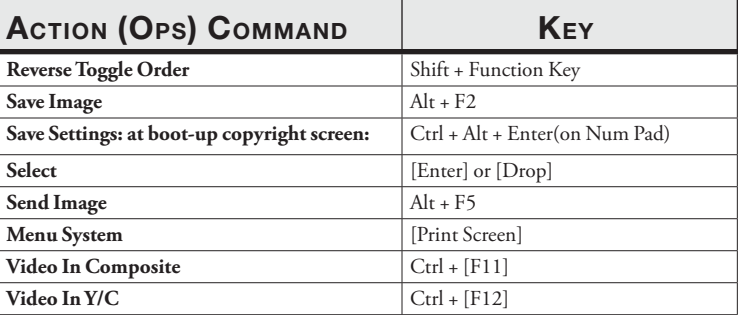

## Quick Reference for Touch Screens and Whiteboards

The commands in this table are for a compatible touch screen or whiteboard, when used with the Pointmaker CR-100. If a function you want is not listed in this table, then you must select that function on the digitizing tablet or in the menu system.

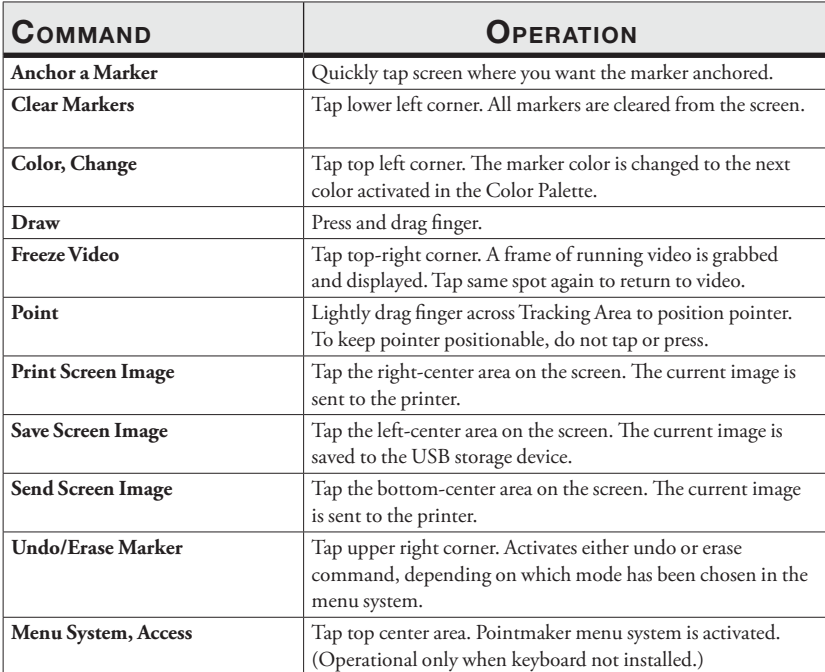

## Quick Reference for Other Mouse Devices

The commands in this table are for a compatible mouse device when used with the Pointmaker CR-100. If a function you want is not listed in this table, then you must select that function on the digitizing tablet or in the menu system.

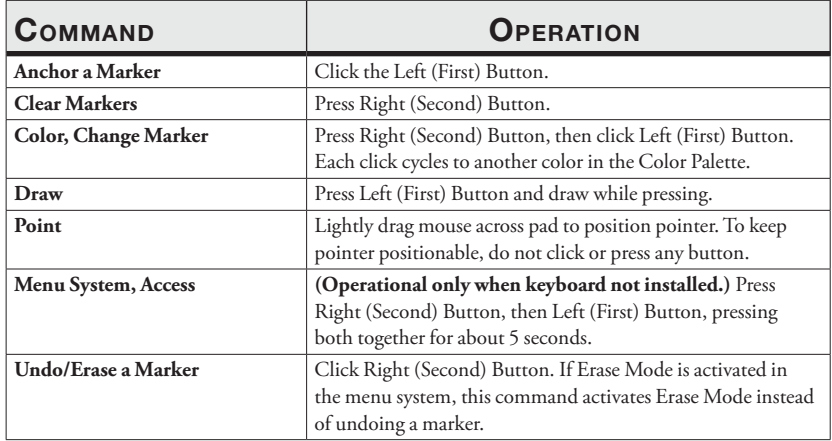

# **SYMBOL FONT CHART**

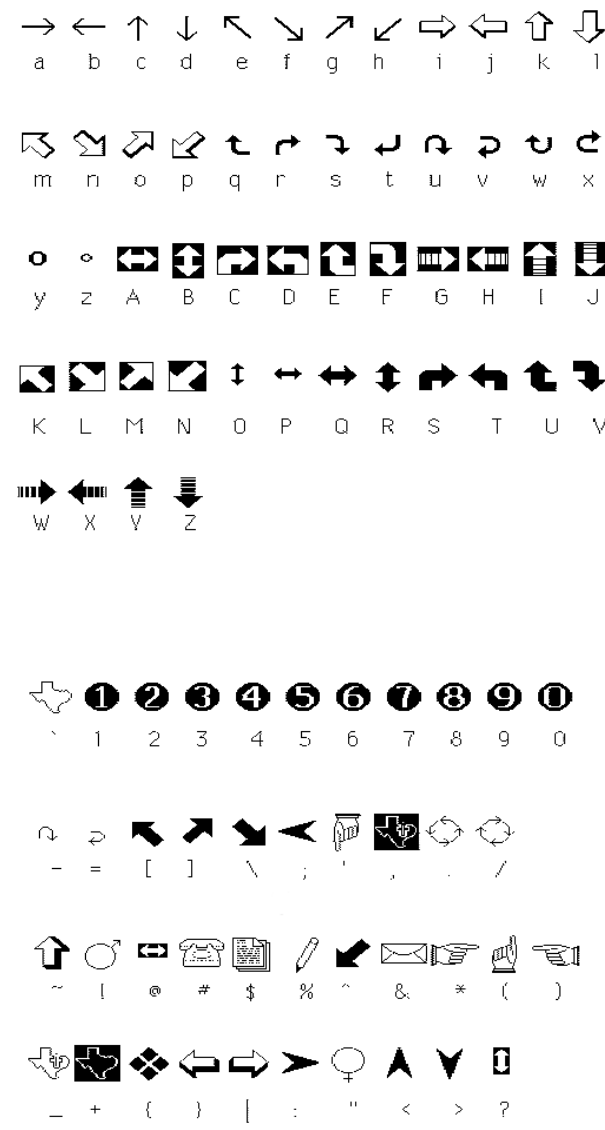

# **MAP FONT CHART**

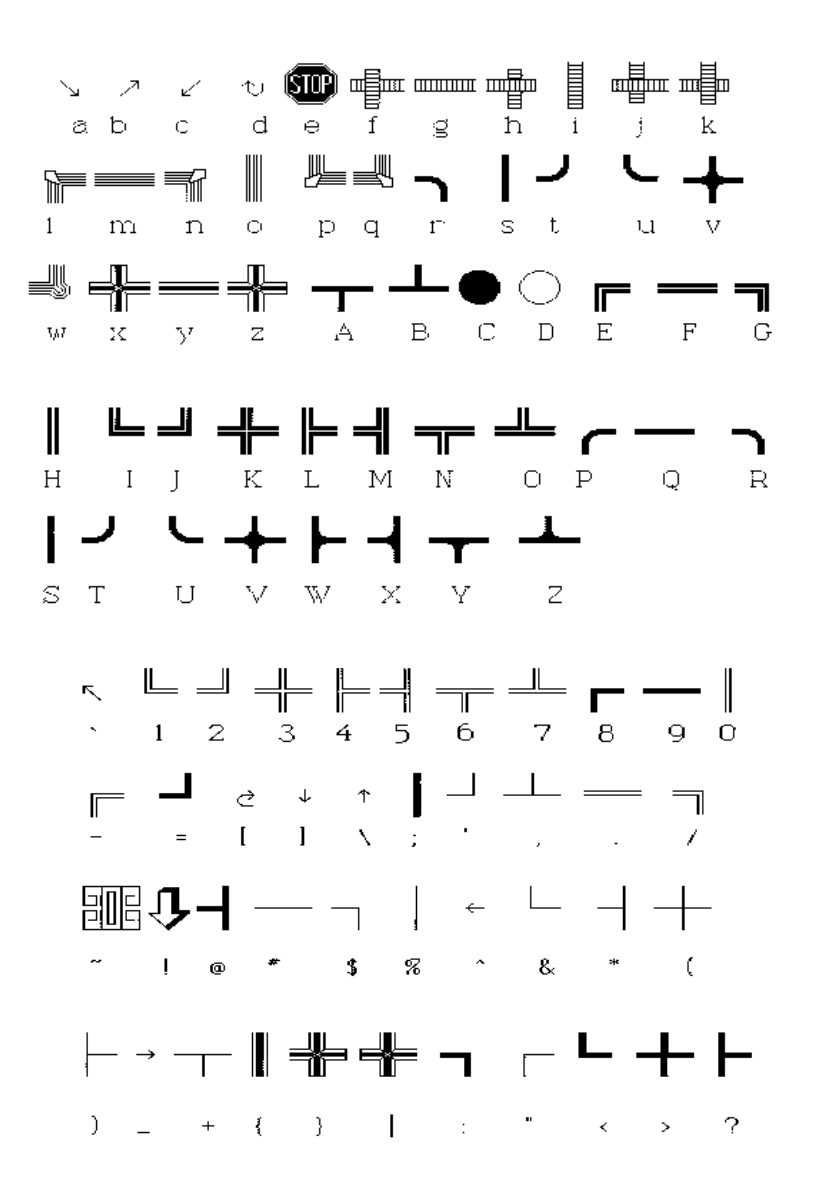

# RS-232 (COMM PORT) PINOUT

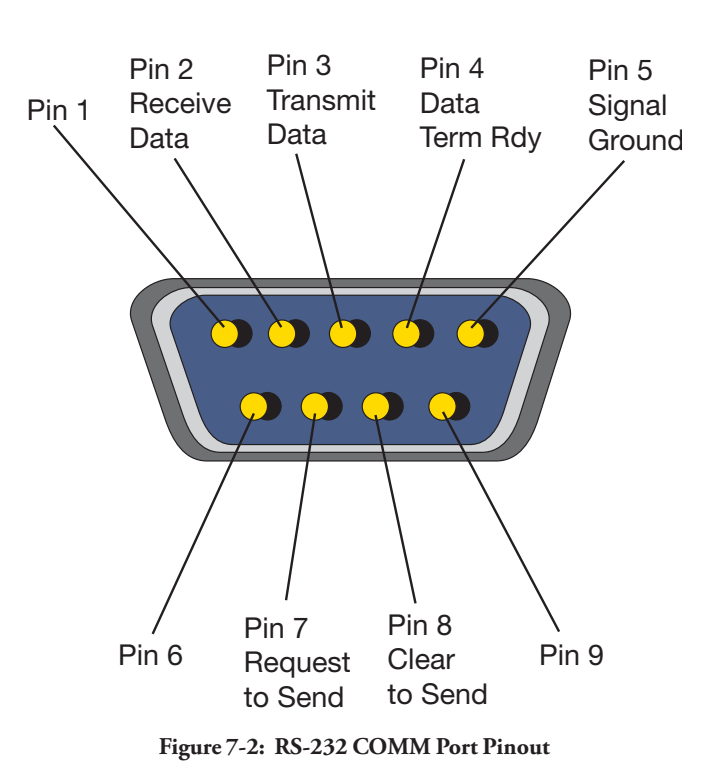

## **GLOSSARY**

### ACTIVE MARKER

-- the pointer, frame, text label or date/time label which is positionable. Often used as a marker, but also used to position the starting point of a drawing line. When the active marker is anchored, another identical active marker appears on-screen. One active marker is always displayed, unless the marker has been turned off.

### ANCHORED MARKER

-- the opposite of an active marker. An anchored marker has been placed in a fixed position on the Pointmaker overlay and cannot be moved again. However, anchored markers may be erased or cleared.

#### BACKGROUND

-- text background refers to the area immediately surrounding a line of text or a text label. For video background, see Chalkboard.

#### BLOOM

-- markers or text which enlarge or blur on the monitor due to excessive brightness.

#### BUTTON/ICON, TABLET

-- the square or rectangular zone on the tablet Menu Strip that represents a Pointmaker function. When this zone is clicked on with the pen tip, that function is engaged.

#### CHALKBOARD

-- the solid area behind the Pointmaker markers when in the Chalkboard mode. Presenters may choose a source background or a solid background.

#### CLEAR

-- the Pointmaker function that allows you to clear the overlay of all markers at once. A single active marker will remain on-screen unless the marker has been disabled.

#### CLICK

-- the action of quickly depressing and releasing a button on the Pointmaker auxiliary controller, as opposed to a press of the button.

### COLOR PALETTE

-- a user-defined group of colors which may be attributed to each active marker before anchored. From 1 to 7 colors are available.

#### COMM PORT

-- a serial port used for communications. Serial devices that connect to these ports (such as a mouse or touch screen), send and receive data in single bits of information one after the other, thus the term serial.

#### **CONNECTOR**

-- hardware installed on cable ends to provide cable attachment to an input or output device. Input and output device ports which mate with this hardware are also called connectors.

#### **CONTROLLER**

-- a device that controls the selection, positioning, anchoring and clearing of markers on the Pointmaker overlay. Some other compatible controllers are most touch screens and certain mouse devices.

#### DRAW

-- the Pointmaker feature which allows presenters to freehand draw or write over a video or computer image.

#### DROP SHADOW

-- the Pointmaker option which allows presenters to attribute a shadow to drawing lines, frames or straight lines for the purpose of creating a line that stands out from the video image. Most colors have a black drop shadow. Black has no drop shadow.

#### EIA RS-170

-- the specifications describing monochrome electrical performance standards issued by the Electronic Industries Association (EIA). Also referred to as RS-170 (Recommended Standard). The EIA standard is used in North and South America, Japan and most of Asia.

ERASE -- the function that allows you to erase markers from the overlay, rather than undo them using a SMART board eraser or an onscreen "eraser." Erasing has the same effect as erasing with a pencil or chalkboard eraser; only the markers you touch (or parts of them) will erase.

#### FONT

-- a particular style of text such as Helvetica or Times Roman. The six (6) fonts installed in the Pointmaker are available in one or more sizes.

#### FRAME

-- the marker used to frame an image with a sizeable box or circle (available only on the keyboard model). Filled frames are also available and would be used to block out certain areas of the image.

#### ICON/BUTTON, TABLET

-- see button/icon.

#### MARKERS

-- pointers (arrows, cross hairs, dots), frames, date/time labels, freehand drawings and straight lines which can be placed and anchored on a Pointmaker marker overlay.

### NTSC

-- the commonly accepted term describing the composite color version of the EIA RS-170 video standard. The color version of EIA RS-170 is in process of standardization by the Electronics Industries Association (EIA). NTSC is used in North and South America, Japan and most of Asia.

### **OVERLAY**

-- a combination of one or more markers placed on the screen using the capabilities of the Pointmaker. These markers overlay a chosen video image. While the markers are visible, the actual overlay is invisible, allowing you to mark directly on top of a video image (or solid background if selected in the menu system).

### POINTERS

-- the 8 different arrows, 2 cross hairs and 2 dot pointers which may be selected and placed on a Pointmaker overlay, in any number and in combination with other markers. Pointers are considered markers. However, not all markers (such as frames) are pointers.

### PRESS

-- on the keyboard, the action of pressing then releasing the function key. On auxiliary controllers, a press is often the action of depressing and not releasing a button until the desired effect takes place on the screen (as opposed to a click of the button).

### PROXIMITY

-- a feature of the CR-100 that affects the digitizing tablet. When proximity is activated, the active pointer automatically disappears each time the pen is lifted from the drawing area.

### UNDO

-- the Pointmaker function that allows you to undo anchored markers on an overlay one at a time, beginning with the most recently anchored marker.

#### VIDEO SOURCE

-- a device from which the Pointmaker receives a video image, incorporates the Pointmaker graphic overlay capabilities, then outputs to the corresponding display. Examples of video sources include VHS recorder/players, cameras, VGA computers, standard television sets, teleconference equipment, slide-to-video converters, visual presenters and more. In the CR-100 model, the source is always HDMI.

#### Outside copyright information for software included with the CR-100.

(1) University of California, Berkeley

 $[1a]$ 

Copyright (c) 1990 The Regents of the University of California. All rights reserved.

Redistribution and use in source and binary forms are permitted provided that the above copyright notice and this paragraph are duplicated in all such forms and that any documentation, and other materials related to such distribution and use acknowledge that the software was developed by the University of California, Berkeley. The name of the University may not be used to endorse or promote products derived from this software without specific prior written permission. THIS SOFTWARE IS PROVIDED ``AS IS'' AND WITHOUT ANY EXPRESS OR IMPLIED WARRANTIES, INCLUDING, WITHOUT LIMITATION, THE IMPLIED WARRANTIES OF MERCHANTABILITY AND FITNESS FOR A PARTICULAR PURPOSE.

 $[1b]$ 

Copyright (c) 1990 The Regents of the University of California. All rights reserved.

Redistribution and use in source and binary forms are permitted provided that the above copyright notice and this paragraph are duplicated in all such forms and that any documentation, advertising materials, and other materials related to such distribution and use acknowledge that the software was developed by the University of California, Berkeley. The name of the University may not be used to endorse or promote products derived from this software without specific prior written permission. THIS SOFTWARE IS PROVIDED ``AS IS'' AND WITHOUT ANY EXPRESS OR IMPLIED WARRANTIES, INCLUDING, WITHOUT LIMITATION, THE IMPLIED WARRANTIES OF MERCHANTABILITY AND FITNESS FOR A PARTICULAR PURPOSE.

[1c]

Copyright (c) 1981, 1983, 1986, 1988, 1989, 1991, 1992, 1993, 1994 The Regents of the University of California. All rights reserved.

Redistribution and use in source and binary forms, with or without modification, are permitted provided that the following conditions are met:

1. Redistributions of source code must retain the above copyright notice, this list of conditions and the following disclaimer. 2. Redistributions in binary form must reproduce the above copyright notice, this list of conditions and the following disclaimer in the documentation and/or other materials provided with the distribution. 3. Neither the name of the University nor the names of its contributors may be used to endorse or promote products derived from this software without specific prior written permission.

THIS SOFTWARE IS PROVIDED BY THE REGENTS AND CONTRIBUTORS ``AS IS'' AND ANY EXPRESS OR IMPLIED WARRANTIES, INCLUDING, BUT NOT LIMITED TO, THE IMPLIED WARRANTIES OF MERCHANTABILITY AND FITNESS FOR A PARTICULAR PURPOSE  $[1d]$ 

Copyright (c) 1988, 1990, 1993 Regents of the University of California. All rights reserved.

Redistribution and use in source and binary forms, with or without modification, are permitted provided that the following conditions are met:

1. Redistributions of source code must retain the above copyright notice, this list of conditions and the following disclaimer. 2. Redistributions in binary form must reproduce the above copyright notice, this list of conditions and the following disclaimer in the documentation and/or other materials provided with the distribution. 3. Neither the name of the University nor the names of its contributors may be used to endorse or promote products derived from this software without specific prior written permission.

THIS SOFTWARE IS PROVIDED BY THE REGENTS AND CONTRIBUTORS ``AS IS'' AND ANY EXPRESS OR IMPLIED WARRANTIES, INCLUDING, BUT NOT LIMITED TO, THE IMPLIED WARRANTIES OF MERCHANTABILITY AND FITNESS FOR A PARTICULAR PURPOSE ARE DISCLAIMED. IN NO EVENT SHALL THE REGENTS OR CONTRIBUTORS BE LIABLE FOR ANY DIRECT, INDIRECT, INCIDENTAL, SPECIAL, EXEMPLARY, OR CONSEQUENTIAL DAMAGES (INCLUDING, BUT NOT LIMITED TO, PROCUREMENT OF SUBSTITUTE GOODS OR SERVICES; LOSS OF USE, DATA, OR PROFITS; OR BUSINESS INTERRUPTION) HOWEVER CAUSED AND ON ANY THEORY OF LIABILITY, WHETHER IN CONTRACT, STRICT LIABILITY, OR TORT (INCLUDING NEGLIGENCE OR OTHERWISE) ARISING IN ANY WAY OUT OF THE USE OF THIS SOFTWARE, EVEN IF ADVISED OF THE POSSIBILITY OF SUCH DAMAGE.

#### $[1e]$

Copyright (c) 1982, 1986, 1989, 1991, 1993, 1994 The Regents of the University of California. All rights reserved. (c) UNIX System Laboratories, Inc. All or some portions of this file are derived from material licensed to the University of California by American Telephone and Telegraph Co. or Unix System Laboratories, Inc. and are reproduced herein with the permission of UNIX System Laboratories, Inc.

Redistribution and use in source and binary forms, with or without modification, are permitted provided that the following conditions are met:

1. Redistributions of source code must retain the above copyright notice, this list of conditions and the following disclaimer. 2. Redistributions in binary form must reproduce the above copyright notice, this list of conditions and the following disclaimer in the documentation and/or other materials provided with the distribution. 3. Neither the name of the University nor the names of its contributors may be used to endorse or promote products derived from this software without specific prior written permission.

THIS SOFTWARE IS PROVIDED BY THE REGENTS AND CONTRIBUTORS ``AS IS'' AND ANY EXPRESS OR IMPLIED WARRANTIES, INCLUDING, BUT NOT LIMITED TO, THE IMPLIED WARRANTIES OF MERCHANTABILITY AND FITNESS FOR A PARTICULAR PURPOSE ARE DISCLAIMED. IN NO EVENT SHALL THE REGENTS OR CONTRIBUTORS BE LIABLE FOR ANY DIRECT, INDIRECT, INCIDENTAL, SPECIAL, EXEMPLARY, OR CONSEQUENTIAL DAMAGES (INCLUDING, BUT NOT LIMITED TO, PROCUREMENT OF SUBSTITUTE GOODS OR SERVICES; LOSS OF USE, DATA, OR PROFITS; OR BUSINESS INTERRUPTION) HOWEVER CAUSED AND ON ANY THEORY OF LIABILITY, WHETHER IN CONTRACT, STRICT LIABILITY, OR TORT (INCLUDING NEGLIGENCE OR OTHERWISE) ARISING IN ANY WAY OUT OF THE USE OF THIS SOFTWARE, EVEN IF ADVISED OF THE POSSIBILITY OF SUCH DAMAGE.

 $[1f]$ 

Copyright (c) 1987, 1988, 2000 Regents of the University of California. All rights reserved.

Redistribution and use in source and binary forms are permitted provided that: (1) source distributions retain this entire copyright notice and comment, and (2) distributions including binaries display the following acknowledgement: ``This product includes software developed by the University of California, Berkeley and its contributors'' in the documentation or other materials provided with the distribution. Neither the name of the University nor the names of its contributors may be used to endorse or promote products derived from this software without specific prior written permission. THIS SOFTWARE IS PROVIDED ``AS IS'' AND WITHOUT ANY EXPRESS OR IMPLIED WARRANTIES, INCLUDING, WITHOUT LIMITATION, THE IMPLIED WARRANTIES OF MERCHANTABILITY AND FITNESS FOR A PARTICULAR PURPOSE.

(3) David M. Gay at AT&T

The author of this software is David M. Gay.

Copyright (c) 1991 by AT&T.

Permission to use, copy, modify, and distribute this software for any purpose without fee is hereby granted, provided that this entire notice is included in all copies of any software which is or includes a copy or modification of this software and in all copies of the supporting documentation for such software.

THIS SOFTWARE IS BEING PROVIDED "AS IS", WITHOUT ANY EXPRESS OR IMPLIED WARRANTY. IN PARTICULAR, NEITHER THE AUTHOR NOR AT&T MAKES ANY REPRESENTATION OR WARRANTY OF ANY KIND CONCERNING THE MERCHANTABILITY OF THIS SOFTWARE OR ITS FITNESS FOR ANY PARTICULAR PURPOSE.

(11) Christopher G. Demetriou

Copyright (c) 2001 Christopher G. Demetriou All rights reserved.

Redistribution and use in source and binary forms, with or without modification, are permitted provided that the following conditions are met: 1. Redistributions of source code must retain the above copyright notice, this list of conditions and the following disclaimer. 2. Redistributions in binary form must reproduce the above copyright

 notice, this list of conditions and the following disclaimer in the documentation and/or other materials provided with the distribution. 3. The name of the author may not be used to endorse or promote products derived from this software without specific prior written permission.

THIS SOFTWARE IS PROVIDED BY THE AUTHOR ``AS IS'' AND ANY EXPRESS OR IMPLIED WARRANTIES, INCLUDING, BUT NOT LIMITED TO, THE IMPLIED WARRANTIES OF MERCHANTABILITY AND FITNESS FOR A PARTICULAR PURPOSE ARE DISCLAIMED. IN NO EVENT SHALL THE AUTHOR BE LIABLE FOR ANY DIRECT, INDIRECT, INCIDENTAL, SPECIAL, EXEMPLARY, OR CONSEQUENTIAL DAMAGES (INCLUDING, BUT NOT LIMITED TO, PROCUREMENT OF SUBSTITUTE GOODS OR SERVICES; LOSS OF USE, DATA, OR PROFITS; OR BUSINESS INTERRUPTION) HOWEVER CAUSED AND ON ANY THEORY OF LIABILITY, WHETHER IN CONTRACT, STRICT LIABILITY, OR TORT (INCLUDING NEGLIGENCE OR OTHERWISE) ARISING IN ANY WAY OUT OF THE USE OF THIS SOFTWARE, EVEN IF ADVISED OF THE POSSIBILITY OF SUCH DAMAGE.

(13) Royal Institute of Technology

Copyright (c) 1999 Kungliga Tekniska Högskolan (Royal Institute of Technology, Stockholm, Sweden). All rights reserved.

Redistribution and use in source and binary forms, with or without modification, are permitted provided that the following conditions are met:

1. Redistributions of source code must retain the above copyright notice, this list of conditions and the following disclaimer.

2. Redistributions in binary form must reproduce the above copyright notice, this list of conditions and the following disclaimer in the documentation and/or other materials provided with the distribution.

3. Neither the name of KTH nor the names of its contributors may be used to endorse or promote products derived from this software without specific prior written permission.

THIS SOFTWARE IS PROVIDED BY KTH AND ITS CONTRIBUTORS ``AS IS'' AND ANY EXPRESS OR IMPLIED WARRANTIES, INCLUDING, BUT NOT LIMITED TO, THE IMPLIED WARRANTIES OF MERCHANTABILITY AND FITNESS FOR A PARTICULAR PURPOSE ARE DISCLAIMED. IN NO EVENT SHALL KTH OR ITS CONTRIBUTORS BE LIABLE FOR ANY DIRECT, INDIRECT, INCIDENTAL, SPECIAL, EXEMPLARY, OR CONSEQUENTIAL DAMAGES (INCLUDING, BUT NOT LIMITED TO, PROCUREMENT OF SUBSTITUTE GOODS OR SERVICES; LOSS OF USE, DATA, OR PROFITS; OR BUSINESS INTERRUPTION) HOWEVER CAUSED AND ON ANY THEORY OF LIABILITY, WHETHER IN CONTRACT, STRICT LIABILITY, OR TORT (INCLUDING NEGLIGENCE OR OTHERWISE) ARISING IN ANY WAY OUT OF THE USE OF THIS SOFTWARE, EVEN IF ADVISED OF THE POSSIBILITY OF SUCH DAMAGE.

(14) Alexey Zelkin

Copyright (c) 2000, 2001 Alexey Zelkin <phantom@FreeBSD.org> All rights reserved.

Redistribution and use in source and binary forms, with or without modification, are permitted provided that the following conditions are met:

1. Redistributions of source code must retain the above copyright notice, this list of conditions and the following disclaimer.

2. Redistributions in binary form must reproduce the above copyright notice, this list of conditions and the following disclaimer in the documentation and/or other materials provided with the distribution.

THIS SOFTWARE IS PROVIDED BY THE AUTHOR AND CONTRIBUTORS ``AS IS'' AND ANY EXPRESS OR IMPLIED WARRANTIES, INCLUDING, BUT NOT LIMITED TO, THE IMPLIED WARRANTIES OF MERCHANTABILITY AND FITNESS FOR A PARTICULAR PURPOSE ARE DISCLAIMED. IN NO EVENT SHALL THE AUTHOR OR CONTRIBUTORS BE LIABLE FOR ANY DIRECT, INDIRECT, INCIDENTAL, SPECIAL, EXEMPLARY, OR CONSEQUENTIAL DAMAGES (INCLUDING, BUT NOT LIMITED TO, PROCUREMENT OF SUBSTITUTE GOODS OR SERVICES; LOSS OF USE, DATA, OR PROFITS; OR BUSINESS INTERRUPTION) HOWEVER CAUSED AND ON ANY THEORY OF LIABILITY, WHETHER IN CONTRACT, STRICT LIABILITY, OR TORT (INCLUDING NEGLIGENCE OR OTHERWISE) ARISING IN ANY WAY OUT OF THE USE OF THIS SOFTWARE, EVEN IF ADVISED OF THE POSSIBILITY OF SUCH DAMAGE.

(15) Andrey A. Chernov

Copyright (C) 1997 by Andrey A. Chernov, Moscow, Russia. All rights reserved.

Redistribution and use in source and binary forms, with or without modification, are permitted provided that the following conditions are met:

1. Redistributions of source code must retain the above copyright notice, this list of conditions and the following disclaimer. 2. Redistributions in binary form must reproduce the above copyright notice, this list of conditions and the following disclaimer in the documentation and/or other materials provided with the distribution.

#### THIS SOFTWARE IS PROVIDED BY THE AUTHOR ``AS IS'' AND

ANY EXPRESS OR IMPLIED WARRANTIES, INCLUDING, BUT NOT LIMITED TO, THE IMPLIED WARRANTIES OF MERCHANTABILITY AND FITNESS FOR A PARTICULAR PURPOSE ARE DISCLAIMED. IN NO EVENT SHALL THE REGENTS OR CONTRIBUTORS BE LIABLE FOR ANY DIRECT, INDIRECT, INCIDENTAL, SPECIAL, EXEMPLARY, OR CONSEQUENTIAL DAMAGES (INCLUDING, BUT NOT LIMITED TO, PROCUREMENT OF SUBSTITUTE GOODS OR SERVICES; LOSS OF USE, DATA, OR PROFITS; OR BUSINESS INTERRUPTION) HOWEVER CAUSED AND ON ANY THEORY OF LIABILITY, WHETHER IN CONTRACT, STRICT LIABILITY, OR TORT (INCLUDING NEGLIGENCE OR OTHERWISE) ARISING IN ANY WAY OUT OF THE USE OF THIS SOFTWARE, EVEN IF ADVISED OF THE POSSIBILITY OF SUCH DAMAGE.

(16) FreeBSD

Copyright (c) 1997-2002 FreeBSD Project. All rights reserved.

Redistribution and use in source and binary forms, with or without modification, are permitted provided that the following conditions are met: 1. Redistributions of source code must retain the above copyright notice, this list of conditions and the following disclaimer. 2. Redistributions in binary form must reproduce the above copyright notice, this list of conditions and the following disclaimer in the

documentation and/or other materials provided with the distribution.

THIS SOFTWARE IS PROVIDED BY THE AUTHOR AND CONTRIBUTORS ``AS IS'' AND ANY EXPRESS OR IMPLIED WARRANTIES, INCLUDING, BUT NOT LIMITED TO, THE IMPLIED WARRANTIES OF MERCHANTABILITY AND FITNESS FOR A PARTICULAR PURPOSE

ARE DISCLAIMED. IN NO EVENT SHALL THE AUTHOR OR CONTRIBUTORS BE LIABLE FOR ANY DIRECT, INDIRECT, INCIDENTAL, SPECIAL, EXEMPLARY, OR CONSEQUENTIAL DAMAGES (INCLUDING, BUT NOT LIMITED TO, PROCUREMENT OF SUBSTITUTE GOODS OR SERVICES; LOSS OF USE, DATA, OR PROFITS; OR BUSINESS INTERRUPTION) HOWEVER CAUSED AND ON ANY THEORY OF LIABILITY, WHETHER IN CONTRACT, STRICT LIABILITY, OR TORT (INCLUDING NEGLIGENCE OR OTHERWISE) ARISING IN ANY WAY OUT OF THE USE OF THIS SOFTWARE, EVEN IF ADVISED OF THE POSSIBILITY OF SUCH DAMAGE.

(17) S. L. Moshier

Author: S. L. Moshier.

Copyright (c) 1984,2000 S.L. Moshier

Permission to use, copy, modify, and distribute this software for any purpose without fee is hereby granted, provided that this entire notice is included in all copies of any software which is or includes a copy or modification of this software and in all copies of the supporting documentation for such software.

THIS SOFTWARE IS BEING PROVIDED "AS IS", WITHOUT ANY EXPRESS OR IMPLIED WARRANTY. IN PARTICULAR, THE AUTHOR MAKES NO REPRESENTATION OR WARRANTY OF ANY KIND CONCERNING THE MERCHANTABILITY OF THIS SOFTWARE OR ITS FITNESS FOR ANY PARTICULAR PURPOSE.

(18) Citrus Project

Copyright (c)1999 Citrus Project, All rights reserved.

Redistribution and use in source and binary forms, with or without modification, are permitted provided that the following conditions are met: 1. Redistributions of source code must retain the above copyright notice, this list of conditions and the following disclaimer. 2. Redistributions in binary form must reproduce the above copyright notice, this list of conditions and the following disclaimer in the documentation and/or other materials provided with the distribution.

THIS SOFTWARE IS PROVIDED BY THE AUTHOR AND CONTRIBUTORS "AS IS" AND ANY EXPRESS OR IMPLIED WARRANTIES, INCLUDING, BUT NOT LIMITED TO, THE IMPLIED WARRANTIES OF MERCHANTABILITY AND FITNESS FOR A PARTICULAR PURPOSE ARE DISCLAIMED. IN NO EVENT SHALL THE AUTHOR OR CONTRIBUTORS BE LIABLE FOR ANY DIRECT, INDIRECT, INCIDENTAL, SPECIAL, EXEMPLARY, OR CONSEQUENTIAL DAMAGES (INCLUDING, BUT NOT LIMITED TO, PROCUREMENT OF SUBSTITUTE GOODS OR SERVICES; LOSS OF USE, DATA, OR PROFITS; OR BUSINESS INTERRUPTION) HOWEVER CAUSED AND ON ANY THEORY OF LIABILITY, WHETHER IN CONTRACT, STRICT LIABILITY, OR TORT (INCLUDING NEGLIGENCE OR OTHERWISE) ARISING IN ANY WAY OUT OF THE USE OF THIS SOFTWARE, EVEN IF ADVISED OF THE POSSIBILITY OF SUCH DAMAGE.

(19) Todd C. Miller

Copyright (c) 1998 Todd C. Miller <Todd.Miller@courtesan.com> All rights reserved.

Redistribution and use in source and binary forms, with or without modification, are permitted provided that the following conditions

#### are met:

1. Redistributions of source code must retain the above copyright notice, this list of conditions and the following disclaimer. 2. Redistributions in binary form must reproduce the above copyright notice, this list of conditions and the following disclaimer in the documentation and/or other materials provided with the distribution. 3. The name of the author may not be used to endorse or promote products derived from this software without specific prior written permission.

THIS SOFTWARE IS PROVIDED `` AS IS" AND ANY EXPRESS OR IMPLIED WARRANTIES. INCLUDING, BUT NOT LIMITED TO, THE IMPLIED WARRANTIES OF MERCHANTABILITY AND FITNESS FOR A PARTICULAR PURPOSE ARE DISCLAIMED. IN NO EVENT SHALL THE AUTHOR BE LIABLE FOR ANY DIRECT, INDIRECT, INCIDENTAL, SPECIAL, EXEMPLARY, OR CONSEQUENTIAL DAMAGES (INCLUDING, BUT NOT LIMITED TO, PROCUREMENT OF SUBSTITUTE GOODS OR SERVICES; LOSS OF USE, DATA, OR PROFITS; OR BUSINESS INTERRUPTION) HOWEVER CAUSED AND ON ANY THEORY OF LIABILITY, WHETHER IN CONTRACT, STRICT LIABILITY, OR TORT (INCLUDING NEGLIGENCE OR OTHERWISE) ARISING IN ANY WAY OUT OF THE USE OF THIS SOFTWARE, EVEN IF ADVISED OF THE POSSIBILITY OF SUCH DAMAGE.

(26) Mike Barcroft

Copyright (c) 2001 Mike Barcroft <mike@FreeBSD.org> All rights reserved.

Redistribution and use in source and binary forms, with or without modification, are permitted provided that the following conditions are met: 1. Redistributions of source code must retain the above copyright notice, this list of conditions and the following disclaimer. 2. Redistributions in binary form must reproduce the above copyright

 notice, this list of conditions and the following disclaimer in the documentation and/or other materials provided with the distribution.

THIS SOFTWARE IS PROVIDED BY THE AUTHOR AND CONTRIBUTORS ``AS IS'' AND ANY EXPRESS OR IMPLIED WARRANTIES, INCLUDING, BUT NOT LIMITED TO, THE IMPLIED WARRANTIES OF MERCHANTABILITY AND FITNESS FOR A PARTICULAR PURPOSE ARE DISCLAIMED. IN NO EVENT SHALL THE AUTHOR OR CONTRIBUTORS BE LIABLE FOR ANY DIRECT, INDIRECT, INCIDENTAL, SPECIAL, EXEMPLARY, OR CONSEQUENTIAL DAMAGES (INCLUDING, BUT NOT LIMITED TO, PROCUREMENT OF SUBSTITUTE GOODS OR SERVICES; LOSS OF USE, DATA, OR PROFITS; OR BUSINESS INTERRUPTION) HOWEVER CAUSED AND ON ANY THEORY OF LIABILITY, WHETHER IN CONTRACT, STRICT LIABILITY, OR TORT (INCLUDING NEGLIGENCE OR OTHERWISE) ARISING IN ANY WAY OUT OF THE USE OF THIS SOFTWARE, EVEN IF ADVISED OF THE POSSIBILITY OF SUCH DAMAGE.

#### (28) Red Hat Incorporated

Unless otherwise stated in each remaining newlib file, the remaining files in the newlib subdirectory default to the following copyright. It should be noted that Red Hat Incorporated now owns copyrights belonging to Cygnus Solutions and Cygnus Support.

Copyright (c) 1994, 1997, 2001, 2002, 2003, 2004 Red Hat Incorporated. All rights reserved.

Redistribution and use in source and binary forms, with or without modification, are permitted provided that the following conditions are met:  Redistributions of source code must retain the above copyright notice, this list of conditions and the following disclaimer.

 Redistributions in binary form must reproduce the above copyright notice, this list of conditions and the following disclaimer in the documentation and/or other materials provided with the distribution.

 The name of Red Hat Incorporated may not be used to endorse or promote products derived from this software without specific prior written permission.

THIS SOFTWARE IS PROVIDED BY THE COPYRIGHT HOLDERS AND CONTRIBUTORS "AS IS" AND ANY EXPRESS OR IMPLIED WARRANTIES, INCLUDING, BUT NOT LIMITED TO, THE IMPLIED WARRANTIES OF MERCHANTABILITY AND FITNESS FOR A PARTICULAR PURPOSE ARE DISCLAIMED. IN NO EVENT SHALL RED HAT INCORPORATED BE LIABLE FOR ANY DIRECT, INDIRECT, INCIDENTAL, SPECIAL, EXEMPLARY, OR CONSEQUENTIAL DAMAGES (INCLUDING, BUT NOT LIMITED TO, PROCUREMENT OF SUBSTITUTE GOODS OR SERVICES; LOSS OF USE, DATA, OR PROFITS; OR BUSINESS INTERRUPTION) HOWEVER CAUSED AND ON ANY THEORY OF LIABILITY, WHETHER IN CONTRACT, STRICT LIABILITY, OR TORT (INCLUDING NEGLIGENCE OR OTHERWISE) ARISING IN ANY WAY OUT OF THE USE OF THIS SOFTWARE, EVEN IF ADVISED OF THE POSSIBILITY OF SUCH DAMAGE.

#### /\*

- \* Copyright (c) 2001, 2002 Swedish Institute of Computer Science.
- \* All rights reserved.
- \*

\* Redistribution and use in source and binary forms, with or without modification,

- \* are permitted provided that the following conditions are met:
- \*
- \* 1. Redistributions of source code must retain the above copyright notice,
- \* this list of conditions and the following disclaimer.
- \* 2. Redistributions in binary form must reproduce the above copyright notice,
- \* this list of conditions and the following disclaimer in the documentation
- \* and/or other materials provided with the distribution.
- \* 3. The name of the author may not be used to endorse or promote products
- \* derived from this software without specific prior written permission.
- \*

\* THIS SOFTWARE IS PROVIDED BY THE AUTHOR ``AS IS'' AND ANY EXPRESS OR IMPLIED

\* WARRANTIES, INCLUDING, BUT NOT LIMITED TO, THE IMPLIED WARRANTIES OF

 \* MERCHANTABILITY AND FITNESS FOR A PARTICULAR PURPOSE ARE DISCLAIMED. IN NO EVENT

\* SHALL THE AUTHOR BE LIABLE FOR ANY DIRECT, INDIRECT, INCIDENTAL, SPECIAL,

 \* EXEMPLARY, OR CONSEQUENTIAL DAMAGES (INCLUDING, BUT NOT LIMITED TO, PROCURE-MENT

\* OF SUBSTITUTE GOODS OR SERVICES; LOSS OF USE, DATA, OR PROFITS; OR BUSINESS

\* INTERRUPTION) HOWEVER CAUSED AND ON ANY THEORY OF LIABILITY, WHETHER IN

\* CONTRACT, STRICT LIABILITY, OR TORT (INCLUDING NEGLIGENCE OR OTHERWISE) ARISING

\* IN ANY WAY OUT OF THE USE OF THIS SOFTWARE, EVEN IF ADVISED OF THE POSSIBILITY

- \* OF SUCH DAMAGE.
- \*

\* This file is part of the lwIP TCP/IP stack.

\*

\* Author: Adam Dunkels <adam@sics.se>

 \* \*/